# Oracle® Cloud Using Oracle Big Data Cloud

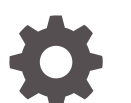

E70336-24 September 2019

ORACLE

Oracle Cloud Using Oracle Big Data Cloud,

E70336-24

Copyright © 2017, 2019, Oracle and/or its affiliates. All rights reserved.

This software and related documentation are provided under a license agreement containing restrictions on use and disclosure and are protected by intellectual property laws. Except as expressly permitted in your license agreement or allowed by law, you may not use, copy, reproduce, translate, broadcast, modify, license, transmit, distribute, exhibit, perform, publish, or display any part, in any form, or by any means. Reverse engineering, disassembly, or decompilation of this software, unless required by law for interoperability, is prohibited.

The information contained herein is subject to change without notice and is not warranted to be error-free. If you find any errors, please report them to us in writing.

If this is software or related documentation that is delivered to the U.S. Government or anyone licensing it on behalf of the U.S. Government, then the following notice is applicable:

U.S. GOVERNMENT END USERS: Oracle programs, including any operating system, integrated software, any programs installed on the hardware, and/or documentation, delivered to U.S. Government end users are "commercial computer software" pursuant to the applicable Federal Acquisition Regulation and agencyspecific supplemental regulations. As such, use, duplication, disclosure, modification, and adaptation of the programs, including any operating system, integrated software, any programs installed on the hardware, and/or documentation, shall be subject to license terms and license restrictions applicable to the programs. No other rights are granted to the U.S. Government.

This software or hardware is developed for general use in a variety of information management applications. It is not developed or intended for use in any inherently dangerous applications, including applications that may create a risk of personal injury. If you use this software or hardware in dangerous applications, then you shall be responsible to take all appropriate fail-safe, backup, redundancy, and other measures to ensure its safe use. Oracle Corporation and its affiliates disclaim any liability for any damages caused by use of this software or hardware in dangerous applications.

Oracle and Java are registered trademarks of Oracle and/or its affiliates. Other names may be trademarks of their respective owners.

Intel and Intel Xeon are trademarks or registered trademarks of Intel Corporation. All SPARC trademarks are used under license and are trademarks or registered trademarks of SPARC International, Inc. AMD, Opteron, the AMD logo, and the AMD Opteron logo are trademarks or registered trademarks of Advanced Micro Devices. UNIX is a registered trademark of The Open Group.

This software or hardware and documentation may provide access to or information about content, products, and services from third parties. Oracle Corporation and its affiliates are not responsible for and expressly disclaim all warranties of any kind with respect to third-party content, products, and services unless otherwise set forth in an applicable agreement between you and Oracle. Oracle Corporation and its affiliates will not be responsible for any loss, costs, or damages incurred due to your access to or use of third-party content, products, or services, except as set forth in an applicable agreement between you and Oracle.

# **Contents**

### [Preface](#page-7-0)

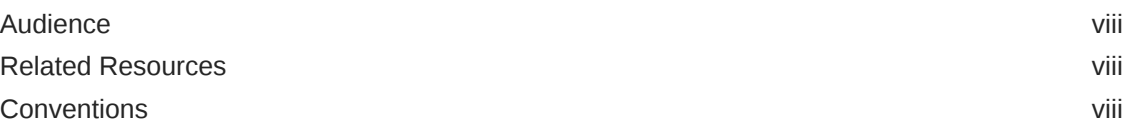

### 1 [Get Started with Big Data Cloud](#page-9-0)

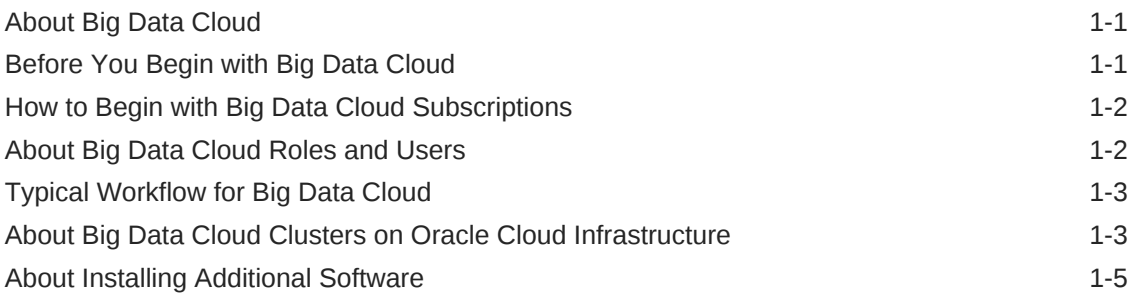

## 2 [Access Big Data Cloud](#page-15-0)

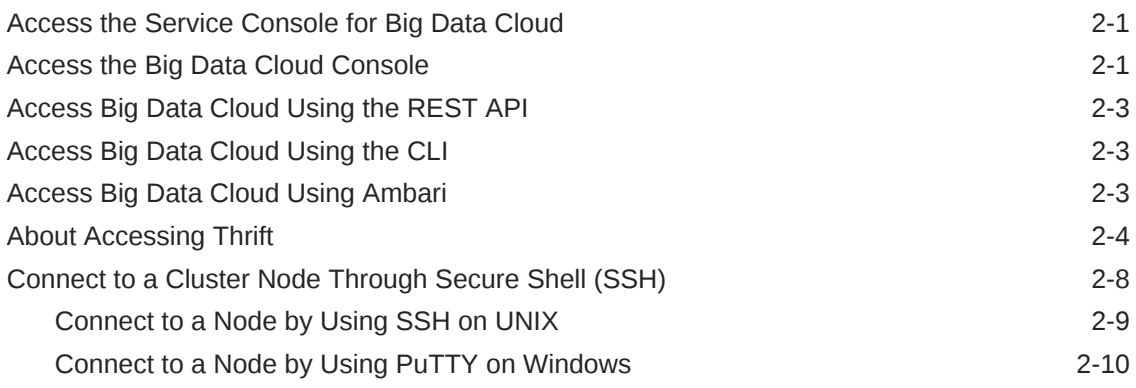

## 3 [Manage the Life Cycle of Big Data Cloud](#page-26-0)

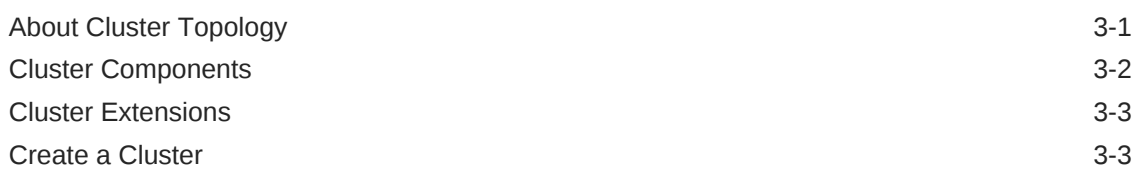

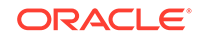

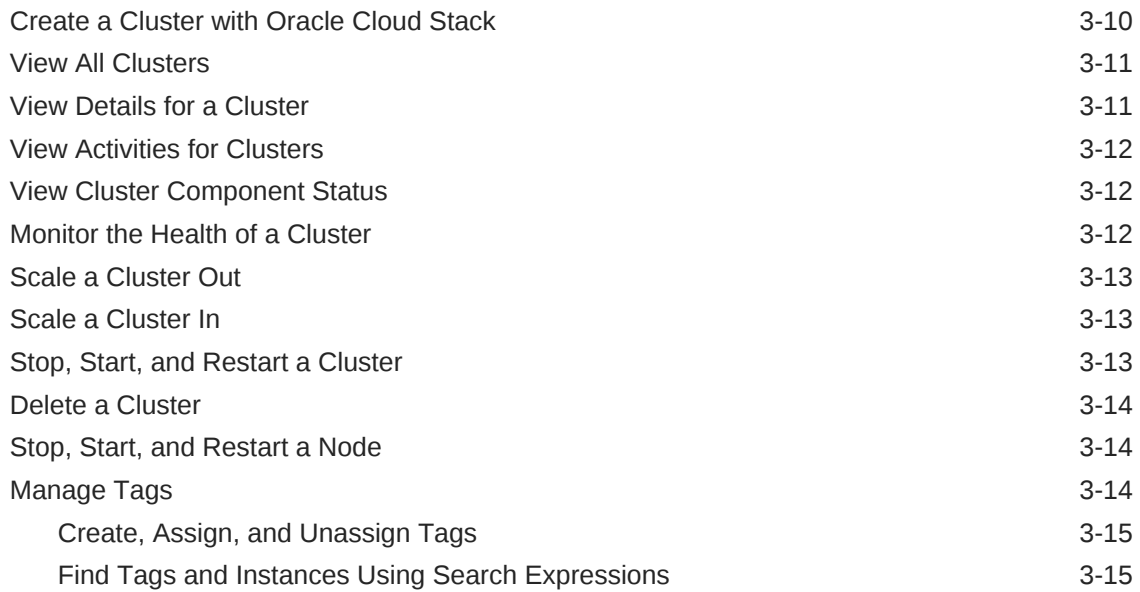

## 4 [Use Identity Cloud Service for Cluster Authentication](#page-44-0)

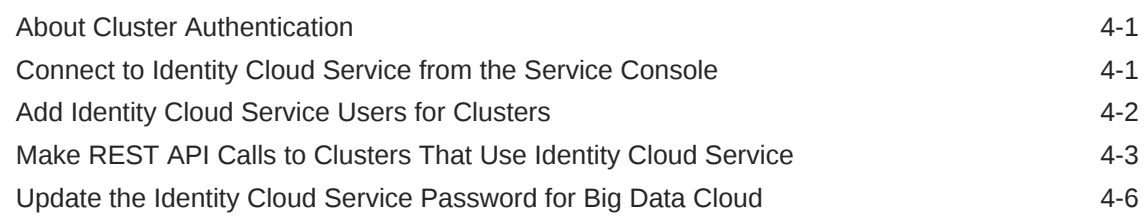

### 5 [Manage Network Access](#page-51-0)

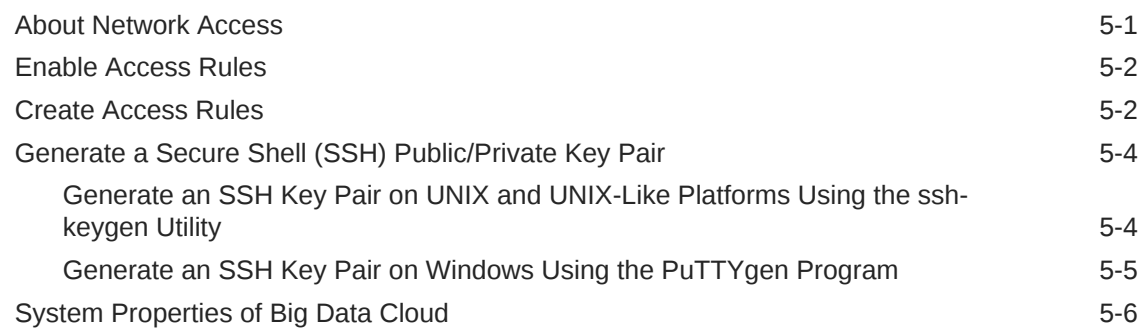

### 6 [Patch Big Data Cloud](#page-57-0)

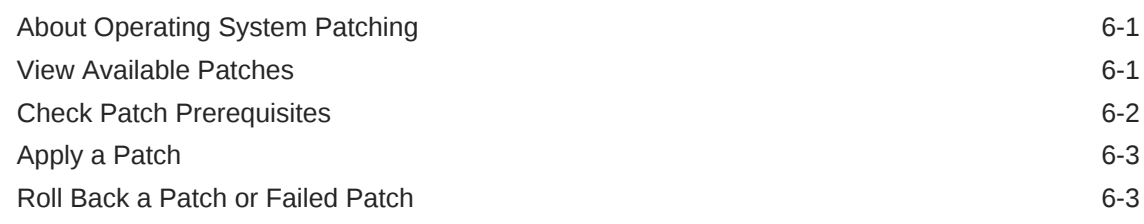

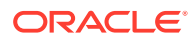

## 7 [Manage Credentials](#page-61-0)

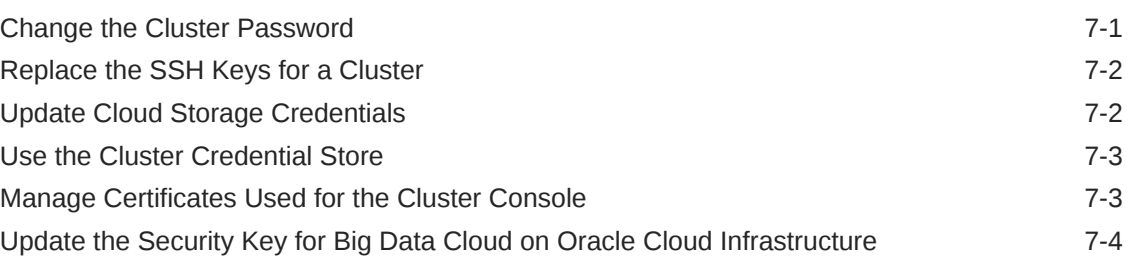

### 8 [Manage Data](#page-65-0)

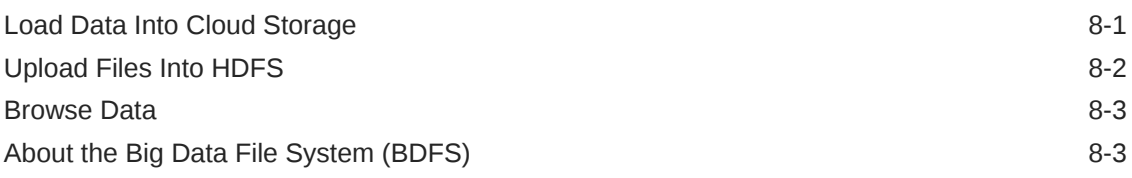

### 9 [Connect to Oracle Database](#page-70-0)

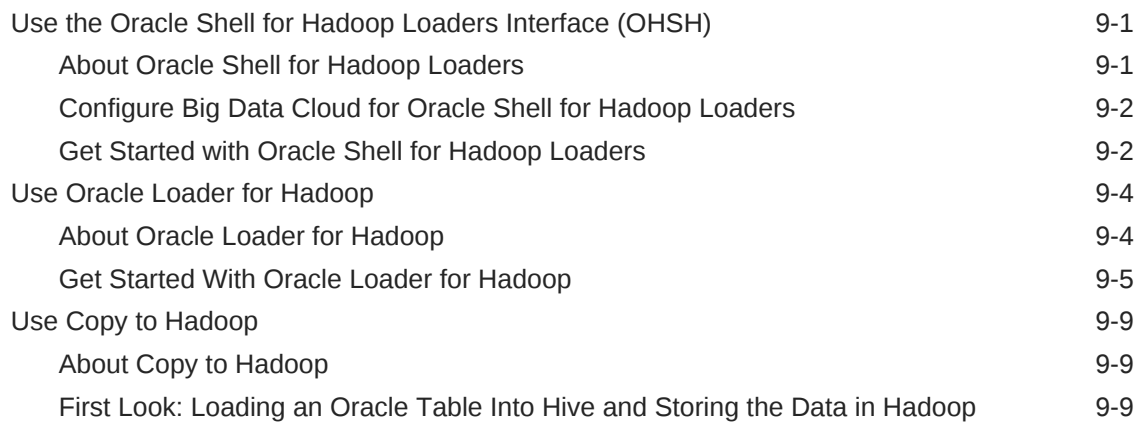

# 10 [Work with Jobs](#page-82-0)

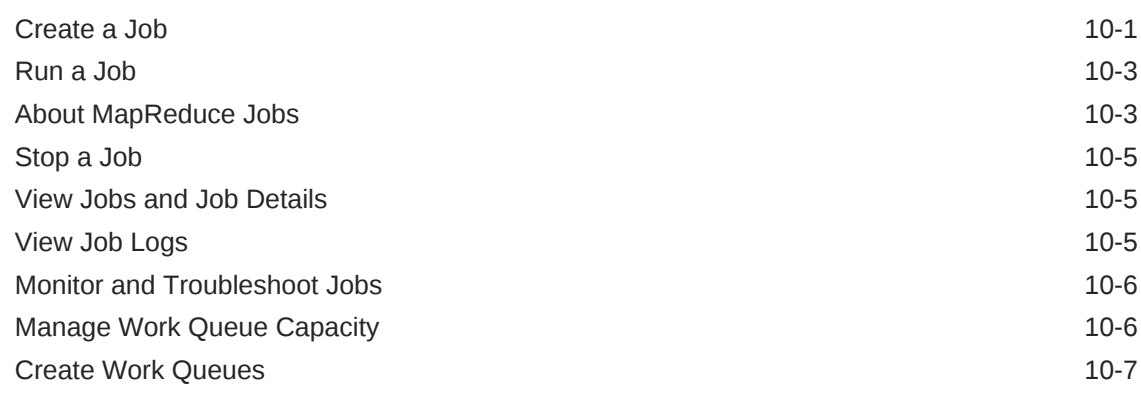

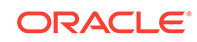

### 11 [Work with Notebook](#page-90-0)

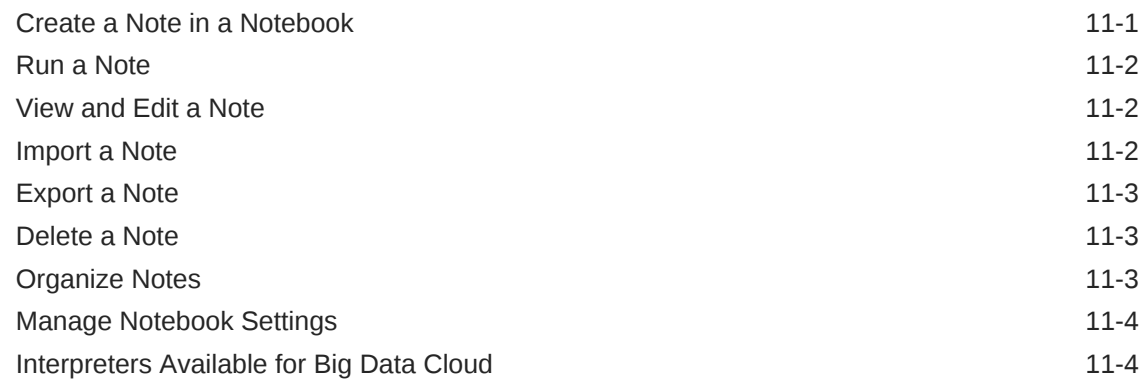

### 12 [Work with Oracle R Advanced Analytics for Hadoop \(ORAAH\)](#page-95-0)

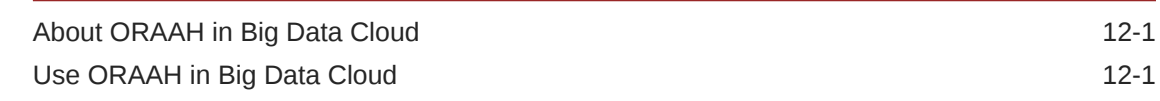

## 13 [Troubleshoot Big Data Cloud](#page-97-0)

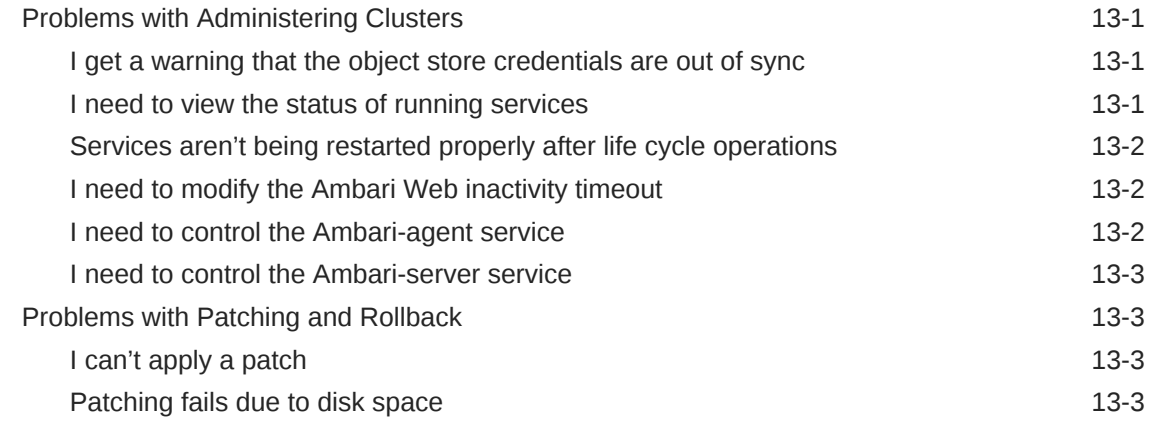

### A [Oracle Cloud Pages for Big Data Cloud](#page-100-0)

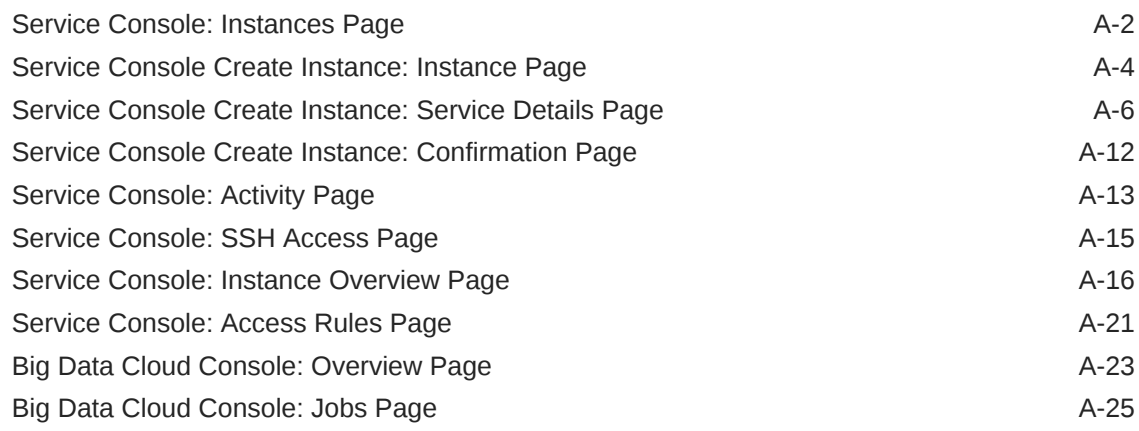

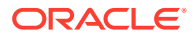

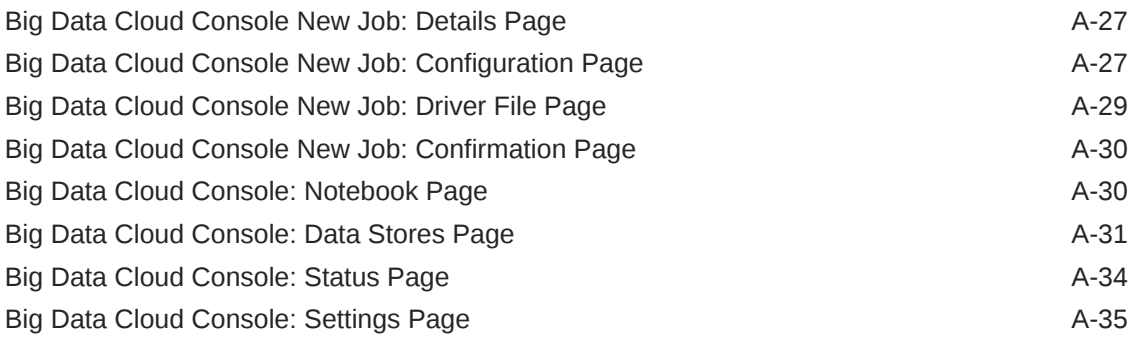

### B [Customize Clusters](#page-140-0)

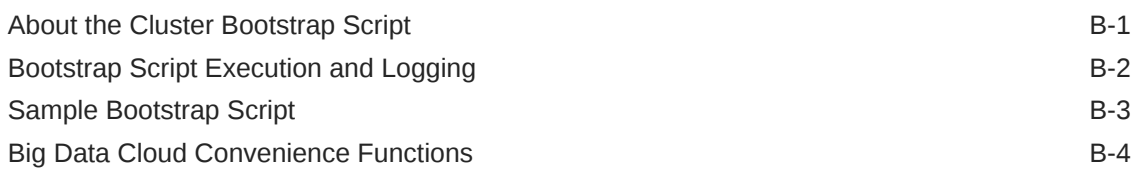

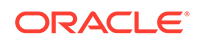

# <span id="page-7-0"></span>Preface

This document describes how to administer and use Oracle Big Data Cloud and provides references to related documentation.

#### **Topics:**

- **Audience**
- Related Resources
- **Conventions**

## Audience

This document is intended for users who want to quickly spin up elastic Apache Spark or Apache Hadoop clusters and use the clusters to analyze data.

# Related Resources

For related information, see these Oracle resources:

- Getting Started with Oracle Cloud
- [Getting Started with Oracle Platform Services](https://docs.us-phoenix-1.oraclecloud.com/Content/GSG/Reference/gettingstartedwithPaaS.htm) in the Oracle Cloud Infrastructure documentation
- [Getting Started with Object Storage Classic](http://www.oracle.com/pls/topic/lookup?ctx=en/cloud/iaas/storage-cloud/cssto&id=CSSTO3106) in *Using Oracle Cloud Infrastructure Object Storage Classic*
- REST API for Oracle Big Data Cloud
- REST API to Manage Oracle Big Data Cloud
- [Using the Command Line Interface](http://www.oracle.com/pls/topic/lookup?ctx=cloud&id=PSCLI-GUID-A63D73BD-4F22-472D-9E04-D998CEE68A00) in *PaaS Service Manager Command Line Interface Reference*
- Big Data Cloud on the Oracle Cloud website

<https://cloud.oracle.com/big-data-cloud>

## **Conventions**

The following text conventions are used in this document:

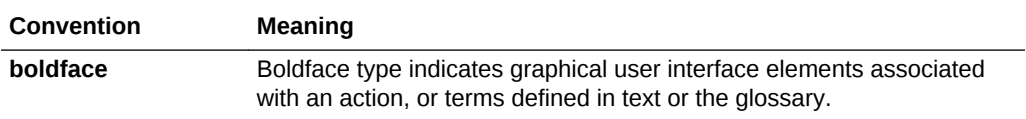

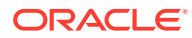

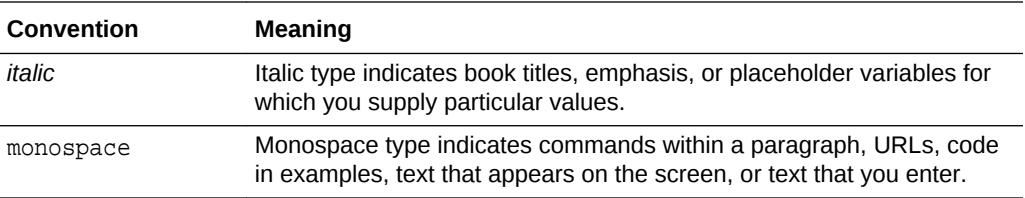

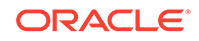

# <span id="page-9-0"></span>1 Get Started with Big Data Cloud

This section describes how to get started with Oracle Big Data Cloud.

#### **Topics**

- About Big Data Cloud
- Before You Begin with Big Data Cloud
- [How to Begin with Big Data Cloud Subscriptions](#page-10-0)
- [About Big Data Cloud Roles and Users](#page-10-0)
- [Typical Workflow for Big Data Cloud](#page-11-0)
- [About Big Data Cloud Clusters on Oracle Cloud Infrastructure](#page-11-0)
- [About Installing Additional Software](#page-13-0)

# About Big Data Cloud

Big Data Cloud leverages Oracle's Infrastructure Cloud Services to deliver a secure, elastic, integrated platform for all Big Data workloads. You can:

- Spin up multiple Hadoop or Spark clusters in minutes
- Use built-in tools such as Apache Zeppelin to understand your data, or use the jobs API to run non-interactive jobs
- Use open interfaces to integrate third-party tools to analyze your data
- Launch multiple clusters against a centralized data lake to achieve data sharing without compromising on job isolation
- Create small clusters or extremely large ones based on workload and use-cases
- Elastically scale the compute and storage tiers independently of one another, either manually or in an automated fashion
- Pause a cluster when not in use
- Use REST APIs to monitor, manage, and utilize the service

For information about the open source components used in Big Data Cloud, see [Cluster Components](#page-27-0).

# Before You Begin with Big Data Cloud

Before you start using Oracle Big Data Cloud, you should be familiar with the following technologies:

- The Apache Hadoop ecosystem
- Apache Spark
- OpenStack Swift Object Storage

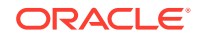

<span id="page-10-0"></span>Before you create a cluster:

- Subscribe to Oracle Cloud Infrastructure Object Storage Classic, the persistent data lake for Big Data Cloud
- Subscribe to Oracle Big Data Cloud
- (Optional) Create an Oracle Cloud Infrastructure Object Storage Classic container for your data
- (Optional) Create a Secure Shell (SSH) public/private key pair to provide when you create a cluster

# How to Begin with Big Data Cloud Subscriptions

To get started with Oracle Big Data Cloud subscriptions:

**1.** Sign up for a free credit promotion or purchase a subscription.

See Request and Manage Free Oracle Cloud Promotions and Buy an Oracle Cloud Subscription in *Getting Started with Oracle Cloud*.

**2.** Access Oracle Big Data Cloud.

See [Access Big Data Cloud.](#page-15-0)

#### **Note:**

Be sure to review [Before You Begin with Big Data Cloud b](#page-9-0)efore you create your first cluster.

If you want to grant others access to Big Data Cloud, start by reviewing About Big Data Cloud Roles and Users. Then, create accounts for users and assign them appropriate privileges and roles. For instructions, see Add Users and Assign Roles in *Getting Started with Oracle Cloud*.

# About Big Data Cloud Roles and Users

Oracle Big Data Cloud uses roles to control access to tasks and resources. A role assigned to a user gives certain privileges to that user.

In addition to the roles and privileges described in Learn About Cloud Account Roles in *Getting Started with Oracle Cloud*, the following role is created for Big Data Cloud: BDCSCE\_Administrator.

When the Big Data Cloud account is first set up, the service administrator is given the BDCSCE\_Administrator role. User accounts with this role must be added before anyone else can access and use the service.

A user with the BDCSCE\_Administrator role has complete administrative control over the service. This user can create and terminate clusters, add and delete nodes, monitor cluster health, stop and start clusters, and manage other life cycle events. In a typical workflow, the administrator spins up a cluster that users can use to do their work. When the cluster is no longer needed, the administrator terminates it.

The identity domain administrator can create more Big Data Cloud administrators by creating user accounts and assigning the role to the user. Only the identity domain

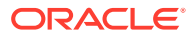

administrator is allowed to create user accounts and assign roles. See Add Users and Assign Roles in *Getting Started with Oracle Cloud*.

# <span id="page-11-0"></span>Typical Workflow for Big Data Cloud

To start using Oracle Big Data Cloud, refer to the following tasks as a guide. Some of these tasks are performed only by administrators.

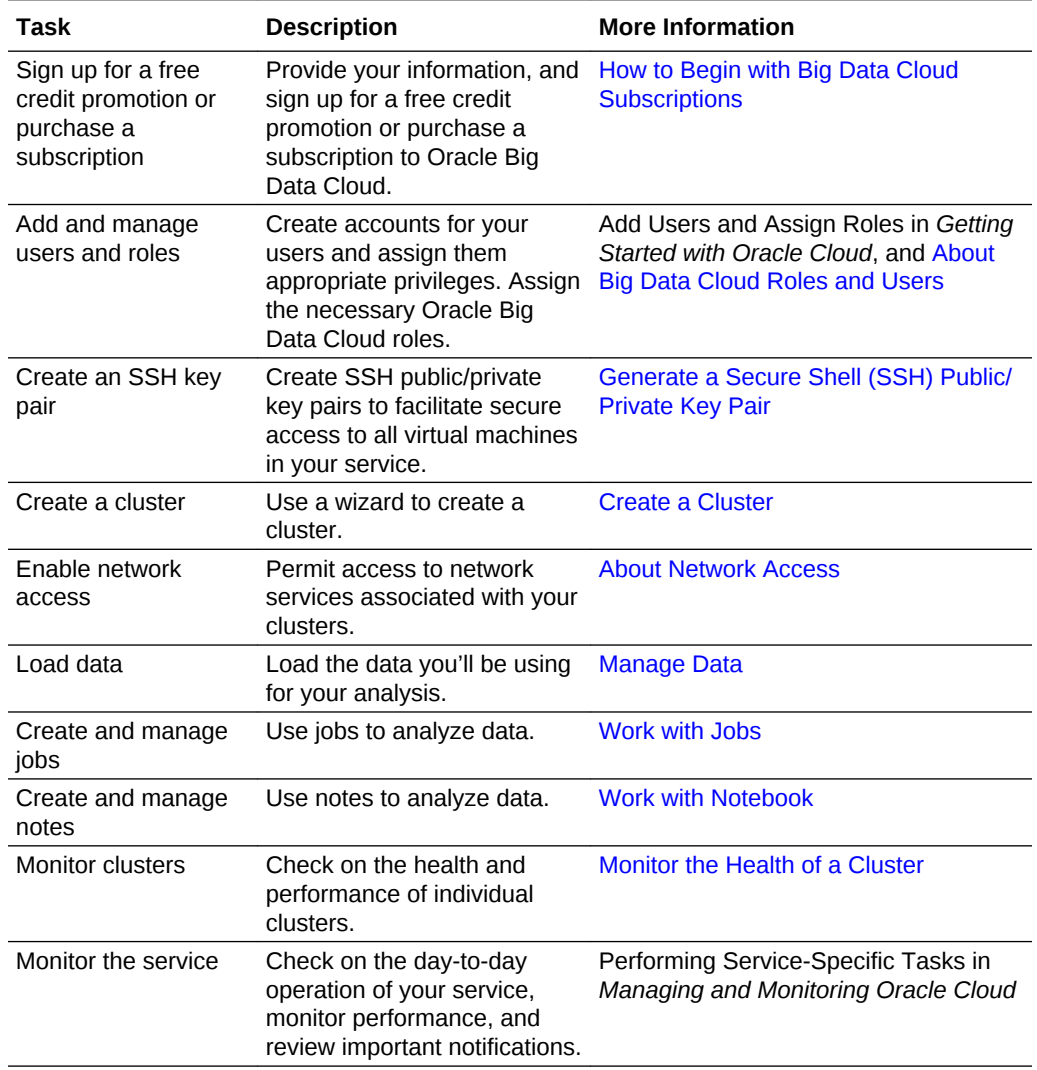

# About Big Data Cloud Clusters on Oracle Cloud **Infrastructure**

You can create Oracle Big Data Cloud clusters on Oracle Cloud Infrastructure and on Oracle Cloud Infrastructure Classic.

The infrastructure a cluster gets created on depends on the region you select when you create the cluster. If you see the **Availability Domain** and **Subnet** fields when you select a region for the cluster you're creating, that means the cluster will be

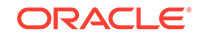

created on Oracle Cloud Infrastructure. Otherwise, the cluster is created on Oracle Cloud Infrastructure Classic.

To determine which infrastructure your cluster is running on after the cluster has been

created, click the Instance Details icon  $\overline{\mathbf{B}}$  for the cluster, and then locate the Region information. If the value is **us-phoenix-1**, **us-ashburn-1**, **eu-frankfurt-1**, or **uklondon-1**, then the instance is running on Oracle Cloud Infrastructure.

#### **Prerequisites on Oracle Cloud Infrastructure**

Oracle Big Data Cloud clusters on Oracle Cloud Infrastructure require certain networking and storage resources that you must create on Oracle Cloud Infrastructure before you create your first cluster.

To learn about these resources, see Prerequisites for Oracle Platform Services in the Oracle Cloud Infrastructure documentation.

For step-by-step instructions to create these resources, see  $\Box$  [Creating the](https://apexapps.oracle.com/pls/apex/f?p=44785:112:0::::P112_CONTENT_ID:22118) [Infrastructure Resources Required for Oracle Platform Services.](https://apexapps.oracle.com/pls/apex/f?p=44785:112:0::::P112_CONTENT_ID:22118)

#### **Note:**

Oracle Big Data Cloud uses the native Oracle Cloud Infrastructure object storage API rather than the Swift API. As such, an API signing key is required for authentication to Oracle Cloud Infrastructure Object Storage, not a Swift user name and password as described in the *Prerequisites* documentation above.

#### **Differences Between Clusters on Oracle Cloud Infrastructure and Oracle Cloud Infrastructure Classic**

The cluster environment on either type of infrastructure is substantially the same. A few differences exist in the underlying infrastructure components and in the supported capabilities. Awareness of these differences will help you choose an appropriate infrastructure when creating a cluster.

The following table lists differences between Big Data Cloud clusters on Oracle Cloud Infrastructure and on Oracle Cloud Infrastructure Classic.

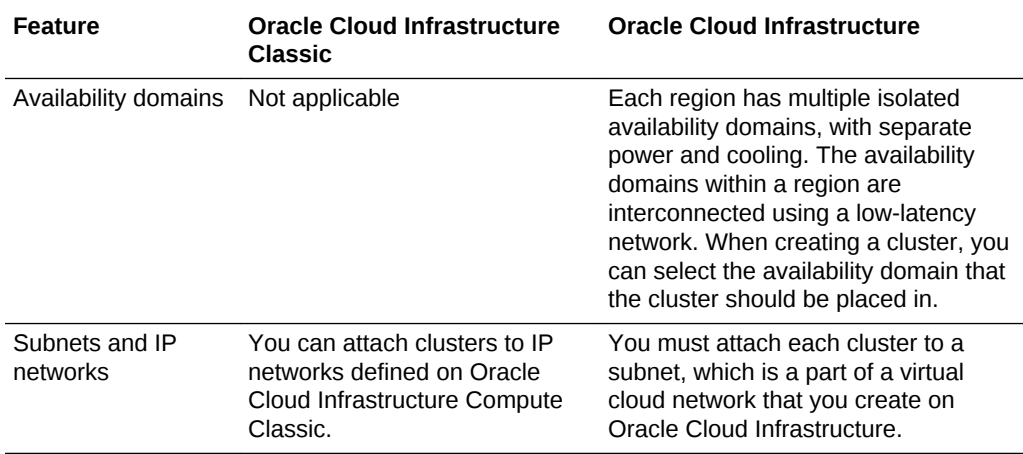

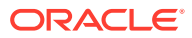

<span id="page-13-0"></span>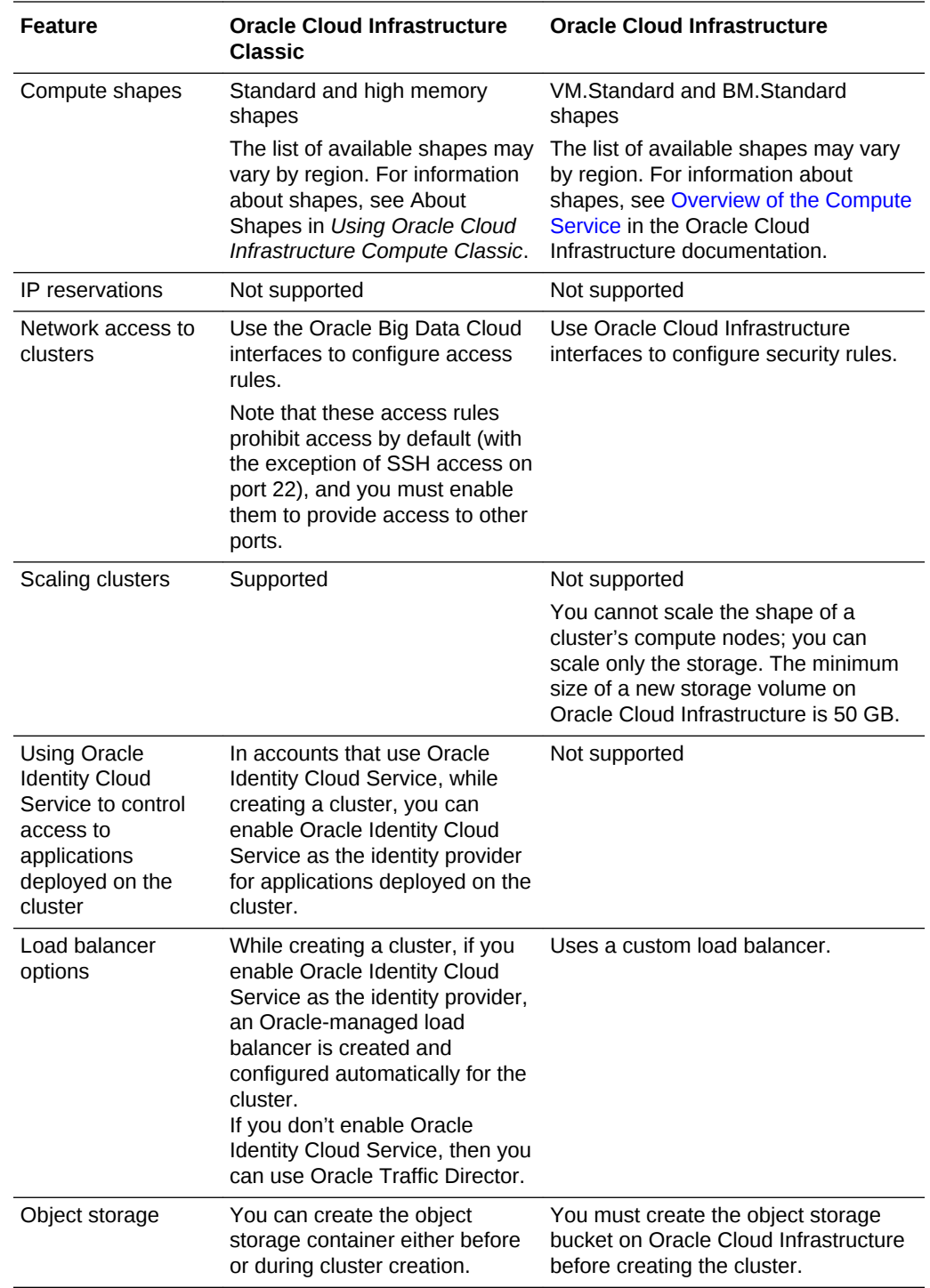

# About Installing Additional Software

You can install additional software on Oracle Big Data Cloud, but do so at your own risk. Certain software installations can affect the proper functioning of the service.

Note the following:

• Using Ambari to install and manage additional services will cause patching to fail.

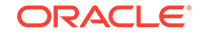

- Changing the default Python version can have adverse effects on lifecycle operations such as start, stop, restart, scale-in, scale-out, and patching.
- If you choose to install third-party products, they should be installed on edge nodes and not directly in a Big Data Cloud cluster.
- You are responsible for the maintenance, operation, and support of any additional software you install on Big Data Cloud.

# <span id="page-15-0"></span>2 Access Big Data Cloud

This section describes how to access the consoles and interfaces available for Oracle Big Data Cloud.

#### **Topics**

- Access the Service Console for Big Data Cloud
- Access the Big Data Cloud Console
- [Access Big Data Cloud Using the REST API](#page-17-0)
- [Access Big Data Cloud Using the CLI](#page-17-0)
- [Access Big Data Cloud Using Ambari](#page-17-0)
- **[About Accessing Thrift](#page-18-0)**
- [Connect to a Cluster Node Through Secure Shell \(SSH\)](#page-22-0)

# Access the Service Console for Big Data Cloud

Oracle Big Data Cloud can be accessed through a web console. Access to this console is limited to administrators.

To access the service console for Oracle Big Data Cloud:

**1.** Sign in to Oracle Cloud.

If you received a welcome email, use it to identify the URL, your user name, and your temporary password. After signing in, you'll be prompted to change your password.

**2.** From the Infrastructure Console, click the  $\equiv$  navigation menu in the top left corner, expand **Classic Data Management Services**, and then click **Big Data - Compute Edition**.

The service console opens on the Instances page. For information about the details on the page, see [Service Console: Instances Page](#page-101-0). If this is the first time Oracle Big Data Cloud has been accessed for the account, a Welcome page is displayed.

# Access the Big Data Cloud Console

Clusters in Oracle Big Data Cloud can be accessed through a web-based console.

The Big Data Cloud Console (also referred to as the cluster console in this document), is used to create, terminate, monitor, and manage Apache Spark jobs; create and manage notes and notebooks; browse Hadoop Distributed File System (HDFS) and Cloud storage; and manage work queue configurations.

After administrators create a cluster, they give users the information they need to connect to the cluster console. Administrators also provide information about the

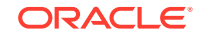

Oracle Cloud Infrastructure Object Storage Classic container associated with the cluster when the cluster was created. Oracle Cloud Infrastructure Object Storage Classic is the persistent data lake for Big Data Cloud and is typically where the data used for analysis is stored. Job logs are also stored there.

The cluster console can be accessed in several different ways, depending on whether you have administrator privileges, and whether the cluster uses Basic authentication or uses Oracle Identity Cloud Service (IDCS) for authentication.

#### **Access the Big Data Cloud Console — Administrators**

To access the cluster as an administrator:

- **1.** Open the service console. See [Access the Service Console for Big Data Cloud .](#page-15-0)
- **2.** From the  $\overline{\equiv}$  menu for the cluster you want to access, select Big Data Cloud Console and log in with the appropriate credentials:
	- For clusters that use HTTP Basic authentication, log in with the administrative user name and password specified for the cluster when the cluster was created.
	- For clusters that use IDCS for authentication, log in with your existing IDCS user name and password. When IDCS is enabled as the authentication mechanism for a cluster, anyone who can authenticate to IDCS can log in and access all cluster services.

After the cluster console opens, make note of the URL. This is the URL you'll provide to users who need to access the cluster. The URL and connection information differ depending on whether the cluster uses Basic authentication or IDCS for authentication.

For clusters that use Basic authentication, provide users with the cluster URL and with the credentials specified for the cluster when the cluster was created. The URL is in the form of https://address:1080/, where address is the public IP address of the MASTER-1 node on the cluster. Note that the console can be accessed on port 1080 on all master nodes in a cluster. If you can't access the console on the MASTER-1 node, try accessing it on another master node.

For clusters that use IDCS for authentication, provide users with just the cluster URL. The URL is in the form of https://cluster\_name-load\_balancing\_server\_URI, where cluster\_name is the name of the cluster, and load\_balancing\_server\_URI is the URI assigned to the cluster by the load balancing service. Because authentication is managed by IDCS, you won't send a user name and password. Users will log in to the cluster using their own IDCS credentials, which should have already been provisioned before you send the cluster URL. For information about adding users, see [Add Identity Cloud Service Users for Clusters.](#page-45-0)

For both cluster types, also provide users with the URL and credentials for the Oracle Cloud Infrastructure Object Storage Classic container that was associated with the cluster when the cluster was created.

#### **Access the Big Data Cloud Console — Cluster Users**

To access the cluster if you are not an administrator:

- **1.** Obtain the information you need from your administrator:
	- For clusters that use Basic authentication, the administrator will give you the cluster URL and the user name and password for the cluster.

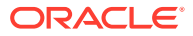

- <span id="page-17-0"></span>• For clusters that use IDCS for authentication, the administrator will give you just the cluster URL. An administrator should have already added you as a user in IDCS, and you should have received an email with your IDCS login information. You'll log in with your IDCS user name and password.
- **2.** Access the cluster URL in your browser and log in when prompted:
	- For clusters that use Basic authentication, you're presented with a basic login dialog. Log in with the user name and password provided by your administrator.
	- For clusters that use IDCS for authentication, you're presented with the Identity Cloud Service login screen. Log in with your IDCS user name and password. All that's required to access an IDCS-enabled cluster is a valid IDCS account.

The Big Data Cloud Console opens.

Administrators should also give you the URL and credentials for the Oracle Cloud Infrastructure Object Storage Classic container associated with the cluster when the cluster was created.

# Access Big Data Cloud Using the REST API

You can use the REST API to create and manage Oracle Big Data Cloud clusters and perform many other tasks you can perform using the web-based consoles. See:

- REST API for Oracle Big Data Cloud
- REST API to Manage Oracle Big Data Cloud

You can also access the API Catalog for Big Data Cloud from the user name menu in the Big Data Cloud Console. See [Access the Big Data Cloud Console.](#page-15-0)

# Access Big Data Cloud Using the CLI

You can use a command line interface (CLI) to create and manage Oracle Big Data Cloud clusters and perform many other tasks you can perform using the web-based consoles.

The Oracle PaaS Service Manager (PSM) CLI enables you to manage the lifecycle of various services in Oracle Public Cloud, including Big Data Cloud. See [Using the](http://www.oracle.com/pls/topic/lookup?ctx=cloud&id=PSCLI-GUID-A63D73BD-4F22-472D-9E04-D998CEE68A00) [Command Line Interface](http://www.oracle.com/pls/topic/lookup?ctx=cloud&id=PSCLI-GUID-A63D73BD-4F22-472D-9E04-D998CEE68A00) in *PaaS Service Manager Command Line Interface Reference*.

# Access Big Data Cloud Using Ambari

This topic does not apply to Oracle Cloud Infrastructure. On Oracle Cloud Infrastructure, the Ambari port is already accessible and nothing else needs to be done.

You can use Apache Ambari to access and manage Oracle Big Data Cloud clusters. While Ambari isn't needed for normal operations with the cluster, it's useful to open Ambari access to help with troubleshooting and certain administrative actions.

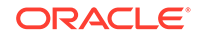

<span id="page-18-0"></span>To access a cluster using Ambari, you enable an access rule to open the port for Ambari, and then use the Ambari URL:

- **1.** Open the service console. See [Access the Service Console for Big Data Cloud .](#page-15-0)
- **2.** From the menu for the cluster you want to access using Ambari, select **Access Rules**. Access rules control which ports can be accessed on the VMs that are part of a cluster.
- **3.** In the list of access rules, find the **Ambari REST** rule, which is associated with port 8080, the port that needs to be open.
- **4.** From the menu for the Ambari REST rule, select **Enable**.

The Enable Access Rule window is displayed.

**5.** Select **Enable**.

The Enable Access Rule window closes and the rule is displayed as enabled in the list of rules. The given port on the cluster is opened to the public internet.

- **6.** After the rule is enabled, click the link for the cluster at the top of the page to return to the cluster overview page.
- **7.** On the cluster overview page, under Resources, find the MASTER-1 host, copy the Public IP address, and paste it into your browser address bar, adding port 8080 if necessary. For example, https://Public\_IP\_address:8080/. You must use https or you won't be able to connect.
- **8.** If you're prompted for credentials, enter the user name and password specified for the cluster when the cluster was created.

You should now be connected to the Ambari management console on the cluster.

For information about using Ambari to upload files into HDFS, see [Upload Files Into](#page-66-0) [HDFS](#page-66-0). For general information about using Ambari, see the [Ambari 2.4](https://cwiki.apache.org/confluence/display/AMBARI/Ambari+User+Guides) [documentation.](https://cwiki.apache.org/confluence/display/AMBARI/Ambari+User+Guides)

# About Accessing Thrift

Oracle Big Data Cloud deploys two Thrift servers to provide JDBC connectivity to Hive and Spark: Spark Thrift Server and Hive Thrift Server.

JDBC clients can connect to Hive or Spark servers and execute SQL. Spark Thrift Server provides a way to submit Spark jobs via SQL, and Hive Thrift Server provides a way to submit Hadoop jobs via SQL. A common use for this capability is to allow business intelligence (BI) tools to leverage the power of Apache Spark and Apache Hive.

Thrift servers are automatically started when a cluster is provisioned in Big Data Cloud and are made available by default for the Full deployment profile. Thrift servers are not available with the Basic deployment profile.

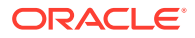

#### **Create a Keystore and Certificate**

#### **Note:**

This section about creating a keystore and certificate does not apply to clusters that use Oracle Identity Cloud Service (IDCS) for authentication. Certificates associated with the load balancing service are typically signed by a certificate authority (are not self-signed), which means the following steps generally aren't necessary for IDCS-enabled clusters.

Before you can access a Thrift server, a keystore must be created with the appropriate certificate:

**1.** Download the certificate locally (on \*nix environments):

```
echo | \
  openssl s_client -connect ip_address:1080 2>/dev/null | \
  openssl x509 >nginx.crt
```
where  $ip$  address is the IP address of the Big Data Cloud Console (cluster console) or any of the master nodes in the cluster.

#### **2.** Create a TrustStore:

```
/usr/java/default/bin/keytool -import -trustcacerts \
  -keystore /tmp/bdcsce.jks \
   -storepass truststore_password -noprompt \
  -alias bdcsce-certs \
   -file nginx.crt;
```
where truststore password is a password of your choosing.

**3.** (Optional) Verify the certificate is properly added:

```
/usr/java/default/bin/keytool \
 -keystore /tmp/bdcsce.jks \
   -storepass truststore_password \
   -list -v
```
#### **Access Spark or Hive Thrift Servers**

Most JDBC clients can access the Spark and Hive Thrift Servers. The examples in this section use the Beeline client to show how to connect. The Spark Thrift Server can be accessed using the Beeline client both inside and outside of the cluster, as well as programmatically.

#### **About the JDBC URL**

If inside the cluster:

Spark and MapReduce jobs can read the Hive URL as a system property. Applications can access the URL and the user name from the /etc/bdcsce/ datasources.properties file inside the cluster.

For external clients (external to the cluster), the URL must be manually constructed and use one of the following formats. Note that the URLs are almost identical and vary only by the value of the hive.server2.thrift.http.path attribute.

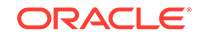

#### **Note:**

Thrift URLs are listed on the JDBC URLs tab on the Settings page in the Big Data Cloud Console and can be copied from there. See [Access the Big Data](#page-15-0) [Cloud Console](#page-15-0).

The URLs differ depending on whether a cluster uses Basic authentication or uses IDCS for authentication. For IDCS-enabled clusters, interactions are routed through the load balancing server instead of going directly to the cluster, and that difference is reflected in the URL.

#### **Basic authentication cluster**

#### URL for Spark Thrift Server:

```
jdbc:hive2://ip_address:1080/
default;ssl=true;sslTrustStore=path_to_truststore;trustStorePassword=truststore_passw
ord?hive.server2.transport.mode=http;hive.server2.thrift.http.path=cliservice
```
#### URL for Hive Thrift Server:

```
jdbc:hive2://ip_address:1080/
default;ssl=true;sslTrustStore=path_to_truststore;trustStorePassword=truststore_passw
ord?hive.server2.transport.mode=http;hive.server2.thrift.http.path=hs2service
```
#### where:

- ip address is the IP address of the desired endpoint
- path\_to\_truststore is the absolute path to the Java Trust Store that holds the certificate
- truststore\_password is the password used with the trust store

#### **IDCS-enabled cluster**

#### URL for Spark Thrift Server:

jdbc:hive2://cluster\_name-load\_balancing\_server\_URI/default;ssl=true? hive.server2.transport.mode=http;hive.server2.thrift.http.path=cliservice

#### URL for Hive Thrift Server:

jdbc:hive2://cluster\_name-load\_balancing\_server\_URI/default;ssl=true? hive.server2.transport.mode=http;hive.server2.thrift.http.path=cliservice

#### where:

- cluster name is the name of the cluster
- load balancing server URI is the URI assigned to the cluster by the load balancing service

#### **Access Using the Beeline CLI**

The following examples show how to access the Thrift servers using Beeline.

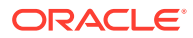

#### **Note:**

The URLs shown in the examples are for clusters that use Basic authentication. For IDCS-enabled clusters, substitute the URLs listed above, and use IDCS credentials (user name and password).

#### Access Spark Thrift Server (example):

```
beeline -u \backslash'idbc:hive2://ip_address:1080/default;ssl=true;sslTrustStore=/tmp/
bdcsce.jks;trustStorePassword=truststore_password?
hive.server2.transport.mode=http;hive.server2.thrift.http.path=cliservice' \
   -n user_name \setminus -p password
```
Access Hive Thrift Server (example):

```
beeline –u \
'jdbc:hive2://ip_address:1080/default;ssl=true;sslTrustStore=/tmp/
bdcsce.jks;trustStorePassword=truststore_password?
hive.server2.transport.mode=http;hive.server2.thrift.http.path=hs2service' \
    -n user_name \
    -p password
```
#### where:

- ip address is the IP address of the desired endpoint
- truststore\_password is the password used with the trust store
- user\_name is the name of the user that was specified when the cluster was created
- password is the password specified for the cluster when the cluster was created

#### **Access Thrift Programmatically**

Thrift can easily be accessed programmatically. The following code snippet illustrates how Thrift can be accessed within the cluster using the available system properties:

```
String url = System.getProperty("bdcsce.hivethrift.default_connect"); 
Properties prop = new Properties ();
prop.put ("user", System.getProperty("bdcsce.hivethrift.default_user "));
 prop.put ("password", password);
 System.out.println("Connecting to url: " +url);
```

```
 Connection conn = DriverManager.getConnection(url, prop);
 System.out.println("connected");
```
Note that the Hive Thrift Server system properties used in the snippet:

bdcsce.hivethrift.default\_connect bdcsce.hivethrift.default\_user

can be replaced with the Spark Thrift Server equivalents to connect to the Spark Thrift Server instead of the Hive Thrift Server:

```
bdcsce.sparkthrift.default_connect
bdcsce.sparkthrift.default_user
```
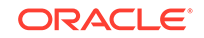

<span id="page-22-0"></span>password can be an empty string if the client is run within the cluster. If the client is run outside of the cluster over https, password should be the Big Data Cloud Console password.

CLASSPATH is used to specify any additional jars required by the job. When running an application outside the cluster, CLASSPATH should include all libraries under \$ {spark\_home}/jars, where spark\_home points to the Spark2 install directory.

#### **System Properties Related to Thrift**

The following table summarizes system properties that can be used by applications or in Zeppelin to facilitate simpler connection to Thrift.

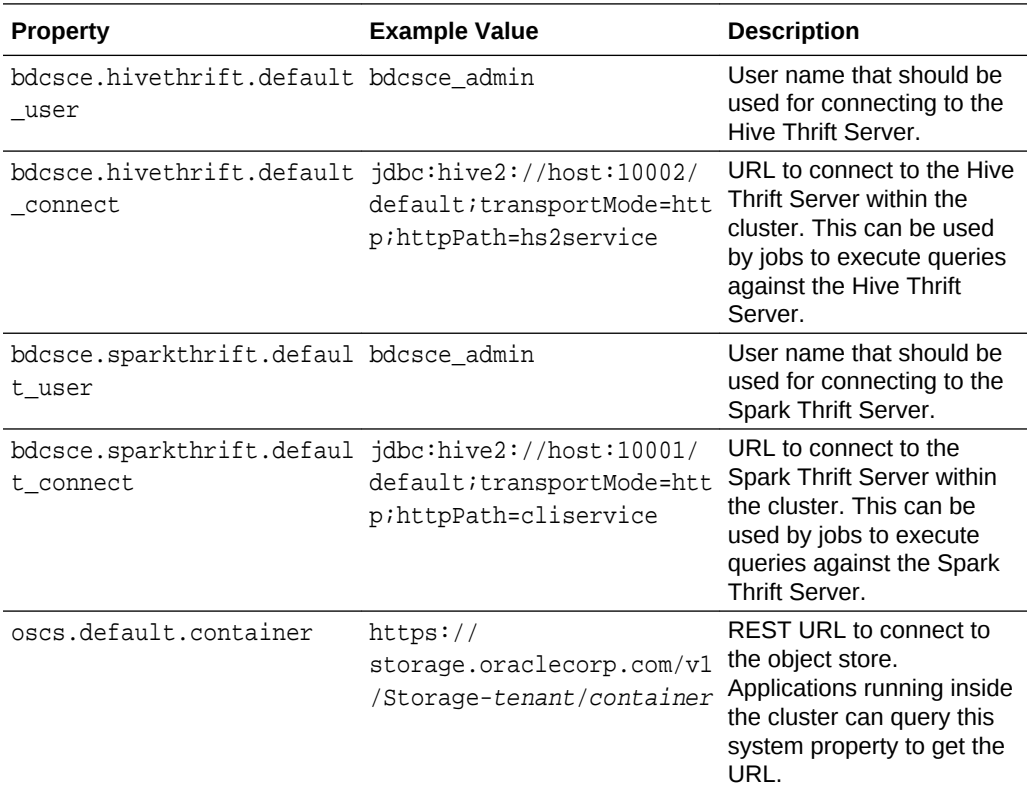

# Connect to a Cluster Node Through Secure Shell (SSH)

To gain local access to the tools, utilities, and other resources on a cluster node associated with Oracle Big Data Cloud, you use Secure Shell (SSH) client software to establish a secure connection and log in as the user opc.

By default, network access to cluster nodes associated with Oracle Big Data Cloud is provided by Secure Shell (SSH) connections on port 22. Port 22 is the standard TCP/IP port that is assigned to SSH servers.

Several SSH clients are freely available. The following sections describe how to use SSH clients on UNIX, UNIX-like, and Windows platforms to connect to a cluster node associated with Oracle Big Data Cloud.

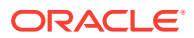

#### **Note:**

The **ora\_p2bdcsce\_ssh** access rule controls SSH access to a cluster. The rule is created automatically when a cluster is created and is disabled by default. Before you can connect to a cluster node through SSH, you must enable the ora\_p2bdcsce\_ssh access rule. See [Enable Access Rules](#page-52-0).

## <span id="page-23-0"></span>Connect to a Node by Using SSH on UNIX

UNIX and UNIX-like platforms (including Solaris and Linux) include the ssh utility, an SSH client.

#### **Before You Begin**

Before you use the ssh utility to connect to a node, you need the following:

The IP address of the node

The IP address of the node is listed on the details page of the cluster that contains the node. To display this page, see [View Details for a Cluster](#page-36-0).

The SSH private key file that pairs with the public key associated with the cluster

The public key was associated with your cluster when it was created. If you don't have the private key that's paired with the public key, contact your administrator.

#### **Procedure**

To connect to a node using the ssh utility on UNIX and UNIX-like platforms:

**1.** In a command shell, set the file permissions of the private key file so that only you have access to it:

\$ **chmod 600 private-key-file**

**private-key-file** is the path to the SSH private key file that matches the public key that is associated with the cluster.

**2.** Run the ssh utility:

\$ **ssh -i private-key-file opc@node-ip-address**

where:

- **private-key-file** is the path to the SSH private key file.
- **opc** is the opc operating system user. As opc, you can use the sudo command to gain root access to the node, as described in the next step.
- **node-ip-address** is the IP address of the node in x.x.x.x format.

If this is the first time you are connecting to the node, the ssh utility prompts you to confirm the public key. In response to the prompt, enter **yes**.

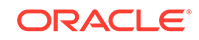

- <span id="page-24-0"></span>**3.** To perform operations that require root access to the node—such as issuing ambari-server commands—open a root command shell. Enter sudo -s at the command prompt:
	- \$ sudo -s # whoami # root

## Connect to a Node by Using PuTTY on Windows

PuTTY is a freely available SSH client program for Windows.

#### **Before You Begin**

Before you use the PuTTY program to connect to a node, you need the following:

The IP address of the node

The IP address of the node is listed on the details page of the cluster that contains the node. To display this page, see [View Details for a Cluster](#page-36-0).

• The SSH private key file that pairs with the public key associated with the cluster

The public key was associated with your cluster when it was created. If you don't have the private key that's paired with the public key, contact your administrator.

The private key file must be of the PuTTY .ppk format. If the private key file was originally created on the Linux platform, you can use the PuTTYgen program to convert it to the .ppk format. See [8.2.12 Dealing with private keys in other formats](https://the.earth.li/~sgtatham/putty/latest/htmldoc/Chapter8.html#puttygen-conversions) in the PuTTY User Manual.

#### **Procedure**

**1.** Download and install PuTTY.

To download PuTTY, go to http://www.putty.org/ and click the **You can download PuTTY here** link.

**2.** Run the PuTTY program.

The PuTTY Configuration window is displayed, showing the Session panel.

- **3.** In **Host Name (or IP address)** box, enter the IP address of the node.
- **4.** Confirm that the **Connection type** option is set to **SSH**.
- **5.** In the Category tree, expand **Connection** if necessary and then click **Data**.

The Data panel is displayed.

- **6.** In the **Auto-login username** box, enter **opc**. As the opc user, you can use the sudo command to gain root access to the node, as described in the last step, below.
- **7.** Confirm that the **When username is not specified** option is set to **Prompt**.
- **8.** In the Category tree, expand **SSH** and then click **Auth**.

The **Auth** panel is displayed.

**9.** Click the **Browse** button next to the **Private key file for authentication** box. Then, in the **Select private key file** window, navigate to and open the private key file that matches the public key that is associated with the cluster.

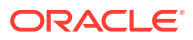

**10.** In the **Category** tree, click **Session**.

The **Session** panel is displayed.

- **11.** In the **Saved Sessions** box, enter a name for this connection configuration. Then, click **Save**.
- **12.** Click **Open** to open the connection.

The PuTTY Configuration window is closed and the PuTTY window is displayed.

If this is the first time you are connecting to the VM, the PuTTY **Security Alert** window is displayed, prompting you to confirm the public key. Click **Yes** to continue connecting.

- **13.** To perform operations that require root access to the node—such as issuing ambari-server commands—open a root command shell. Enter sudo -s at the command prompt:
	- \$ sudo -s
	- # whoami
	- # root

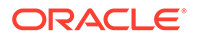

# <span id="page-26-0"></span>3 Manage the Life Cycle of Big Data Cloud

This section describes tasks to manage the life cycle of Oracle Big Data Cloud.

#### **Topics**

- About Cluster Topology
- [Cluster Components](#page-27-0)
- **[Cluster Extensions](#page-28-0)**
- **[Create a Cluster](#page-28-0)**
- [Create a Cluster with Oracle Cloud Stack](#page-35-0)
- **[View All Clusters](#page-36-0)**
- [View Details for a Cluster](#page-36-0)
- [View Activities for Clusters](#page-37-0)
- **[View Cluster Component Status](#page-37-0)**
- [Monitor the Health of a Cluster](#page-37-0)
- [Scale a Cluster Out](#page-38-0)
- [Scale a Cluster In](#page-38-0)
- [Stop, Start, and Restart a Cluster](#page-38-0)
- [Delete a Cluster](#page-39-0)
- [Stop, Start, and Restart a Node](#page-39-0)
- **[Manage Tags](#page-39-0)**

# About Cluster Topology

The cluster topology in Oracle Big Data Cloud is based on the initial size of the cluster when it was first created. While a cluster can be scaled up or down later, the underlying cluster topology that defines master services remains unchanged. Therefore, when you're creating a cluster, it's important to consider the maximum anticipated size of the cluster and start with a master topology that can scale to meet the expected demands.

Big Data Cloud provides three different cluster topologies based on the initial size of the cluster when it was created. These topologies are described in the following table.

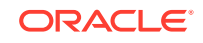

<span id="page-27-0"></span>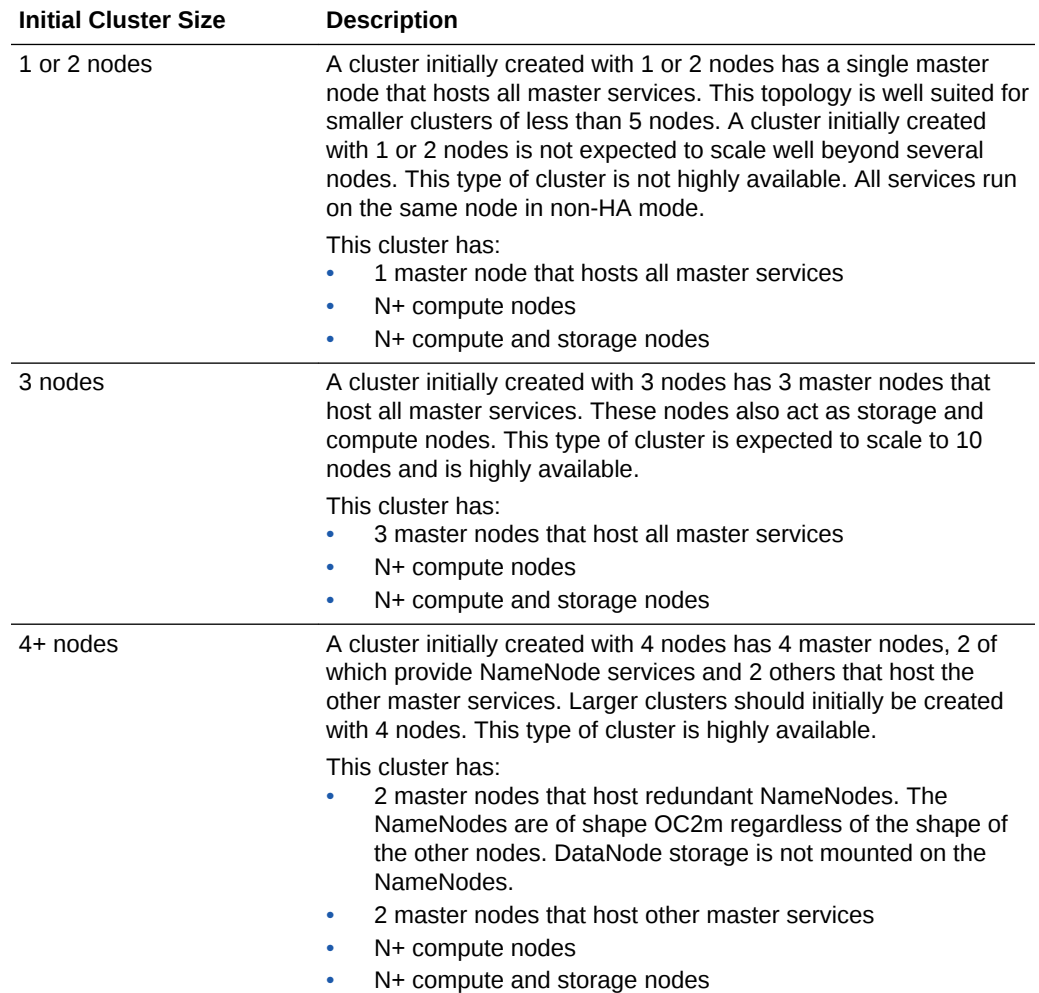

# Cluster Components

The following table lists the open source components deployed in Oracle Big Data Cloud clusters.

#### **AND READER Note:**

Administrators can view component status. See [View Cluster Component](#page-37-0) [Status](#page-37-0).

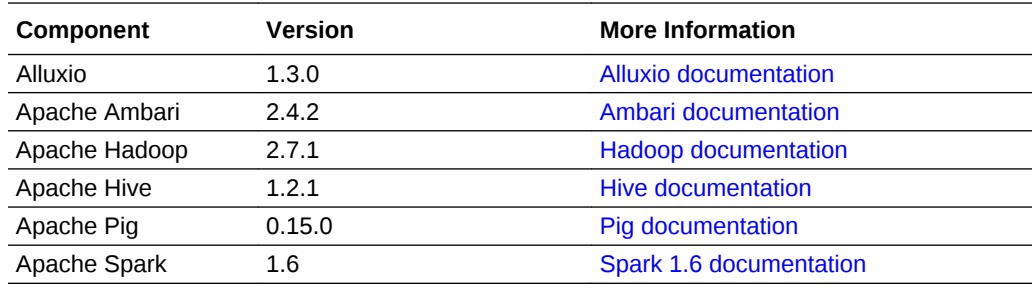

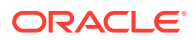

<span id="page-28-0"></span>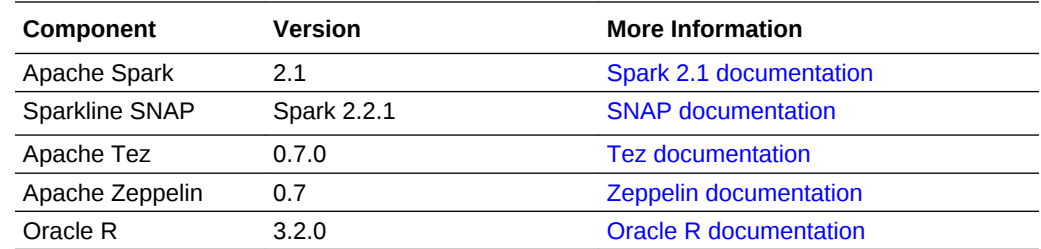

# Cluster Extensions

Oracle Big Data Cloud bundles Oracle R with all newly provisioned clusters. For information about Oracle R, see details about the [Oracle R Distribution](http://www.oracle.com/technetwork/database/database-technologies/r/r-distribution/overview/index.html).

# Create a Cluster

To create a cluster, use the Oracle Big Data Cloud wizard as described in the following procedure.

#### **Before You Begin**

When you create a cluster, you may need to provide information about other resources, such as the following:

• An SSH public/private key pair

An SSH public key is used for authentication when you use an SSH client to connect to a node associated with the cluster. When you connect, you must provide the private key that matches the public key.

You can have the wizard create a public/private key pair for you, or you can create one beforehand and upload or paste its private key value. If you want to create a key pair beforehand, you can use a standard SSH key generation tool. See [Generate a Secure Shell \(SSH\) Public/Private Key Pair](#page-54-0) for instructions.

• A cloud storage location (Optional on Oracle Cloud Infrastructure Classic)

The type of location you specify depends on the infrastructure the cluster is built on:

- **Oracle Cloud Infrastructure:** Data consumed and generated by Big Data Cloud is stored in an Oracle Cloud Infrastructure Object Storage bucket. You must create a storage bucket before you create a cluster. See Prerequisites for Oracle Platform Services in the Oracle Cloud Infrastructure documentation.
- **Oracle Cloud Infrastructure Classic:** Data consumed and generated by Big Data Cloud is stored in the Oracle Cloud Infrastructure Object Storage Classic container associated with a cluster when the cluster is created. Job logs are also stored in Oracle Cloud Infrastructure Object Storage Classic. You can create the container beforehand and provide the wizard with information about it, or you can have the wizard create the container for you. If you want to create the container beforehand, see [Creating Containers](http://www.oracle.com/pls/topic/lookup?ctx=en/cloud/iaas/storage-cloud/cssto&id=CSSTO00708) in *Using Oracle Cloud Infrastructure Object Storage Classic* for instructions.

Also, before you create a cluster, review the information in [About Cluster Topology.](#page-26-0) The size of a cluster when it's first created determines the cluster's topology, and even

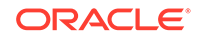

though the cluster can be scaled up or down later, the underlying cluster topology that defines master services remains unchanged.

**[Tutorial](https://apexapps.oracle.com/pls/apex/f?p=44785:112:0::::P112_CONTENT_ID:24147) (Oracle Cloud Infrastructure)** 

**[Tutorial](https://apexapps.oracle.com/pls/apex/f?p=44785:112:0::::P112_CONTENT_ID:19568) (Oracle Cloud Infrastructure Classic)** 

#### **Procedure**

To create a cluster:

- **1.** Open the service console. See [Access the Service Console for Big Data Cloud .](#page-15-0)
- **2.** Click **Create Instance.**

The Create Instance wizard starts and the Instance page is displayed. For information about the details on this page, see [Service Console Create Instance:](#page-103-0) [Instance Page.](#page-103-0)

**3.** On the Instance page, provide cluster information, then click **Next** to advance to the Service Details page.

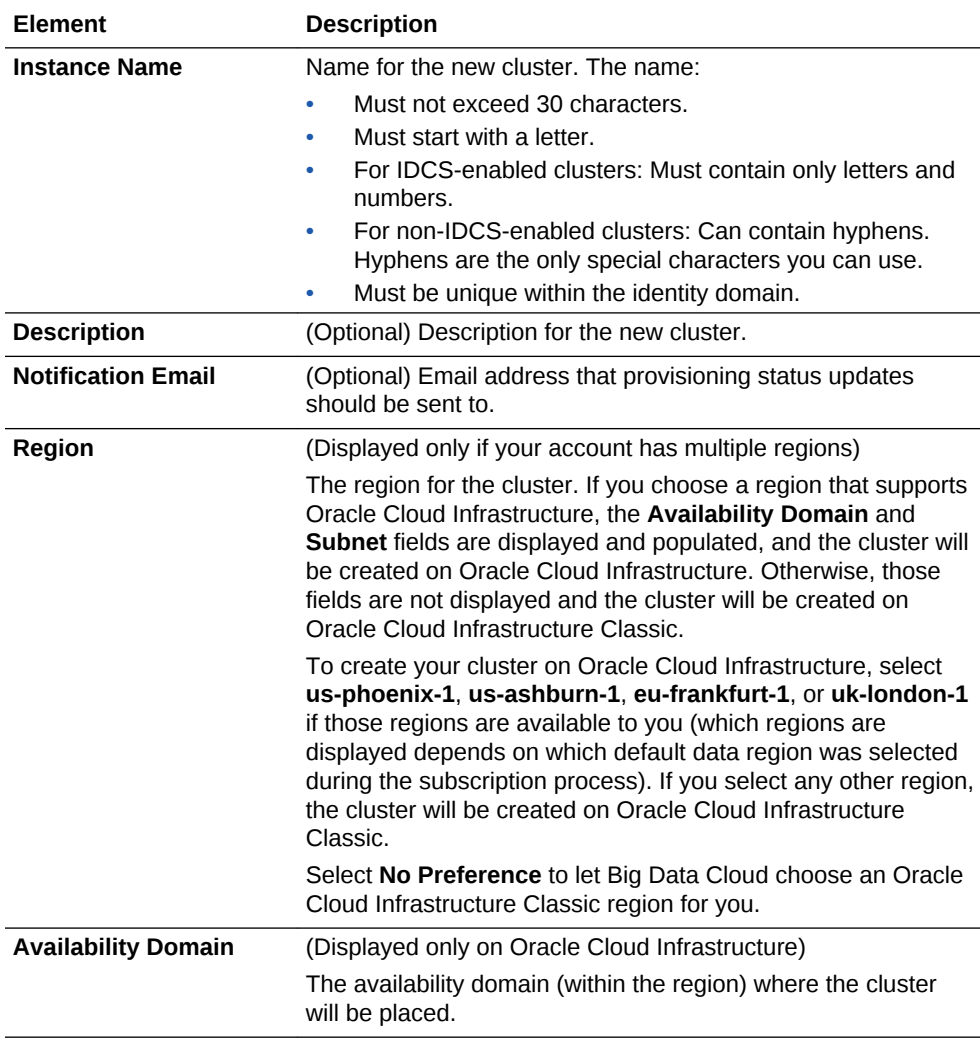

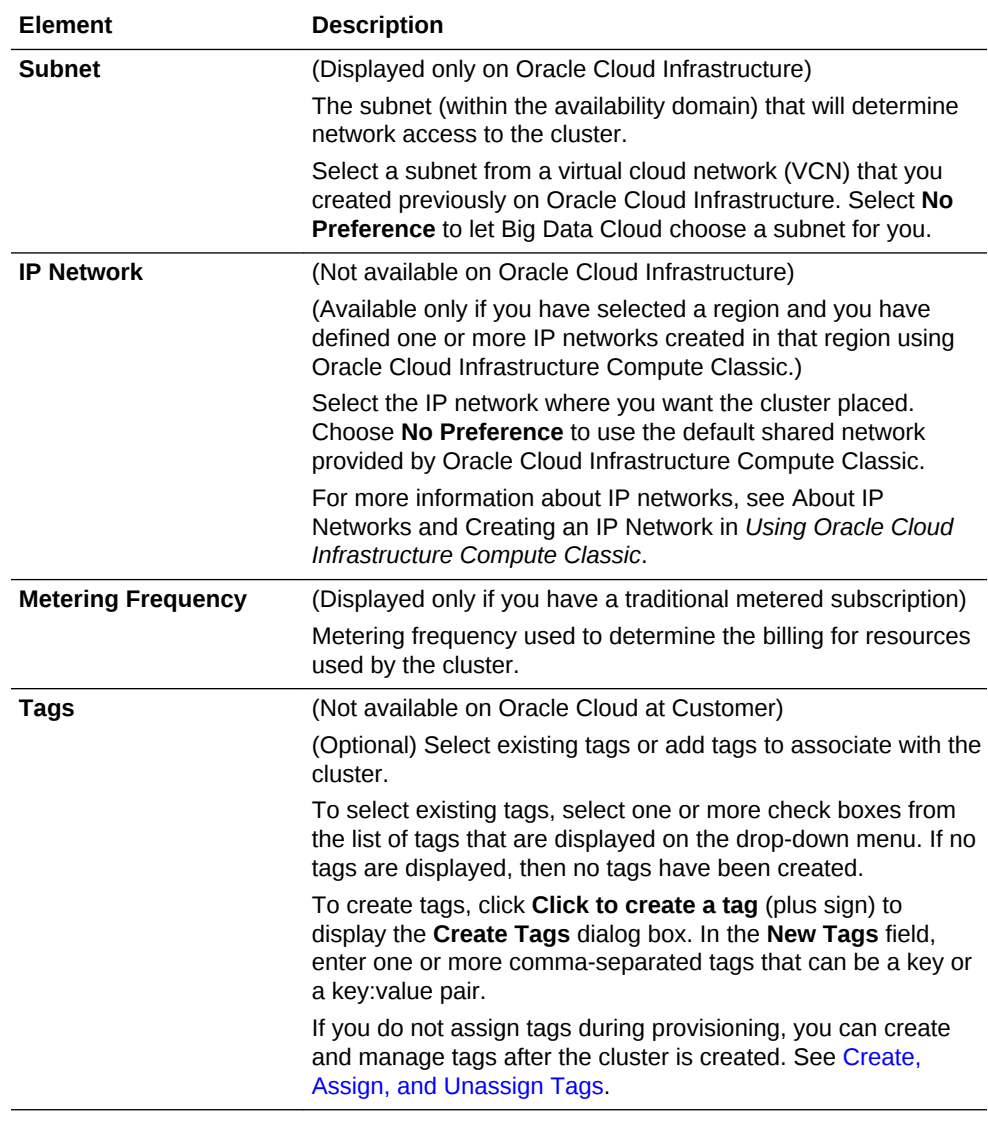

**4.** On the Service Details page, complete the **Cluster Configuration** section. For information about the details on this page, see [Service Console Create Instance:](#page-105-0) [Service Details Page.](#page-105-0)

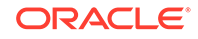

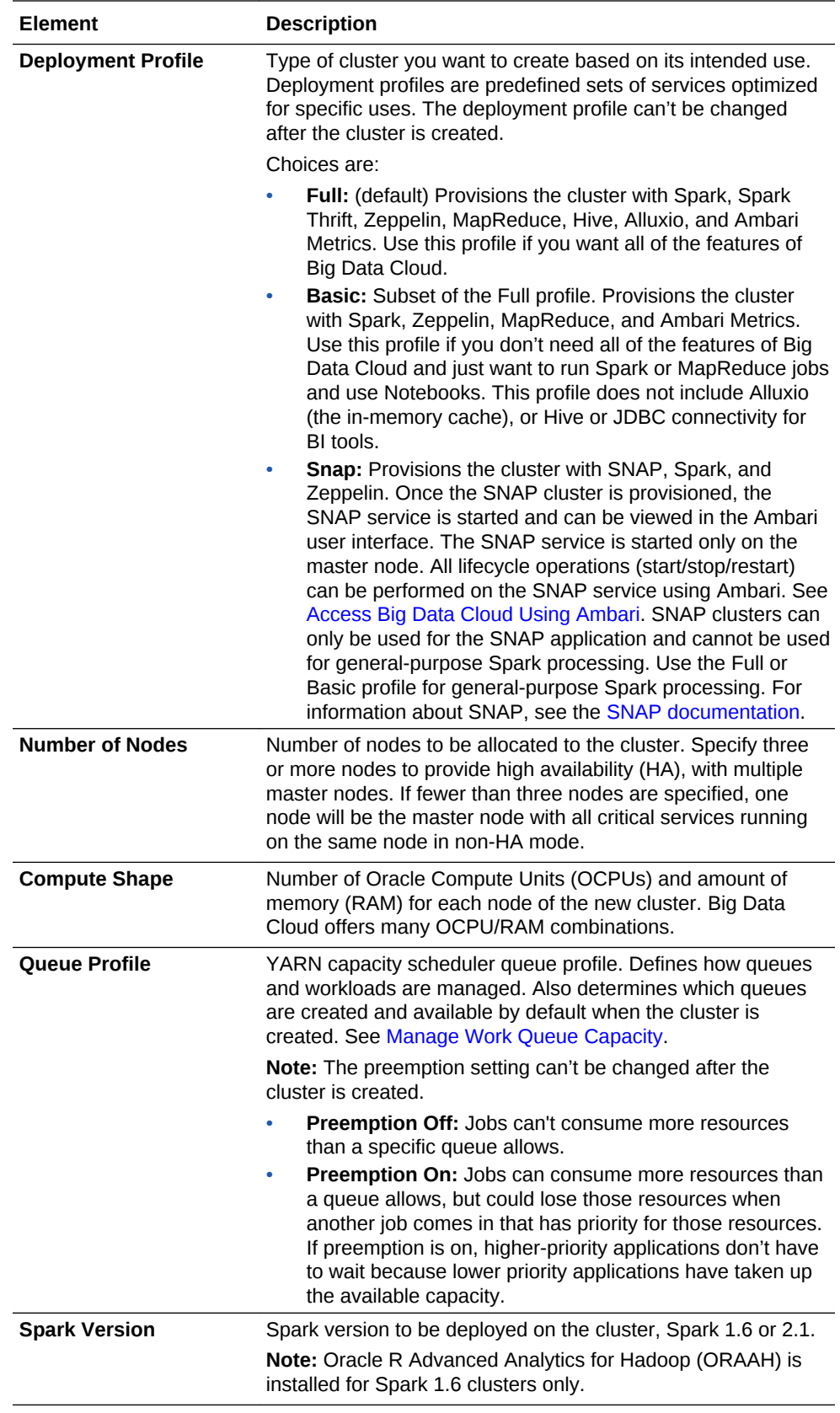

**5.** On the Service Details page, complete the **Credentials** section. The user name and password credentials are used to log in to the cluster and run jobs.

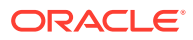

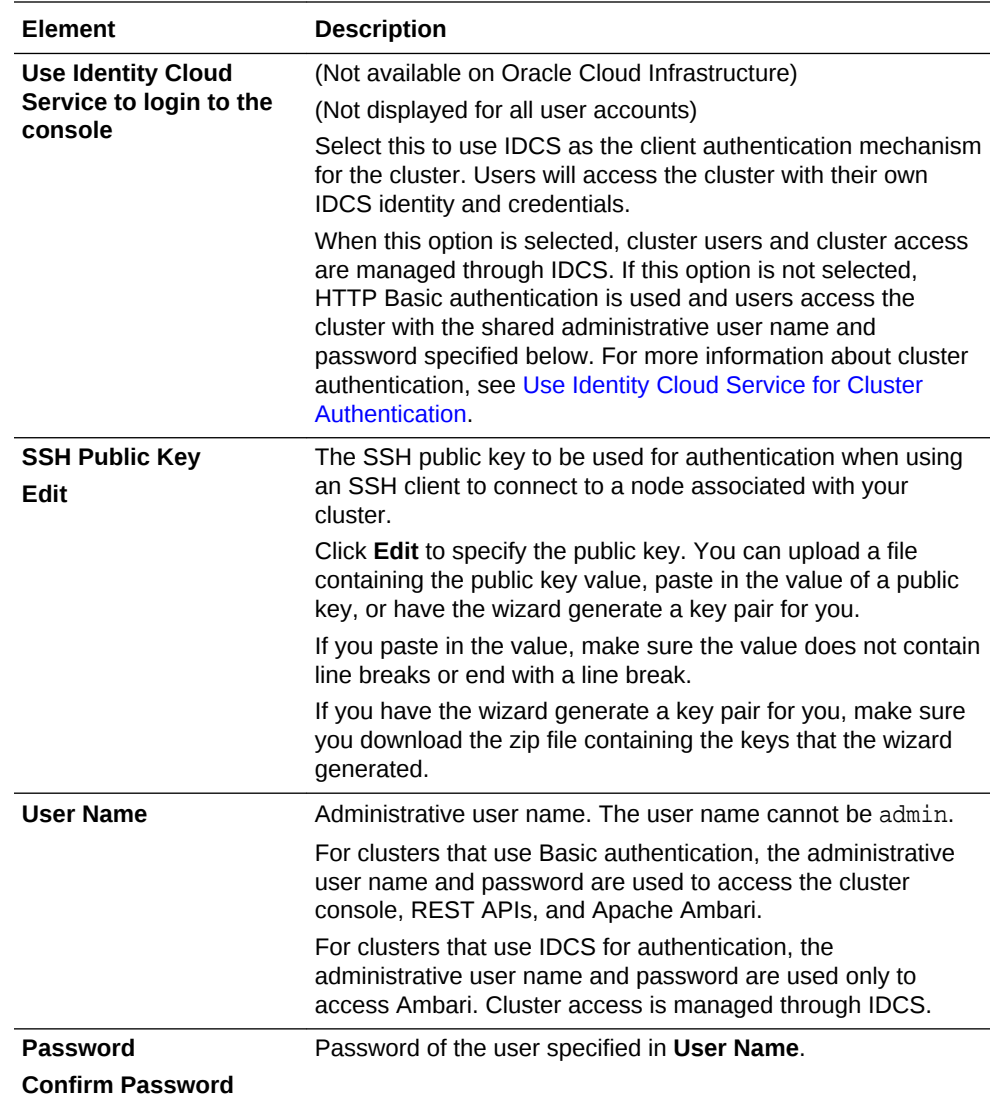

**6.** On the Service Details page, complete the **Associations** section by selecting the services you'd like to associate with this cluster.

You can associate a Big Data Cloud cluster with other Oracle Cloud services you've already provisioned. When you associate a cluster with another service, networking between the service instances is reconfigured so the instances can communicate with one another. This is helpful if you have Apache Spark jobs that require interaction between services or have some dependency. To associate a cluster with a service, you must already have an active subscription for that service.

**7.** On the Service Details page, complete the **Cloud Storage Credentials** section. The fields in this section are different depending on whether the cluster is being created on Oracle Cloud Infrastructure or on Oracle Cloud Infrastructure Classic.

On Oracle Cloud Infrastructure, provide the following information. Oracle Cloud Infrastructure Object Storage is used for object storage.

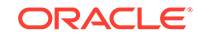

#### **Note:**

Oracle Big Data Cloud uses the native Oracle Cloud Infrastructure object storage API rather than the Swift API. As such, an API signing key is required for authentication to Oracle Cloud Infrastructure Object Storage, not a Swift user name and password.

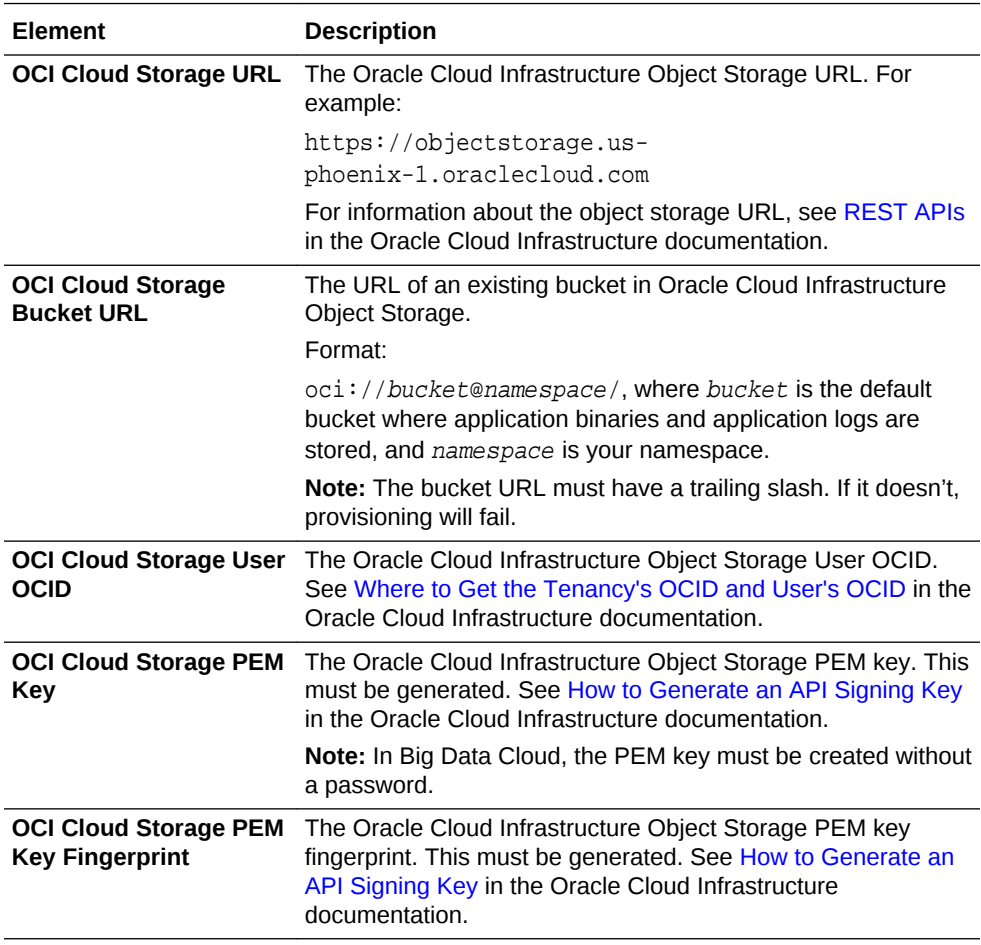

On Oracle Cloud Infrastructure Classic, provide the following information. Oracle Cloud Infrastructure Object Storage Classic is used for object storage.

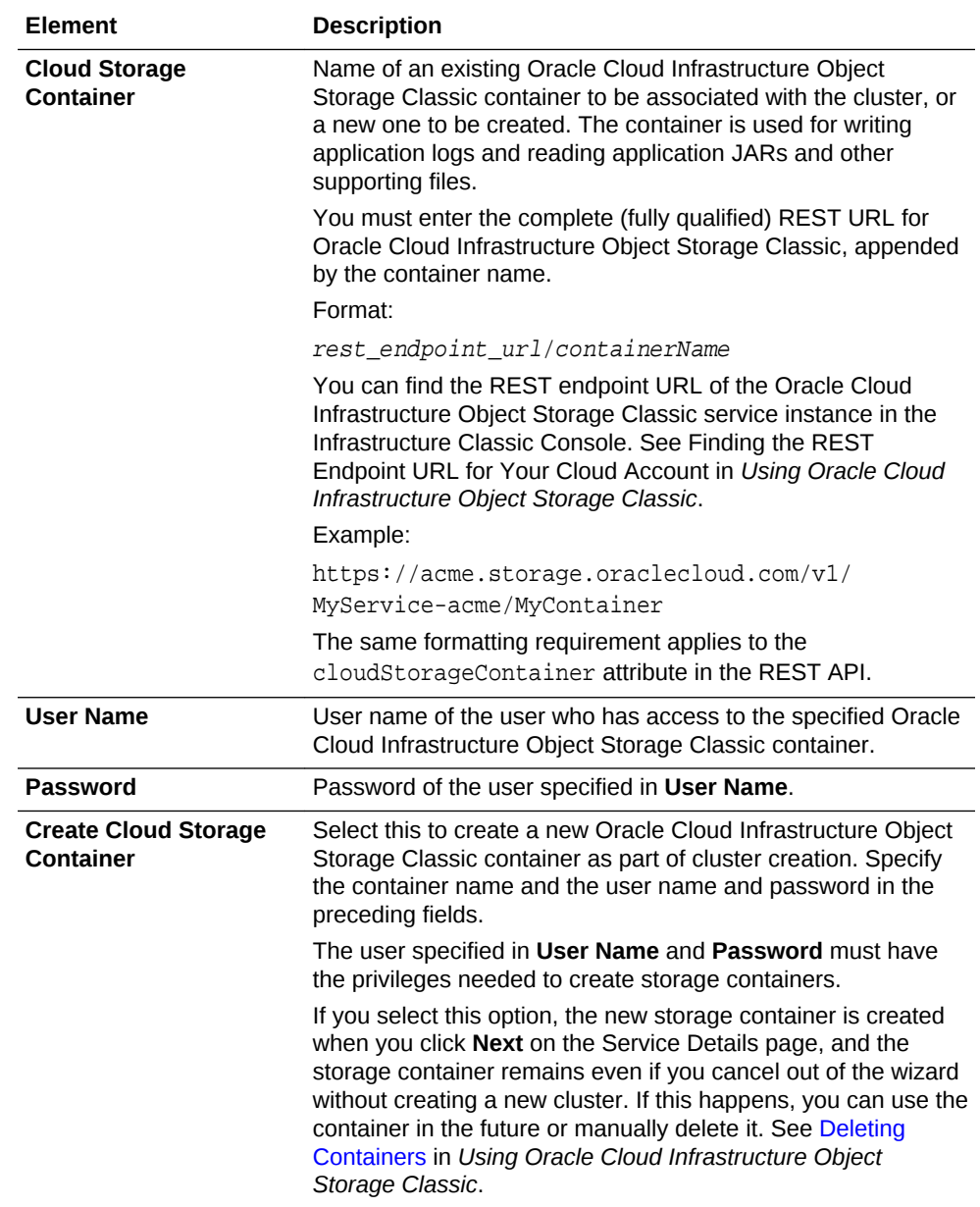

**8.** On the Service Details page, complete the **Block Storage Settings** section by selecting the services you'd like to associate with this cluster, then click **Next** to advance to the Confirmation page.

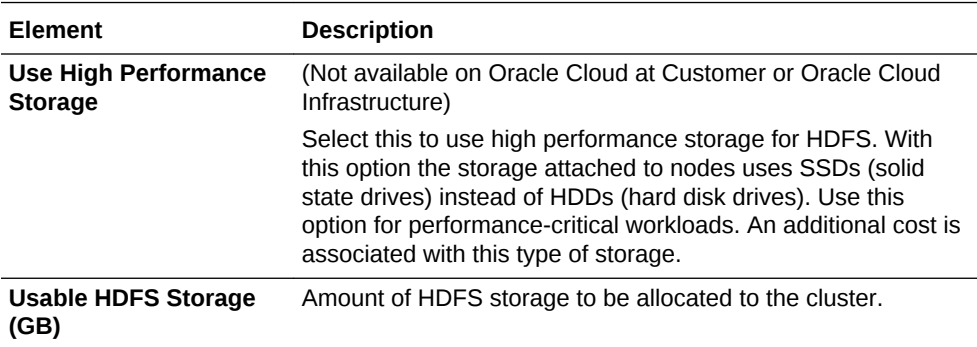

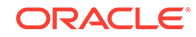

<span id="page-35-0"></span>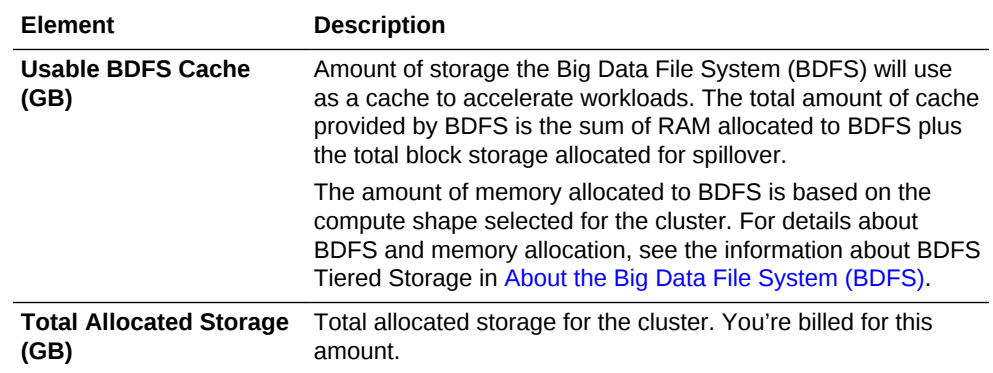

**9.** On the Confirmation page, review the information listed. If you're satisfied with what you see, click **Create** to create the cluster.

If you need to change something, click **Previous** at the top of the wizard to step back through the pages, or click **Cancel** to cancel out of the wizard without creating a new cluster.

# Create a Cluster with Oracle Cloud Stack

Use Oracle Cloud Stack to provision instances of both Oracle Big Data Cloud and Oracle Event Hub Cloud Service as a single operation.

Oracle Cloud Stack is a component of Oracle Cloud that enables you to create multiple cloud resources as a single unit called a stack. You create, delete, and manage these resources together as a unit, but you can also access, configure, and manage them through their service-specific interfaces. Stacks also define the dependencies between your stack resources, so that Oracle Cloud Stack creates and destroys the resources in a logical sequence.

Stacks are created from templates. Oracle Cloud Stack includes a certified Oracle stack template named **Oracle-OEHCS-BDCSCE-StackTemplate**. This template creates a stack that's comprised of these resources:

- A cluster in Oracle Big Data Cloud.
- A cluster in Oracle Event Hub Cloud Service that is connected to the Oracle Big Data Cloud cluster.
- A storage container in Oracle Cloud Infrastructure Object Storage Classic to support cloud backups for both the Oracle Big Data Cloud and Oracle Event Hub Cloud Service clusters.

#### **Get Started**

Create a stack using the **Oracle-OEHCS-BDCSCE-StackTemplate** template. Refer to these topics in *Using Oracle Cloud Stack Manager*:

- Accessing Oracle Cloud Stack
- Creating a Cloud Stack

A video and a tutorial are also available.

[Video](http://apexapps.oracle.com/pls/apex/f?p=44785:265:0::::P265_CONTENT_ID:17476)

**[Tutorial](http://apexapps.oracle.com/pls/apex/f?p=44785:112:0::::P112_CONTENT_ID:17477)** 

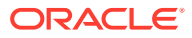
#### **Template Parameters**

In the **Oracle-OEHCS-BDCSCE-StackTemplate** template, the values of these input parameters can be customized for each stack creation:

- Big Data Cloud compute shape, number of nodes, usable HDFS storage, and cluster user name
- Event Hub compute shape, number of Kafka brokers, and usable topic storage
- SSH public key for VM administration
- Name of the Oracle Cloud Infrastructure Object Storage Classic container to create
- Oracle Cloud Infrastructure Object Storage Classic user name and password

#### **Customize the Template**

Export and update the **Oracle-OEHCS-BDCSCE-StackTemplate** template in order to customize your stack's behavior. Modify the template's name and contents, such as adding a template parameter or changing the parameters used to create the Oracle Big Data Cloud instance. See:

- Exporting a Template in *Using Oracle Cloud Stack Manager*
- Creating a Template in *Using Oracle Cloud Stack Manager*
- *REST API to Manage Oracle Big Data Cloud*
- *REST API for Oracle Event Hub Cloud Service Platform*

### View All Clusters

Administrators can view all clusters associated with Oracle Big Data Cloud.

To view all clusters:

**•** Open the service console. See [Access the Service Console for Big Data Cloud .](#page-15-0)

The console opens on the Instances page, showing a list of all clusters. For information about the details on the page, see [Service Console: Instances Page](#page-101-0).

### View Details for a Cluster

Administrators can view detailed information for a cluster.

To view details for a cluster:

- **1.** Open the service console. See [Access the Service Console for Big Data Cloud .](#page-15-0)
- **2.** Click the name of the cluster for which you want to view more information.

An overview page with cluster details is displayed. For information about the details on this page, see [Service Console: Instance Overview Page](#page-115-0).

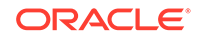

### View Activities for Clusters

Administrators can view activities for clusters.

To view activities for clusters:

- **1.** Open the service console. See [Access the Service Console for Big Data Cloud .](#page-15-0)
- **2.** Click **Activity**.

The Activity page is displayed, showing the list of all activities started within the past 24 hours. You can use the Start Time Range field to specify a start time range other than the default of the previous 24 hours. For information about the details on this page, see [Service Console: Activity Page.](#page-112-0)

**3.** Use the options in the Search Activity Log section to filter the results to meet your needs. You can search on start time range, full or partial service name, activity status, and operation type. Click **Search**. View the results in the table that follows.

### View Cluster Component Status

Administrators can view information about the components and services running on a cluster and their associated state.

To view component status:

- **1.** Open the cluster console for the cluster. See [Access the Big Data Cloud Console.](#page-15-0)
- **2.** Click **Status**.

The Status page is displayed, listing all services running on a cluster and their status. For information about the details on this page, see [Big Data Cloud](#page-133-0) [Console: Status Page.](#page-133-0)

**3.** Click the Services tab to see a list of all components on the cluster, or the Hosts tab to list the components by each host (node) on the cluster. Use the Filter box to filter as desired.

There are two possible states for components and services: INSTALLED and STARTED.

INSTALLED means a service is stopped and not running, and STARTED means a service is running. Note that some components on the cluster are never started and are only installed, for example client libraries such as HDFS\_CLIENT.

# Monitor the Health of a Cluster

Administrators can view metrics and monitor the health of a cluster.

To view metrics for a cluster:

- **1.** Open the service console. See [Access the Service Console for Big Data Cloud .](#page-15-0)
- **2.** From the  $\overline{\equiv}$  menu for the cluster, select **Big Data Cloud Console**.

The Big Data Cloud Console opens on the Overview page and displays metrics and other information for the cluster. For information about the details on this page, see [Big Data Cloud Console: Overview Page.](#page-122-0)

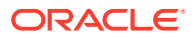

### Scale a Cluster Out

Administrators can scale a cluster out by adding compute-only nodes or compute nodes with HDFS storage.

To scale a cluster out:

- **1.** Open the service console. See [Access the Service Console for Big Data Cloud .](#page-15-0)
- **2.** Click the name of the cluster you want to scale out.

An overview page with cluster details is displayed.

**3.** From the  $\equiv$  menu for the cluster at the top of the page, select **Scale Out**.

The Scale Out window is displayed.

- **4.** Scale out the cluster as desired:
	- **Compute only nodes:** Number of compute-only nodes you want to add, between 0 and 5.
	- **Compute nodes with HDFS storage:** Number of compute and storage nodes you want to add, between 0 and 5.
	- **Rebalance HDFS:** Select this to rebalance data blocks across storage nodes.
- **5.** Click **Scale Out**.

Nodes are added and the HDFS rebalance operation is performed. During this process the cluster goes into Maintenance mode and, once the scale-out operation is complete, becomes operational again.

### Scale a Cluster In

Administrators can scale a cluster in by removing compute-only nodes or compute nodes with HDFS storage. Master nodes cannot be removed.

To scale a cluster in:

- **1.** Open the service console. See [Access the Service Console for Big Data Cloud .](#page-15-0)
- **2.** Click the name of the cluster you want to scale in.

An overview page with cluster details is displayed. Nodes are listed under Resources.

**3.** From the menu for the compute node, select **Remove Node**, and then confirm the action.

The cluster goes into Maintenance mode and, once the scale-in operation is complete, becomes operational again.

# Stop, Start, and Restart a Cluster

Administrators can stop, start, and restart a cluster.

To stop, start, or restart a cluster:

**1.** Open the service console. See [Access the Service Console for Big Data Cloud .](#page-15-0)

ORACLE

- **2.** From the  $\equiv$  menu for the cluster, select and confirm the desired action.
	- **Stop:** When you stop a cluster, you can't access the cluster and you can't perform management operations on it except to start the cluster or delete it. Stopping a cluster is like pausing it. You won't be billed for compute resources, but you will be billed for storage.
	- **Start:** When you start a cluster, you can access it again and perform management operations. Starting a cluster is like taking it off pause. Billing for compute resources resumes.
	- **Restart:** When you restart a cluster, the cluster is stopped and then immediately started again. The information about stopping and starting a cluster applies to restarting a cluster as well, just in immediate succession.

### Delete a Cluster

Administrators can delete (terminate) a cluster when it's no longer needed.

#### **Note:**

When a cluster is deleted, all data stored on HDFS is deleted as well. Copy the data in HDFS over to Cloud Storage before deleting the cluster.

To delete a cluster:

- **1.** Open the service console. See [Access the Service Console for Big Data Cloud .](#page-15-0)
- **2.** From the menu for the cluster, select **Delete**, and then confirm the action. The entry is removed from the list of clusters displayed in the console.

# Stop, Start, and Restart a Node

Administrators can restart master nodes, and stop, start, and restart other nodes.

To stop, start, or restart a node:

- **1.** Open the service console. See [Access the Service Console for Big Data Cloud .](#page-15-0)
- **2.** Click the name of the cluster with the node you want to stop, start, or restart. An overview page with cluster details is displayed. Nodes are listed under Resources.
- **3.** From the  $\equiv \equiv$  menu for the node, select and confirm the desired action.

# Manage Tags

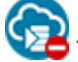

This topic does not apply to Oracle Cloud at Customer.

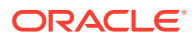

A tag is a key or a key-value pair that you can assign to your Oracle Big Data Cloud clusters. You can use tags to organize and categorize your clusters, and to search for them.

**Topics:**

- Create, Assign, and Unassign Tags
- Find Tags and Instances Using Search Expressions

### Create, Assign, and Unassign Tags

You can create and assign tags to Oracle Big Data Cloud clusters while creating the cluster or later. When you no longer need certain tags for a cluster, you can unassign them.

To assign tags to a cluster or to unassign tags:

- **1.** Navigate to the Overview page for the cluster for which you want to assign or unassign tags.
- **2.** Click **Manage this service**  $\overline{=}$  in the cluster name bar at the top.
- **3.** Select **Manage Tags** or **Add Tags**.

If any tags are already assigned, then the menu shows **Manage Tags**; otherwise, it shows **Add Tags**.

- **4.** In the Manage Tags dialog box, create and assign the required tags, or unassign tags:
	- In the **Assign** section, in the **Tags** field, select the tags that you want to assign to the cluster.
	- If the tags that you want to assign don't exist, then select **Create and Assign** in the **Tags** field, and click just above the field. Enter the required new tags in the **Enter New Tags** field.
	- To unassign a tag, in the **Unassign** section, look for the tag that you want to unassign, and click the **X** button next to the tag.

#### **Note:**

You might see one or more tags with the key starting with ora\_. Such tags are auto-assigned and used internally. You can't assign or unassign them.

- To exit without changing any tag assignments for the cluster, click **Cancel**.
- **5.** After assigning and unassigning tags, click **OK** for the tag assignments to take effect.

### Find Tags and Instances Using Search Expressions

A tag is an arbitrary key or a key-value pair that you can create and assign to your Oracle Big Data Cloud clusters. You can use tags to organize and categorize your clusters, and to search for them. Over time, you might create dozens of tags, and you

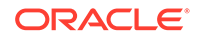

might assign one or more tags to several of your clusters. To search for specific tags and to find clusters that are assigned specific tags, you can use filtering expressions.

For example, on the home page of the web console, you can search for the clusters that are assigned a tag with the key env and any value starting with dev (example: env:dev1, env:dev2), by entering the *search expression* 'env':'dev%' in the **Search** field.

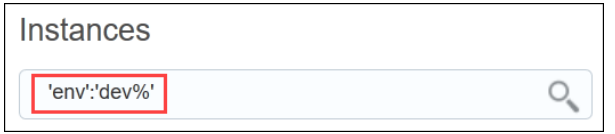

Similarly, when you use the REST API to find tags or to find instances that are assigned specific tags, you can filter the results by appending the optional tagFilter=expression query parameter to the REST endpoint URL.

- To find specific tags: GET paas/api/v1.1/tags/{identity\_domain}/tags? **tagFilter={expression}**
- To get a list of instances that are assigned specific tags:  $GET$  paas/api/v1.1/ instancemgmt/{identity\_domain}/instances?**tagFilter={expression}**

#### **Syntax and Rules for Building Tag-Search Expressions**

When using cURL to send tag-search API requests, enclose the URL in double quotation marks.

**Example**:

```
curl -s -u username:password -H "X-ID-TENANT-NAME:acme" 
"restEndpointURL/paas/api/v1.1/instancemgmt/acme/instances?
tagFilter='env'"
```
This request returns all the tags that have the key env.

• Enclose each key and each value in single quotation marks. And use a colon (:) to indicate a key:value pair.

#### **Examples**:

'env' 'env':'dev'

• You can include keys or key:value pairs in a tag-filtering expression.

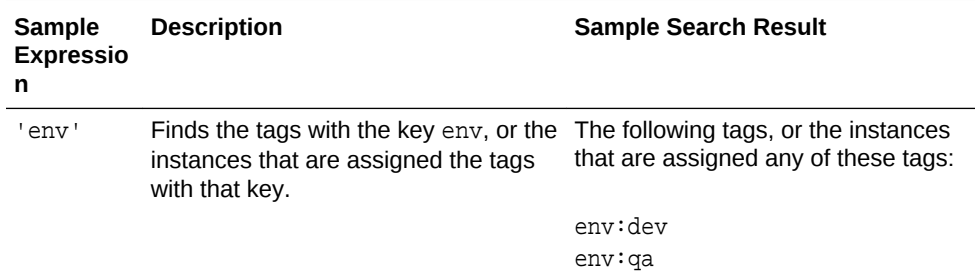

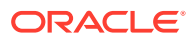

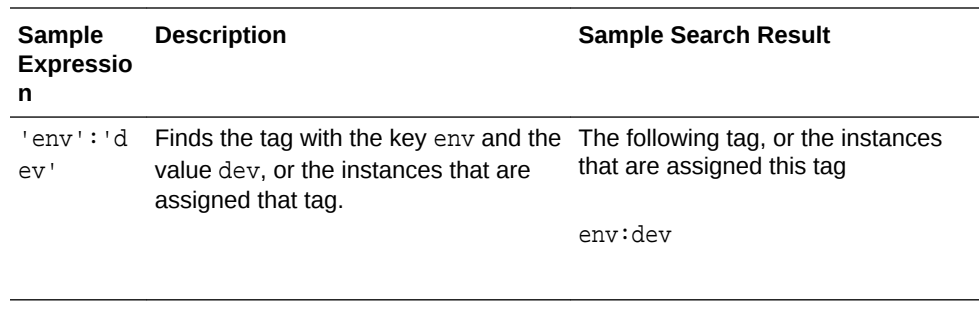

- You can build a tag-search expression by using actual keys and key values, or by using the following wildcard characters.
	- % (percent sign): Matches any number of characters.
	- \_ (underscore): Matches one character.

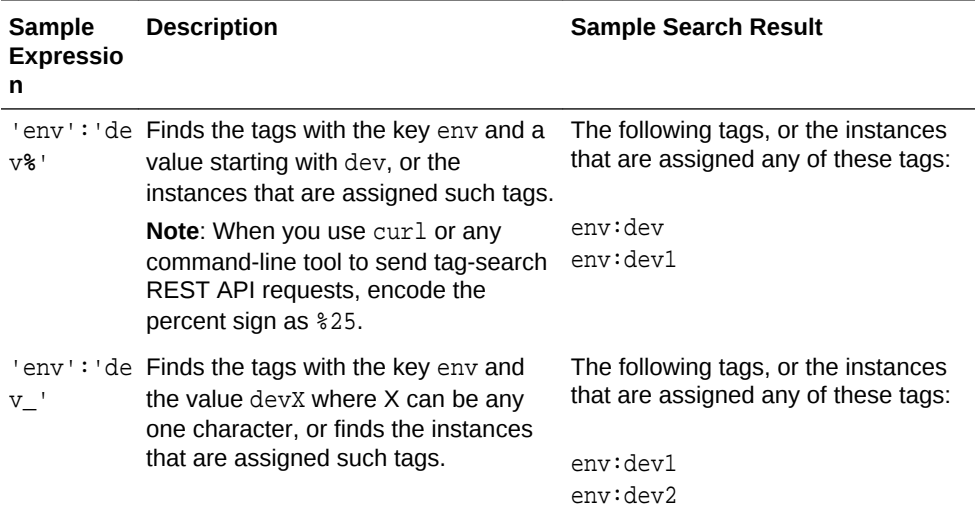

• To use a single quotation mark ( $\cdot$ ), the percent sign ( $\frac{1}{2}$ ), or the underscore ( $\_$ ) as a literal character in a search expression, escape the character by prefixing a backslash (\).

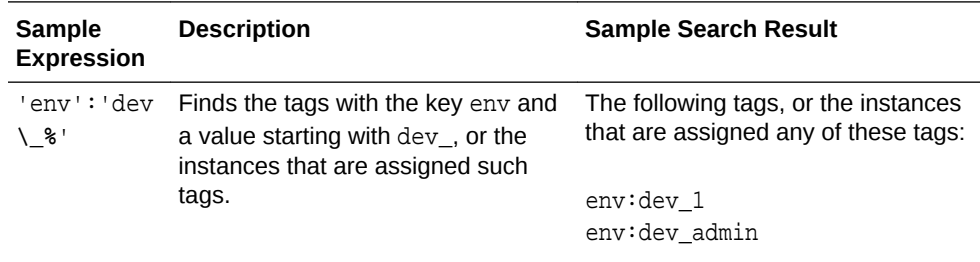

• You can use the Boolean operators AND, OR, and NOT in your search expressions:

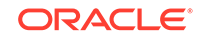

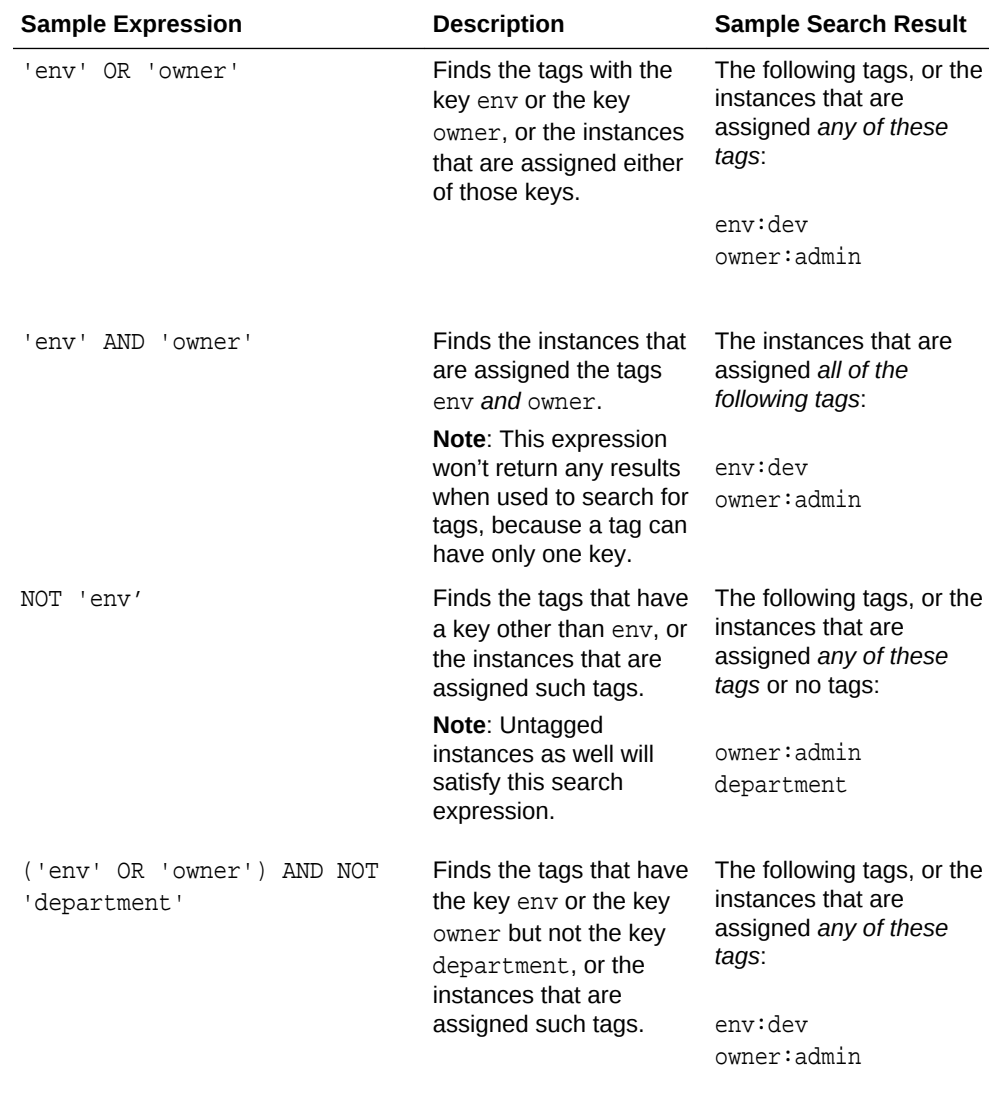

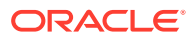

<span id="page-44-0"></span>4

# Use Identity Cloud Service for Cluster Authentication

The topics in this chapter do not apply to Oracle Cloud Infrastructure.

This section describes how to enable Oracle Identity Cloud Service (IDCS) for cluster authentication. The tasks in this section are performed by users with administrator privileges.

#### **Topics**

- **About Cluster Authentication**
- Connect to Identity Cloud Service from the Service Console
- [Add Identity Cloud Service Users for Clusters](#page-45-0)
- [Make REST API Calls to Clusters That Use Identity Cloud Service](#page-46-0)
- [Update the Identity Cloud Service Password for Big Data Cloud](#page-49-0)

# About Cluster Authentication

Oracle Big Data Cloud provides two authentication mechanisms for clusters. Users can authenticate using HTTP Basic authentication and shared credentials, or they can authenticate using their own identity through Oracle Identity Cloud Service (IDCS). The authentication method a cluster uses is selected when the cluster is created and cannot be changed after cluster creation.

With HTTP Basic authentication, the administrative user name and password for the cluster are specified when the cluster is created. These credentials are then shared with any user who wants to access the cluster. This method is simple but requires the sharing of cluster credentials.

When Oracle Identity Cloud Service is used for cluster authentication, users can access the cluster with their own IDCS identity and credentials, so credentials don't need to be shared among cluster users. In this case, IDCS is used to manage user accounts and access for the cluster, and all authorization and authentication for the cluster is handled through IDCS.

# Connect to Identity Cloud Service from the Service Console

When you create a cluster that uses Oracle Identity Cloud Service (IDCS) for authentication, an IDCS management application is created for the cluster. You can connect to the UI for this IDCS application from the service console for Big Data Cloud.

To connect to the IDCS application for the cluster:

**1.** Open the service console. See [Access the Service Console for Big Data Cloud .](#page-15-0)

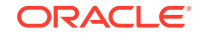

<span id="page-45-0"></span>**2.** Click the name of the IDCS-enabled cluster.

An overview page with cluster details is displayed. For information about the details on this page, see [Service Console: Instance Overview Page](#page-115-0).

- **3.** Expand **Show more**.
- **4.** Click the link next to **IDCS Application** and log in with your IDCS credentials.

An instance of IDCS opens on the **Application** tab and lists cluster details.

The IDCS console has the following tabs for the cluster application:

- **Details** Displays information about the cluster application, including the application ID.
- **Configuration** Displays configuration information about the cluster application, including the client ID and client secret, primary audience, and scope. This information will be needed to make REST API calls to the cluster. See [Make REST](#page-46-0) [API Calls to Clusters That Use Identity Cloud Service](#page-46-0).
- **Application Roles** Displays roles. There is currently just one role: BDCSCE-Administrators.
- **Groups** Displays groups.
- **Users** Displays users.

#### **Note:**

Oracle Identity Cloud Service is used just for cluster authentication. Defining roles for a cluster and assigning users and groups is not yet supported.

### Add Identity Cloud Service Users for Clusters

To access a cluster that uses Oracle Identity Cloud Service (IDCS) for authentication, cluster users must first have valid IDCS credentials. Administrators manage the provisioning of users in IDCS and perform the task of adding users.

#### **Note:**

Oracle Identity Cloud Service is used just for cluster authentication in Oracle Big Data Cloud. Defining roles for a cluster and assigning users and groups is not yet supported.

To add users:

- **1.** Open the service console. See [Access the Service Console for Big Data Cloud .](#page-15-0)
- **2.** Click the name of the IDCS-enabled cluster.

An overview page with cluster details is displayed. For information about the details on this page, see [Service Console: Instance Overview Page](#page-115-0).

- **3.** Expand **Show more**.
- **4.** Click the link next to **IDCS Application** and log in with your IDCS credentials.

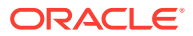

An instance of IDCS opens on the **Application** tab and lists cluster details.

- <span id="page-46-0"></span>**5.** Click the Identity Cloud Service **Users** tab at the top of the page (not the Users tab for the cluster).
- **6.** Click **Add** and provide user details, then click **Finish**.

The Details page is displayed for the user. An email will be sent to the user with login information.

# Make REST API Calls to Clusters That Use Identity Cloud **Service**

When Oracle Identity Cloud Service (IDCS) is selected for cluster authentication, the OAuth 2.0 authentication mechanism is enabled. The OAuth 2.0 token service provided by IDCS enables secure access to REST endpoints. This topic describes how to interact with OAuth-enabled clusters using REST.

To make REST API calls to an IDCS-enabled cluster, you'll need to gather some information about the cluster, get an access token, and then use a REST client application such as cURL to perform REST API calls. Those steps are described in the following procedure.

To make REST API calls to an IDCS-enabled cluster:

- **1.** Open the service console. See [Access the Service Console for Big Data Cloud .](#page-15-0)
- **2.** Click the name of the IDCS-enabled cluster.

An overview page with cluster details is displayed. For information about the details on this page, see [Service Console: Instance Overview Page](#page-115-0).

- **3.** Expand **Show more**.
- **4.** Make note of the ID next to **IDCS Application**. This is the application ID for the cluster.
- **5.** Click the link next to **IDCS Application** and log in with your IDCS credentials.

An instance of IDCS opens on the **Application** tab and lists cluster details.

- **6.** Get the client ID and client secret for the cluster application:
	- **a.** In the IDCS console, click the **Configuration** tab for the cluster application and expand the **General Information** section.
	- **b.** Make note of the client ID, then click **Show Secret** and make note of the client secret. The client secret is essentially the client password and should not be shared.
- **7.** Get the primary audience and scope:
	- **a.** On the **Configuration** tab, expand the **Resources** section.
	- **b.** Make note of the primary audience and scope.

The primary audience identifies the cluster host and consists of the application ID and compute domain.

There is currently just one scope  $($   $)$ . With this scope, all cluster resources are accessible to everyone who logs in with valid IDCS credentials.

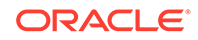

The **Resources** section also shows the expiration period for the access token. The access token provides a session (with scope and expiration) that your client application can use to perform tasks in IDCS using REST APIs. The expiration period for the token is one hour (3600 seconds). After one hour, you'll need to get another access token to continue to make REST API calls to the cluster.

- **8.** Use the information you've gathered to create the REST request for the access token. The following steps use cURL to get the token:
	- **a.** In a text editor, prepare the cURL command as follows:

```
curl -k -X POST -u "CLIENT_ID:CLIENT_SECRET" -d 
"grant_type=client_credentials&scope=PRIMARY_AUDIENCE/"
"IDCS_URL/oauth2/v1/token" -o access_token.json
```
#### Where:

- CLIENT ID is the client ID.
- CLIENT\_SECRET is the client secret.
- PRIMARY\_AUDIENCE is the primary audience.
- / after PRIMARY\_AUDIENCE is the scope (this is currently the only scope available).
- IDCS URL is the Oracle Identity Cloud Service URL for the IDCS instance that's associated with the cluster.

#### For example:

```
curl -k -X POST -u "123456789ABCDEFGHIJK_APPID:b9008819-0f0b-44c3-b266-
b07746f9d9f9"
-d "grant_type=client_credentials&scope=https://primary-audience-url.com:
443/"
"https://IDCS-server.com/oauth2/v1/token" -o access token.json
```
- **b.** At the command prompt, enter the cURL command you created in the previous step.
- **c.** Open the access token file (access\_token.json) in a text editor and copy the access token value.
- **9.** Use the access token to access the cluster. For IDCS authentication, the token type is Bearer.

The following example demonstrates a REST API call to perform a lookup of available user directories in HDFS. The example is intended to illustrate how REST API calls to IDCS-enabled clusters are executed.

**a.** In a text editor, prepare the cURL command as follows:

```
curl -X GET -k https:/CSM_IDCS_URL/fs/v1/user?op=LISTSTATUS -H 'cache-
control: no-cache'
-H 'x-user-identity-domain-name:IDENTITY_DOMAIN' -H 'authorization: 
Bearer ACCESS_TOKEN'
```
#### Where:

CSM\_IDCS\_URL is the URL advertised for the Big Data Cloud Console (cluster console). For information about this URL, see [Access the Big Data](#page-15-0) [Cloud Console.](#page-15-0)

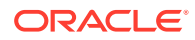

- IDENTITY\_DOMAIN is the identity domain configured for your service account.
- ACCESS TOKEN is the text of the access token you obtained in Step 8.
- **b.** At the command prompt, enter the cURL command you created in the previous step.

For the lookup example above, the response should have a form similar to the following:

{"FileStatuses":{"FileStatus":[ {"accessTime":0,"blockSize":0,"childrenNum": 0,"fileId":16388,"group":"hdfs", "length":0,"modificationTime":1508957357539,"owner":"ambariqa","pathSuffix":"ambari-qa","permission":"770", "replication":0,"storagePolicy":0,"type":"DIRECTORY"}, {"accessTime": 0,"blockSize":0,"childrenNum":0,"fileId":16537, "group":"bdcsce\_admin","length":0,"modificationTime": 1508957412913,"owner":"bdcsce\_admin","pathSuffix":"bdcsce\_admin", "permission":"750","replication":0,"storagePolicy":0,"type":"DIRECTORY"}, {"accessTime":0,"blockSize":0,"childrenNum":0, "fileId":16582,"group":"hdfs","length":0,"modificationTime": 1508957486812,"owner":"hcat","pathSuffix":"hcat", "permission":"755","replication":0,"storagePolicy":0,"type":"DIRECTORY"}, {"accessTime":0,"blockSize":0,"childrenNum":2, "fileId":16536,"group":"hive","length":0,"modificationTime": 1508957507850,"owner":"hive","pathSuffix":"hive", "permission":"755","replication":0,"storagePolicy":0,"type":"DIRECTORY"}, {"accessTime":0,"blockSize":0,"childrenNum":1, "fileId":16405,"group":"oracle","length":0,"modificationTime": 1508957384444,"owner":"oracle","pathSuffix":"oracle", "permission":"755","replication":0,"storagePolicy":0,"type":"DIRECTORY"}, {"accessTime":0,"blockSize":0,"childrenNum":0, "fileId":16389,"group":"hdfs","length":0,"modificationTime": 1508957360272,"owner":"spark","pathSuffix":"spark", "permission":"775","replication":0,"storagePolicy":0,"type":"DIRECTORY"}, {"accessTime":0,"blockSize":0,"childrenNum":3, "fileId":16545,"group":"hdfs","length":0,"modificationTime": 1508957446717,"owner":"zeppelin","pathSuffix":"zeppelin", "permission":"755","replication":0,"storagePolicy":0,"type":"DIRECTORY"} ]}}

Note that if the access token you're using has expired, you'll see a response such as the following:

 $<$ h $+$ m $1$ > <head><title>401 Authorization Required</title></head> <body bgcolor="white"> <center><h1>401 Authorization Required</h1></center> <hr><center>nginx</center> </body> </html>

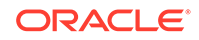

# <span id="page-49-0"></span>Update the Identity Cloud Service Password for Big Data **Cloud**

Use the following procedure to update the Oracle Identity Cloud Service (IDCS) password for Oracle Big Data Cloud. Failing to do so could result in the IDCS account being locked.

#### **Important:**

Changing the IDCS password while running jobs could lock the IDCS account. Big Data applications are executed on multiple mappers/reducers (multiple threads, cores, and nodes) for parallelism. If the IDCS password is changed while these mappers/reducers are running, the IDCS account could be locked.

To update the IDCS password for Big Data Cloud:

- **1.** Ensure that no jobs are running on the Big Data Cloud cluster and stop any running jobs. To do so:
	- **a.** Log in to the Ambari user interface at https://Ambari\_server\_IP\_address: 8080 using the user name and password specified for the cluster when the cluster was created.

Ambari\_server\_IP\_address is the IP address for the Ambari server host. This address is listed on the Instance Overview page for a cluster in the service console for Oracle Big Data Cloud.

- **b.** Click **Spocs Fabric Service** on the left.
- **c.** From the **Service Actions** drop-down menu at the top, select **Stop**.
- **2.** Change the IDCS password in IDCS.
- **3.** Update the IDCS password in Big Data Cloud. To do so, SSH to the cluster by using the private key and update the IDCS password:

```
ssh -i private_key_file -l opc Ambari_server_IP_address
sudo -u spoccs-fabric-server -s
hadoop credential delete fs.swift.service.default.password -provider jceks://
hdfs/system/oracle/bdcsce/associations/jceks
hadoop credential create fs.swift.service.default.password -provider jceks://
hdfs/system/oracle/bdcsce/associations/jceks -value new_IDCS_password
```

```
hadoop credential delete fs.swift2d.service.default.password -provider jceks://
hdfs/system/oracle/bdcsce/associations/jceks
hadoop credential create fs.swift2d.service.default.password -provider jceks://
hdfs/system/oracle/bdcsce/associations/jceks -value new_IDCS_password
```
#### where:

- private\_key\_file is the path to the SSH private key file that matches the public key associated with the cluster.
- Ambari\_server\_IP\_address is the IP address for the Ambari server host.
- new\_IDCS\_password is the new IDCS password.

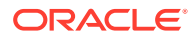

- **4.** Log in to the Ambari user interface as described in step 1, only this time select **Start** from the **Service Actions** drop-down menu.
- **5.** Resubmit any stopped jobs.

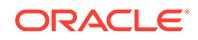

# <span id="page-51-0"></span>5 Manage Network Access

 The information about access rules in this section does not apply to Oracle Cloud Infrastructure. For information about network configuration on Oracle Cloud Infrastructure, see Prerequisites for Oracle Platform Services in the Oracle Cloud Infrastructure documentation.

This section describes how to manage network access to Oracle Big Data Cloud.

Regardless of the infrastructure that you create your cluster on (Oracle Cloud Infrastructure or Oracle Cloud Infrastructure Classic), the rules to provide network access to the cluster are preconfigured for you. The interfaces that you use to manage these rules depend on the infrastructure that the cluster is created in.

For clusters on Oracle Cloud Infrastructure, you configure the rules, called *security rules*, in the Oracle Cloud Infrastructure interfaces.

For clusters on Oracle Cloud Infrastructure Classic, you configure the rules, called *access rules*, in the Big Data Cloud interfaces. Note that these access rules prohibit access by default (with the exception of SSH access on port 22), and you must enable them to provide access to other ports.

#### **Topics**

- About Network Access
- [Enable Access Rules](#page-52-0)
- [Create Access Rules](#page-52-0)
- [Generate a Secure Shell \(SSH\) Public/Private Key Pair](#page-54-0)
- [System Properties of Big Data Cloud](#page-56-0)

### About Network Access

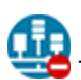

This topic does not apply to Oracle Cloud Infrastructure.

Access rules are used to provide secure network access to service components. Access rules control which ports can be accessed on the VMs that are part of a cluster.

By default, network access to Oracle Big Data Cloud is provided by using SSH. The SSH connection uses the SSH key specified when the cluster was created. By default, port 22 is used for SSH connections.

When a cluster is created, the following access rules are created by default:

- **ora\_p2bdcsce\_ssh:** Controls SSH access to a cluster. Disabled by default.
- **ora\_p2bdcsce\_nginx:** Enables access to the web-based cluster console and REST APIs. Enabled by default.

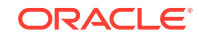

<span id="page-52-0"></span>• **ora\_p2bdcsce\_ambari:** Enables access to the Ambari console and REST APIs. Disabled by default.

To enable access to a port, you enable the appropriate rule. System rules cannot be modified.

When you enable one of the predefined rules, the given port on the cluster is opened to the public internet. To enable access to a different port, or to restrict access to a port, you must create an access rule. See Enable Access Rules and Create Access Rules.

### Enable Access Rules

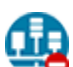

This topic does not apply to Oracle Cloud Infrastructure.

To enable access to a port, administrators must enable the appropriate access rule.

To enable an access rule:

- **1.** Open the service console. See [Access the Service Console for Big Data Cloud .](#page-15-0)
- **2.** From the  $\equiv$  menu for the cluster for which you want to manage access, select **Access Rules**.

The Access Rules page is displayed. For information about the details on this page, see [Service Console: Access Rules Page.](#page-120-0)

- **3.** Locate the rule you want to enable.
- **4.** From the menu for the rule, select **Enable**. This menu is also used to disable or delete a rule.

The Enable Access Rule window is displayed.

**5.** Select **Enable**.

The Enable Access Rule window closes and the rule is displayed as enabled in the list of rules. The given port on the cluster is opened to the public internet.

### Create Access Rules

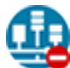

This topic does not apply to Oracle Cloud Infrastructure.

Administrators can create access rules to enable ports not associated with predefined access rules, or to restrict access to ports to only permit connections from specific IP addresses.

To create an access rule:

- **1.** Open the service console. See [Access the Service Console for Big Data Cloud .](#page-15-0)
- **2.** From the  $\overline{\equiv}$  menu for the cluster for which you want to manage access, select **Access Rules**.

The Access Rules page is displayed. For information about the details on this page, see [Service Console: Access Rules Page.](#page-120-0)

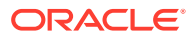

- **3.** Click **Create Rule**. In the Create Access Rule dialog, enter the following information:
	- **Rule Name:** Any name to identify this rule. Must start with a letter, followed by letters, numbers, hyphens, or underscores. Cannot start with ora or sys.
	- **Description:** (Optional) Any description of your choice.
	- **Source:** The hosts from which traffic should be allowed. Choices are:
		- **PAAS INFRA:** Internal for platform services. Used for various life cycle operations including provisoning, patching, and scaling.
		- **PUBLIC-INTERNET:** The public-internet Security IP List.
		- **bdcsce\_ADMIN\_HOST:** The security list consisting of master nodes, which are designated as ADMIN hosts.
		- **bdcsce\_COMPUTE\_SLAVE:** Hosts where the YARN NodeManager is running (no DataNode).
		- bdcsce\_MASTER: Hosts where the Big Data Cloud console and REST servers are running.
		- **bdcsce\_NN\_MASTER:** Hosts where the NameNode is running (no Big Data Cloud console or REST server).
		- **bdcsce\_SLAVE:** Hosts where both the YARN NodeManager and DataNode are running.
		- **custom:** A custom list of addresses from which traffic should be allowed. In the field that displays below when you select this option, enter a comma-separated list of the subnets (in CIDR format) or IPv4 addresses for which you want to permit access.
	- **Destination:** The service component to which traffic should be allowed. Choices are as follows (see the previous descriptions):
		- **bdcsce\_ADMIN\_HOST**
		- bdcsce COMPUTE SLAVE
		- **bdcsce\_MASTER**
		- **bdcsce\_NN\_MASTER**
		- **bdcsce\_SLAVE**
	- **Destination Port(s):** The port or range of ports you want to open. Specify a single port, such as 5001, or a range of ports separated by a hyphen, such as 5001-5010.
	- **Protocol:** The protocol for the access rule.
- **4.** Click **Create**.

The Create Access Rule dialog closes and the rule is displayed in the list of rules. New rules are enabled by default. If necessary, adjust the number of results displayed on the Access Rules page so you can see the newly created rule.

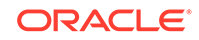

# <span id="page-54-0"></span>Generate a Secure Shell (SSH) Public/Private Key Pair

An SSH public key is used for authentication when you use an SSH client to connect to a node associated with a cluster. When you connect, you must provide the private key that matches the public key.

Several tools exist to generate SSH public/private key pairs. The following sections show how to generate an SSH key pair on UNIX, UNIX-like, and Windows platforms.

### Generate an SSH Key Pair on UNIX and UNIX-Like Platforms Using the ssh-keygen Utility

UNIX and UNIX-like platforms (including Solaris and Linux) include the ssh-keygen utility to generate SSH key pairs.

To generate an SSH key pair on UNIX and UNIX-like platforms using the ssh-keygen utility:

**1.** Navigate to your home directory:

\$ **cd \$HOME**

**2.** Run the ssh-keygen utility, providing as **filename** your choice of file name for the private key:

\$ **ssh-keygen -b 2048 -t rsa -f filename**

The ssh-keygen utility prompts you for a passphrase for the private key.

**3.** Enter a passphrase for the private key, or press Enter to create a private key without a passphrase:

Enter passphrase (empty for no passphrase): **passphrase**

#### **Note:**

While a passphrase is not required, you should specify one as a security measure to protect the private key from unauthorized use. When you specify a passphrase, a user must enter the passphrase every time the private key is used.

The ssh-keygen utility prompts you to enter the passphrase again.

**4.** Enter the passphrase again, or press Enter again to continue creating a private key without a passphrase:

Enter the same passphrase again: **passphrase**

**5.** The ssh-keygen utility displays a message indicating that the private key has been saved as  $filename$  and the public key has been saved as  $filename$ . pub. It also displays information about the key fingerprint and randomart image.

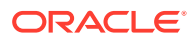

### Generate an SSH Key Pair on Windows Using the PuTTYgen Program

The PuTTYgen program is part of PuTTY, an open source networking client for the Windows platform.

To generate an SSH key pair on Windows using the PuTTYgen program:

**1.** Download and install PuTTY or PuTTYgen.

To download PuTTY or PuTTYgen, go to http://www.putty.org/ and click the **You can download PuTTY here** link.

**2.** Run the PuTTYgen program.

The PuTTY Key Generator window is displayed.

- **3.** Set the **Type of key to generate** option to **SSH-2 RSA**.
- **4.** In the **Number of bits in a generated key** box, enter **2048**.
- **5.** Click **Generate** to generate a public/private key pair.

As the key is being generated, move the mouse around the blank area as directed.

**6.** (Optional) Enter a passphrase for the private key in the **Key passphrase** box and reenter it in the **Confirm passphrase** box.

```
Note:
```
While a passphrase is not required, you should specify one as a security measure to protect the private key from unauthorized use. When you specify a passphrase, a user must enter the passphrase every time the private key is used.

**7.** Click **Save private key** to save the private key to a file. To adhere to file-naming conventions, you should give the private key file an extension of .ppk (PuTTY private key).

#### **Note:**

The .ppk file extension indicates that the private key is in PuTTY's proprietary format. You must use a key of this format when using PuTTY as your SSH client. It cannot be used with other SSH client tools. Refer to the PuTTY documentation to convert a private key in this format to a different format.

**8.** Select all of the characters in the **Public key for pasting into OpenSSH authorized\_keys file** box.

Make sure you select all the characters, not just the ones you can see in the narrow window. If a scroll bar is next to the characters, you aren't seeing all the characters.

**9.** Right click somewhere in the selected text and select **Copy** from the menu.

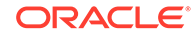

- <span id="page-56-0"></span>**10.** Open a text editor and paste the characters, just as you copied them. Start at the first character in the text editor, and do not insert any line breaks.
- **11.** Save the text file in the same folder where you saved the private key, using the .pub extension to indicate that the file contains a public key.
- **12.** If you or others are going to use an SSH client that requires the OpenSSH format for private keys (such as the ssh utility on Linux), export the private key:
	- **a.** On the **Conversions** menu, choose **Export OpenSSH key** .
	- **b.** Save the private key in OpenSSH format in the same folder where you saved the private key in .ppk format, using an extension such as .openssh to indicate the file's content.

# System Properties of Big Data Cloud

System properties of Oracle Big Data Cloud are made available to executing jobs through YARN.

There are many system properties, but the most important property to know about is bdcsce.sparkthrift.default.connect. This is the connect string for the Spark Thrift Server. The format for the connect string is as follows:

jdbc:hive2://host:port/default;transportMode=http;httpPath=cliservice

where host and port are the host and port for the Spark Thrift Server.

For information about additional system properties related to Thrift, see [About](#page-18-0) [Accessing Thrift](#page-18-0).

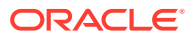

# 6 Patch Big Data Cloud

This section describes how to apply a patch to Oracle Big Data Cloud and roll back a patch if necessary.

Big Data Cloud provides ongoing monthly updates that contain patches and enhancements. The patches are backwards-compatible and can be applied without adverse effects to existing Big Data Cloud clusters. Depending on the nature of the patch, binaries and configurations can be updated. Patches are not mandatory and don't need to be applied to existing clusters unless desired.

#### **Topics**

- **About Operating System Patching**
- **View Available Patches**
- **[Check Patch Prerequisites](#page-58-0)**
- [Apply a Patch](#page-59-0)
- [Roll Back a Patch or Failed Patch](#page-59-0)

# About Operating System Patching

Oracle Big Data Cloud does not provide cloud tooling for operating system (OS) patching. You are responsible for installing OS patches to existing service instances.

You can obtain Oracle Linux OS patches from the Oracle's Unbreakable Linux Network if you have an Oracle Linux support subscription. You can also obtain Linux OS patches from the Oracle Linux public yum server:

#### <http://public-yum.oracle.com>

Big Data Cloud VMs are preconfigured to enable you to install and update packages from the repositories on the Oracle Linux public yum server. The repository configuration file is in the /etc/yum.repos.d directory on the VMs. You can install, update, and remove packages by using the yum utility.

#### **Note:**

You are responsible for applying the required security updates published through the Oracle Linux public yum server.

### View Available Patches

You can view a list of patches you can apply to an Oracle Big Data Cloud cluster by using the service console. Applicable patches are automatically available to the clusters to which they can be applied.

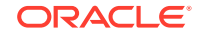

<span id="page-58-0"></span>To view available patches:

- **1.** Open the service console. See [Access the Service Console for Big Data Cloud .](#page-15-0)
- **2.** Click the name of the cluster for which you want to check patching.

The Big Data Cloud Overview page is displayed.

**3.** Click the Administration tile and then click the Patching tab.

The Big Data Cloud Patching page is displayed. A list of patches you can apply appears in the Available Patches section.

#### **Note:**

If patches are available for a cluster you'll also see a notification on the Instances page in the service console for Big Data Cloud.

### Check Patch Prerequisites

You can use the Oracle Big Data Cloud Patching page to check the prerequisites of a patch before you apply it and make sure the patch can be successfully applied.

The checking operation:

- Confirms the patch is available for download.
- Verifies there's enough space in the  $/u01$  directory to apply the patch.
- Ensures the cluster is healthy and able to have the patch applied.

To check patch prerequisites:

- **1.** Open the service console. See [Access the Service Console for Big Data Cloud .](#page-15-0)
- **2.** Click the name of the cluster to which you want to apply a patch.

The Big Data Cloud Overview page is displayed.

**3.** Click the Administration tile and then click the Patching tab.

The Big Data Cloud Patching page is displayed. A list of patches you can apply appears in the Available Patches section.

**4.** In the entry for the patch whose prerequisites you want to check, click the  $\equiv$  menu and then select **Precheck**.

If you've previously checked prerequisites on the selected patch, the Patch Precheck Results window displays, showing the results of the previous check and asking you to perform another set of prerequisite checks. In this case, click **Precheck** to continue.

The Patching page redisplays, showing a status message indicating prerequisite checks are in progress.

- **5.** Click the  $\Box$  refresh icon on the Patching page occasionally to update the status message. The checking operation can take several minutes to complete.
- **6.** When the checking operation completes, click the **Precheck summary** link to display the results of the prerequisite checks.

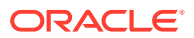

# <span id="page-59-0"></span>Apply a Patch

You can apply a patch to a cluster by using the Patching page in the service console for Oracle Big Data Cloud.

To apply a patch to a cluster:

- **1.** Open the service console. See [Access the Service Console for Big Data Cloud .](#page-15-0)
- **2.** Click the name of the cluster to which you want to apply a patch.

The Big Data Cloud Overview page is displayed.

**3.** Click the Administration tile and then click the Patching tab.

The Big Data Cloud Patching page is displayed. A list of patches you can apply appears in the Available Patches section.

**4.** In the entry for the patch you want to apply, click the  $\equiv$  menu and then select **Patch**.

The Patch Service window displays.

**5.** Click **Patch**.

The Patch Service window closes and the patching operation begins. If patch conflicts or errors were discovered during the precheck stage of the patching operation, the patch will not be applied.

The Administration tile shows the starting time of the patching operation and a **Patching...** message replaces the **Patch** button.

When the patching operation completes, the Patching page shows the completion time of the patching operation, and a log of the operation's activities appears in the Details of Last Patching Activity section. If the operation was successful, the patch is removed from the list of patches in the Available Patches. If the operation failed, the patch remains in the list. In this case, check the Details of Last Patching Activity section for information about the failure.

#### **Note:**

Once the patch has been applied, the Big Data Cloud instance is restarted. The time it takes to patch a cluster depends on the size of the cluster and will take many minutes.

# Roll Back a Patch or Failed Patch

You can roll back the last patch or failed patch attempt on a cluster by using the Patching page in the service console for Oracle Big Data Cloud.

To roll back the last patch or failed patch attempt:

- **1.** Open the service console. See [Access the Service Console for Big Data Cloud .](#page-15-0)
- **2.** Click the name of the cluster on which you want to roll back a patch.

The Big Data Cloud Overview page is displayed.

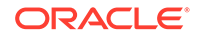

**3.** Click the Administration tile and then click the Patching tab.

The Big Data Cloud Patching page is displayed.

**4.** Click **Rollback**.

The Patching page redisplays, showing a status message that your request has been submitted, the Administration tile shows the starting time of the rollback operation, and a **Rolling back...** message replaces the **Rollback** button.

#### **Note:**

Rollback operations are performed with a minimum of impact on the functioning of the cluster. However, during part of the operation the cluster is shut down for a period of time, thus making it inaccessible.

**5.** Refresh the Patching page occasionally to update the status message.

Note that the rollback operation can take several minutes to complete.

When the rollback operation completes, the Administration tile shows the completion time of the operation, and a log of the operation's activities appears in the Details of Last Patching Activity section.

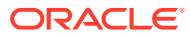

# 7 Manage Credentials

Administrators specify credentials for a cluster and for the Oracle Cloud Infrastructure Object Storage Classic container associated with the cluster when the cluster is created. These credentials might need to be reset or updated, or the SSH keys for a cluster might need to be replaced.

#### **Topics**

- Change the Cluster Password
- [Replace the SSH Keys for a Cluster](#page-62-0)
- [Update Cloud Storage Credentials](#page-62-0)
- [Use the Cluster Credential Store](#page-63-0)
- [Manage Certificates Used for the Cluster Console](#page-63-0)
- [Update the Security Key for Big Data Cloud on Oracle Cloud Infrastructure](#page-64-0)

### Change the Cluster Password

#### **Note:**

This topic does not apply to clusters that use Oracle Identity Cloud Service (IDCS) for authentication. The IDCS credentials are managed through IDCS. The steps in this topic are only for clusters that use Basic authentication. For information about cluster authentication, see [Use Identity Cloud Service for](#page-44-0) [Cluster Authentication.](#page-44-0)

Credentials used to access a cluster are set when the cluster is created. Administrators can change the cluster password later if necessary. The Ambari server and NGINX must be restarted for the password change to take effect.

To change the cluster password:

**1.** SSH to the Ambari server host and change to the otools user (sudo su otools).

The IP address for the Ambari server host is listed on the Instance Overview page for a cluster in the service console for Oracle Big Data Cloud. Use this IP address to SSH to the Ambari server host.

**2.** Execute the following command, providing the user name and new password when prompted:

cd /u01/bdcsce/tools/ambari/java; java -cp "bdcsce-java-tools.jar:/usr/hdp/ current/hadoop-client/client/\* " com.oracle.bdcsce.UpdateBDCSCEAmbariCred

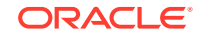

The password must be 8 or more characters and contain at least 1 uppercase character, 1 lowercase character, and 1 numeric character (0-9).

<span id="page-62-0"></span>**3.** As root user, restart the Ambari server:

sudo ambari-server restart

- **4.** Restart NGINX:
	- **a.** Log in to the Ambari user interface at https://Ambari\_server\_IP\_address: 8080 with the new credentials.
	- **b.** Click **Nginx Reverse Proxy** on the left.
	- **c.** From the **Service Actions** drop-down menu at the top, select **Restart All** and **Confirm Restart All** when prompted.

# Replace the SSH Keys for a Cluster

You can add a new SSH public key to an Oracle Big Data Cloud cluster. This is helpful if the SSH private key used to access the cluster is lost or corrupted.

To add a new public key for a cluster:

- **1.** Open the service console. See [Access the Service Console for Big Data Cloud .](#page-15-0)
- **2.** Click **SSH Access**.

A page listing all clusters in your identity domain is displayed. For information about the details on this page, see [Service Console: SSH Access Page](#page-114-0).

**3.** Locate the cluster for which you want to add a new public key and click **Add New Key**.

The Add New Key window is displayed, showing the value of the most recent public key.

- **4.** Specify the new public key using one of the following methods:
	- Select **Upload a new SSH Public Key value**. Browse for and select the file that contains the public key.
	- Select **Key value**. Delete the current key value and paste the new public key into the text area. The value cannot contain line breaks or end with a line break.
- **5.** Click **Add New Key**.

### Update Cloud Storage Credentials

An Oracle Cloud Infrastructure Object Storage Classic container is associated with a cluster when the cluster is created. A storage password is also specified when the cluster is created. This password is used by Oracle Big Data Cloud to authenticate to Oracle Cloud Infrastructure Object Storage Classic for all access, including the propagation of log files and general data access. If you change this password outside

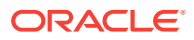

<span id="page-63-0"></span>of Big Data Cloud, you must also update the password as described in the following procedure.

**Note:**

Do not change the storage password as described here unless the password has been changed outside of Big Data Cloud.

To update the Oracle Cloud Infrastructure Object Storage Classic password associated with a cluster:

- **1.** Open the cluster console for the cluster. See [Access the Big Data Cloud Console.](#page-15-0)
- **2.** Click **Settings**, then click the **Credentials** tab.

For information about the details on the page, see [Big Data Cloud Console:](#page-134-0) [Settings Page](#page-134-0).

**3.** In the **Cloud Storage** section, enter and confirm the new password, then click **Save**.

### Use the Cluster Credential Store

You can store credentials in the credential store for a cluster, so they're not passed in clear text in command line parameters or job code. After you create a credential, you can reference it from your job or notebook. When the cluster is deleted, the credential store is deleted as well.

To store credentials in the credential store for a cluster:

- **1.** Open the cluster console for the cluster. See [Access the Big Data Cloud Console.](#page-15-0)
- **2.** Click **Settings**, then click the **Credentials** tab.

For information about the details on the page, see [Big Data Cloud Console:](#page-134-0) [Settings Page](#page-134-0).

- **3.** In the **User Credentials** section, click **New Credential** to create a new credential.
- **4.** In the **Key** field, enter the desired name or identifier for the credential. For example: database\_password.
- **5.** In the **Value** field, enter the value for the credential, then click **Save**.

### Manage Certificates Used for the Cluster Console

You can change the certificate used for the Big Data Cloud Console (also known as the cluster console).

To change the certificate associated with a cluster:

- **1.** Enable SSH access. See [About Network Access](#page-51-0).
- **2.** SSH to all master nodes and replace /etc/nginx/nginx.crt and /etc/nginx/ nginx.key with your certificate.
- **3.** Use Ambari to restart the NGINX reverse proxy on all master nodes.

# <span id="page-64-0"></span>Update the Security Key for Big Data Cloud on Oracle Cloud **Infrastructure**

#### **Note:**

In Big Data Cloud, the PEM key must be created without a password.

To update the security key:

- **1.** Copy the pem file to /etc/bdcsce/conf/oci\_api\_key.pem on all nodes of the system.
- **2.** Obtain the new fingerprint and update the fingerprint using the Ambari > Yarn > Config > fs.oci.client.auth.fingerprint property.
- **3.** Restart the required components from the Ambari UI.

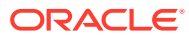

# 8 Manage Data

Data consumed and generated by Oracle Big Data Cloud is stored in Oracle Cloud Infrastructure Object Storage, the persistent data lake for the service.

Persistent data is stored in Oracle Cloud Infrastructure Object Storage containers that were associated with clusters when the clusters were created. You can also upload data into HDFS, but that data is lost once a cluster is terminated. Log files and output data are also stored in Oracle Cloud Infrastructure Object Storage containers.

Big Data Cloud also includes the Oracle Big Data File System (BDFS), an in-memory caching layer that enables Spark jobs to run much faster.

#### **Note:**

For information about connecting to Oracle Database from Big Data Cloud using database connectors, see [Connect to Oracle Database.](#page-70-0)

#### **Topics**

- Load Data Into Cloud Storage
- [Upload Files Into HDFS](#page-66-0)
- **[Browse Data](#page-67-0)**
- [About the Big Data File System \(BDFS\)](#page-67-0)

### Load Data Into Cloud Storage

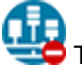

This topic does not apply to Oracle Cloud Infrastructure.

To load data into Oracle Cloud Infrastructure Object Storage Classic, you must have the URL and credentials for the Oracle Cloud Infrastructure Object Storage Classic container associated with the cluster when the cluster was created. Clusters are created by administrators, who then provide the storage container URL and credentials to cluster users. A cluster cannot be associated with more than one container, and cannot be associated with a container after the cluster has been created.

To load data into the container associated with the cluster, use the tools and methods documented in the Oracle Cloud Infrastructure Object Storage Classic documentation. The following resources will help get you started:

- Managing Containers in Object Storage Classic in *Using Oracle Cloud Infrastructure Object Storage Classic*
- Managing Objects in Object Storage Classic in *Using Oracle Cloud Infrastructure Object Storage Classic*

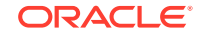

- <span id="page-66-0"></span>• Uploading Files in *Command-Line Reference for Oracle Cloud Infrastructure Object Storage Classic*
- [Creating a Single Object](http://www.oracle.com/pls/topic/lookup?ctx=en/cloud/iaas/storage-cloud/cssto&id=CSSTO3245) in *Using Oracle Cloud Infrastructure Object Storage Classic*

You can also upload up to 5 GB of data to Cloud Storage by using the Big Data Cloud Console. To upload data using the console:

- **1.** Open the console for a cluster. See [Access the Big Data Cloud Console.](#page-15-0)
- **2.** Click **Data Stores**.

The Data Stores page is displayed. For information about the details on this page, see [Big Data Cloud Console: Data Stores Page](#page-130-0).

**3.** Click **Cloud Storage**.

From here you can browse files and directories in the Oracle Cloud Infrastructure Object Storage Classic container associated with the cluster. To make browsing easier, filter by prefix.

- **4.** Click **Upload**.
- **5.** In the Upload File window, specify the directory to which you want to upload the file in the **Path** field, browse to the file or directory you want to upload in the **File** field, and click **OK**. The upload limit is 5 GB.

### Upload Files Into HDFS

You can upload files into HDFS using the Big Data Cloud Console (cluster console) or Apache Ambari. Data stored in HDFS is lost once a cluster is terminated.

**Upload Files Into HDFS Using the Cluster Console**

- **1.** Open the console for a cluster. See [Access the Big Data Cloud Console.](#page-15-0)
- **2.** Click **Data Stores**.

The Data Stores page is displayed. For information about the details on this page, see [Big Data Cloud Console: Data Stores Page](#page-130-0).

- **3.** Click **HDFS**.
- **4.** Navigate among directories and use the HDFS browser as desired:
	- Click **New Directory** to add a new directory.
	- Click **Upload** to browse for and upload a file. The upload limit is 100 MB.
	- Use the  $\equiv$  menu for a directory or file to view details, delete, or download.

#### **Upload Files Into HDFS Using Ambari**

To upload files using Ambari:

- **1.** Access the cluster by using Ambari. See [Access Big Data Cloud Using Ambari.](#page-17-0)
- **2.** In the Ambari management console, browse HDFS and upload files using Ambari Files View.

For detailed information, see documentation that describes how to browse HDFS using Ambari Files View. Those steps are not provided here.

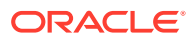

### <span id="page-67-0"></span>Browse Data

You can browse data in HDFS and in the storage container associated with a cluster by using the built-in browser.

To browse data for a cluster:

- **1.** Open the cluster console for the cluster. See [Access the Big Data Cloud Console.](#page-15-0)
- **2.** Click **Data Stores**.

The Data Stores page is displayed. From here you can browse files and directories in HDFS and in the storage container associated with the cluster. For information about the details on this page, see [Big Data Cloud Console: Data](#page-130-0) [Stores Page](#page-130-0).

For Oracle Cloud Infrastructure Object Storage Classic, filter by prefix to make browsing easier.

# About the Big Data File System (BDFS)

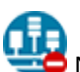

Not supported on Oracle Cloud Infrastructure.

Oracle Big Data Cloud includes the Oracle Big Data File System (BDFS), an inmemory file system that accelerates access to data stored in multiple locations.

BDFS is compatible with the Hadoop file system and thus can be used with computational technologies such as Hive, MapReduce, and Spark. BDFS (currently based on Alluxio), is designed to accelerate data access for data pipelines and has several features that significantly improve the runtime performance of Spark applications. The focus of BDFS is to accelerate data access to and from Oracle Cloud Infrastructure Object Storage Classic by providing an active caching layer.

**Note:**

BDFS is available in the Full deployment profile only, not the Basic profile.

#### **Using BDFS**

Making use of BDFS doesn't require any special integration. The mechanism to access data involves modifying the URI used by the application to access the underlying data. Typically, files are accessed by leveraging Oracle Cloud Infrastructure Object Storage Classic using a swift:// URL. Oracle Cloud Infrastructure Object Storage Classic can be used for both reading and writing temporal and persistent data. In the case of temporal data, leveraging BDFS results in significant performance improvement because data doesn't need to be transferred outside of the Big Data Cloud cluster. Also, BDFS can be used to read data stored on Oracle Cloud Infrastructure Object Storage Classic, which results in data being cached in BDFS for any subsequent reads, which results in better performance.

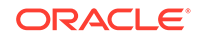

#### **BDFS Topology**

The BDFS architecture is composed of master and slave processes. BDFS master processes are responsible for general coordination and bookkeeping, while the slave processes are responsible for the actual caching of data. The amount of memory made available to Alluxio by default is 1 GB per Alluxio worker node in the cluster.

The out-of-box configuration can be modified through Apache Ambari by changing the alluxio.worker.memory setting in alluxio-env (Ambari Advanced tab). All workers must be restarted for changes to take effect.

#### **Highly Available**

BDFS is made highly available for clusters that have an initial size of at least three nodes. Multiple master components are deployed, and one is elected leader, while the others are put in standby mode. If the leader goes down, one of the standby masters is promoted to leader. Leader election is managed by Apache Zookeeper.

#### **Off-Heap Storage (Cache)**

The canonical use-case for BDFS is to share in-memory data across different applications, including Spark applications. The benefit of leveraging BDFS for this purpose is to reduce the memory usage of the Spark process and accelerate data access for downstream Spark applications. It's common for Spark applications to store data using the RDD cache() or persist() API. This enables the RDD to be stored in the Spark executors, which makes the fetching of data efficient because the data is retained in memory. The drawback to this technique is that, depending on the amount of memory consumed in the executor, it may not leave enough memory for successful execution. An alternative is to leverage BDFS to store the RDD off-heap. This frees up valuable executor memory for processing while off-loading the caching of the data to BDFS.

Any Spark API used to save RDDs can be used with BDFS. Examples include:

- rdd.saveAsTextFile(BDFS\_FILE\_URI) Suitable for storing the RDD as a text file; each element in the RDD will be written as a separate line
- rdd.saveAsObjectFile(BDFS\_FILE\_URI) Suitable for storing the RDD as a file using Java serialization and deserialization
- rdd.saveAsSequenceFile(BDFS\_FILE\_URI) Suitable for storing key-value pairs as a Hadoop SequenceFile

An example BDFS\_FILE\_URI per above is: bdfs://localhost:19998/bdcsce/ myrdd.txt

Once the RDD is saved to BDFS, the RDD can be accessed by any other Spark application in the job pipeline.

#### **Oracle Cloud Infrastructure Object Storage Classic Read Access**

BDFS mounts Oracle Cloud Infrastructure Object Storage Classic as a read-only file system, which allows for direct reads from Oracle Cloud Infrastructure Object Storage Classic. This enables files that reside on Oracle Cloud Infrastructure Object Storage Classic to be accessed through BDFS. The benefit of accessing files through BDFS is that the file is cached in BDFS. As such, subsequent reads of the same file are more performant, since the underlying data doesn't need to be fetched from Oracle Cloud

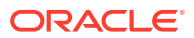

Infrastructure Object Storage Classic for a second time. Instead, the file is read directly from BDFS.

The following are example Swift and BDFS URLs for the same file. In this example, it's assumed that BDFS is mounted to the bdcsce container in Oracle Cloud Infrastructure Object Storage Classic.

- Swift URL: swift://bdcsce.default/somepath/file.txt
- BDFS URL: bdfs://localhost:19998/somepath/file.txt

The host and port in the BDFS URL are required but aren't used because the cluster is configured for an HA environment. The requirement to provide the host and port will likely be eliminated in a future release.

#### **BDFS Tiered Storage**

BDFS Tiered Storage provides the ability to store more objects in the caching layer beyond what can be kept in memory. This is accomplished by evicting objects held in memory to block storage for retrieval later. As memory is exhausted, BDFS automatically moves objects from memory into block storage. This feature allows the caching of objects beyond the capacity of the total memory cache available across the BDFS cluster (collection of workers). BDFS lazily consumes memory, so if BDFS isn't used, little overhead is incurred by BDFS.

You can specify the size of the BDFS cache block storage when you create a cluster. The total amount of cache provided by BDFS is the sum of RAM allocated to BDFS plus the total block storage allocated for spillover. The amount of memory allocated to BDFS is based on the compute shape selected when the cluster was created. The following table summarizes the amount of memory allocated to BDFS.

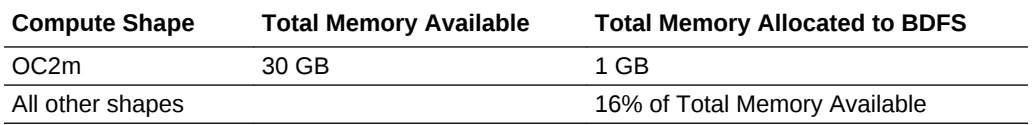

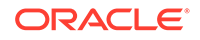

# <span id="page-70-0"></span>9 Connect to Oracle Database

This section describes how to connect to Oracle Database from Big Data Cloud using the Oracle Loader for Hadoop and Copy to Hadoop database connectors. These connectors are preinstalled and preconfigured on all cluster nodes in Oracle Big Data Cloud.

Oracle Loader for Hadoop and Copy to Hadoop are high speed connectors used to load data into and copy data from Oracle Database. The interface for these connectors is the Oracle Shell for Hadoop Loaders (OHSH) command line interface.

#### **Topics**

- Use the Oracle Shell for Hadoop Loaders Interface (OHSH)
- [Use Oracle Loader for Hadoop](#page-73-0)
- [Use Copy to Hadoop](#page-78-0)

### Use the Oracle Shell for Hadoop Loaders Interface (OHSH)

The following sections describe how to use the Oracle Shell for Hadoop Loaders (OHSH) interface.

Oracle Shell for Hadoop Loaders is the preferred way to use the Oracle Loader for Hadoop and Copy to Hadoop database connectors. It includes a command line interface (whose simple command syntax can also be scripted) for moving data between Hadoop and Oracle Database using the database connectors.

### About Oracle Shell for Hadoop Loaders

Oracle Shell for Hadoop Loaders is a helper shell that provides an easy-to-use command line interface to Oracle Loader for Hadoop and Copy to Hadoop. It has basic shell features such as command line recall, history, inheriting environment variables from the parent process, setting new or existing environment variables, and performing environmental substitution in the command line.

The core functionality of OHSH includes the following:

- Defining named external resources with which OHSH interacts to perform loading tasks.
- Setting default values for load operations.
- Running load commands.
- Delegating simple pre and post load tasks to the Operating System, HDFS, Hive, and Oracle. These tasks include viewing the data to be loaded, and viewing the data in the target table after loading.

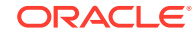

### Configure Big Data Cloud for Oracle Shell for Hadoop Loaders

To get started with OHSH in Oracle Big Data Cloud:

**1.** SSH to a node on Big Data Cloud and log in, then execute the following:

sudo su oracle

- **2.** Add /opt/oracle/dbconnector/ohsh/bin to your PATH variable. The OHSH executable is at this location.
- **3.** Start OHSH with the following command:

ohsh

You're now ready to run OHSH commands to move data between Big Data Cloud and Oracle Database.

### Get Started with Oracle Shell for Hadoop Loaders

#### **Starting an OHSH Interactive Session**

To start an interactive session, enter ohsh on the command line. This brings you to the OHSH shell (if you have ohsh in your path):

\$ ohsh ohsh>

You can execute OHSH commands in this shell (using the OHSH syntax). You can also execute commands for Beeline/Hive, Hadoop, Bash, and SQL\*Plus. For non-OHSH commands, you add a delegation operator prefix ("%") to the name of the resource used to execute the command. For example:

ohsh> %bash0 ls —l

#### **Scripting OHSH**

You can also script the same commands that work in the CLI. The ohsh command provides three parameters for working with scripts.

• ohsh —i <filename>.ohsh

The —i parameter tells OHSH to initialize an interactive session with the commands in the script before the prompt appears. This is a useful way to set up the required session resources and automate other preliminary tasks before you start working within the shell.

\$ ohsh –i initresources.ohsh

• ohsh —f <filename>.ohsh

The ohsh command with the  $-f$  parameter starts a non-interactive session and runs the commands in the script.

\$ ohsh –f myunattendedjobs.ohsh

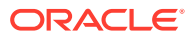
• ohsh —i —f <filename>.ohsh

You can use —i and —f together to initialize a non-interactive session and then run another script in the session.

\$ ohsh -i mysetup.ohsh –f myunattendedjobs.ohsh

• ohsh —c

This command dumps all Hadoop configuration properties that an OHSH session inherits at start up.

#### **Working With OHSH Resources**

A resource is some named entity that OHSH interacts with. For example: a Hadoop cluster is a resource, as is a JDBC connection to an Oracle database, a Hive database, a SQL\*Plus session with an Oracle database, and a Bash shell on the local OS.

OHSH provides two default resources at start up: hive0 (to connect to the default Hive database) and hadoop0.

Using hive0 resource to execute a Hive command:

```
ohsh> %hive0 show tables;
```
You can create additional Hive resources to connect to other Hive databases.

Using the hadoop0 resource to execute a Hadoop command:

ohsh> %hadoop0 fs -ls

Within an interactive or scripted session, you can create instances of additional resources, such as SQL\*Plus and JDBC. You need to create these two resources in order to connect to Oracle Database through OHSH.

• Creating an SQL\*Plus resource:

ohsh> create sqlplus resource sql0 connectid="bigdatalite.localdomain: 1521/orcl"

• Creating a JDBC resource:

ohsh> create jdbc resource jdbc0 connectid=<database connection URL>

Showing resources:

ohsh> show resources

This command lists default resources and any additional resources created within the session.

#### **Getting Help**

The OHSH shell provides online help for all commands.

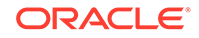

To get a list of all OHSH commands:

ohsh> help

To get help on a specific command, enter help, followed by the command:

ohsh> help show

The table below describes the help categories available.

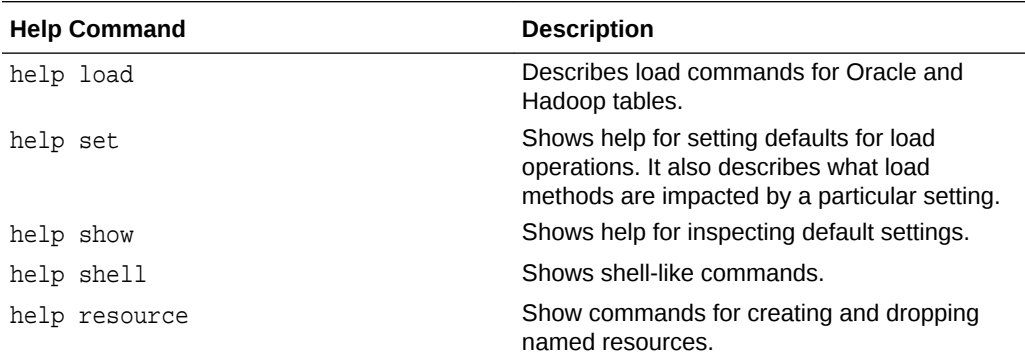

### Use Oracle Loader for Hadoop

The following sections describe how to use Oracle Loader for Hadoop to load data from Hadoop into tables in Oracle Database.

### About Oracle Loader for Hadoop

Oracle Loader for Hadoop (OLH) is an efficient and high-performance loader for fast loading of data from a Hadoop cluster into a table in an Oracle database.

Oracle Loader for Hadoop prepartitions the data if necessary and transforms it into a database-ready format. It can also sort records by primary key or user-specified columns before loading the data or creating output files. Oracle Loader for Hadoop uses the parallel processing framework of Hadoop to perform these preprocessing operations, which other loaders typically perform on the database server as part of the load process. Off-loading these operations to Hadoop reduces the CPU requirements on the database server, thereby lessening the performance impact on other database tasks.

Oracle Shell for Hadoop Loaders (OHSH) is the preferred way to use Oracle Loader for Hadoop. It includes a command line interface (whose simple command syntax can also be scripted) for moving data between Hadoop and Oracle Database using various resources, including Oracle Loader for Hadoop. See [Use the Oracle Shell for Hadoop](#page-70-0) [Loaders Interface \(OHSH\)](#page-70-0).

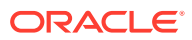

### Get Started With Oracle Loader for Hadoop

These instructions show how to use Oracle Loader for Hadoop through OHSH.

#### **Before You Start**

This is what you need to know before using OLH to load an Oracle Database table with data stored in Hadoop:

- The password of the database schema you are connecting to (which is implied by the database connection URL).
- The name of the Oracle Database table.
- The source of the data living in Hadoop (either a path to an HDFS directory or the name of a Hive table).
- The preferred method for loading. Choose either JDBC or direct path. Direct path load is faster, but requires partitioning of the target table. JDBC does not.

#### **About Resources**

In OHSH, the term *resources* refers to the interfaces that OHSH presents for defining the data source, destination, and command language. Four types of resources are available:

- Hadoop resources for executing HDFS commands to navigate HDFS and use HDFS as a source or destination.
- Hive resources for executing Hive commands and specifying Hive as a source or destination.
- JDBC resources for making JDBC connections to a database.
- SQL\*Plus resources for executing SQL commands in a database schema.

Two resources are created upon OHSH startup:

- hive0 enables access to the Hive database default.
- hadoop0 enables access to HDFS.

You can create SQL\*Plus and JDBC resources with a session, as well as additional Hive resources (for example, to connect to other Hive databases). Assign a resource any name that is meaningful to you. In the examples below, we use the names ora mydatabase and sql0.

Where resources are invoked in the commands below, the percent sign (%) prefix identifies a resource name.

#### **Loading an Oracle Database Table**

**1.** Start an OHSH session.

\$ ohsh ohsh>

**2.** Create the following resources:

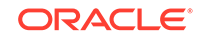

SQL\*Plus resource

ohsh> create sqlplus resource sql0 connectid="<database connection url>"

At prompt, enter the database password.

JDBC resource.

You can provide any name. A name that indicates the target schema is recommended.

ohsh> create jdbc resource ora\_mydatabase connectid="<database connection ur1>"

At the prompt, enter the database password.

Additional Hive resources (if required). The default Hive resource hive0 connects to the default database in Hive. If you want to connect to another Hive database, create another resource:

ohsh> create hive resource hive\_mydatabase connectionurl="jdbc:hive2:///<Hive database name>

**3.** Use the load command to load files from HDFS into a target table in the Oracle database.

The following command loads data from a delimited text file in HDFS  $\leq HDFS$  path> into the target table in Oracle Database using the direct path option.

ohsh> load oracle table ora\_mydatabase:<target table in the Oracle database> from path hadoop0:/user/<HDFS path> using directpath

### **Note:**

The default direct path method is the fastest way to load a table. However, it requires partitioned target table. Direct path is always recommended for use with partition tables. Use the JDBC option to load into a non-partitioned target table.

If the command does not explicitly state the load method, then OHSH automatically uses the appropriate method. If the target Oracle table is partitioned, then by default, OHSH uses direct path (i.e. Oracle OCI). If the Oracle table is not partitioned, it uses JDBC.

**4.** After loading, check the number of rows.

You can do this conveniently from the OHSH command line:

ohsh> %sql0 select count(\*) from <target table in Oracle Database>

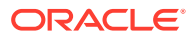

#### **Loading a Hive Table Into an Oracle Database Table**

You can use OHSH to load a Hive table into a target table in an Oracle database. The command below shows how to do this using the direct path method.

```
ohsh> load oracle table ora_mydatabase:<target table in Oracle Database> 
from hive table hive0:<Hive table name>
```
Note that if the target table is partitioned, then OHSH uses direct path automatically. You do not need to enter using directpath explicitly in the command.

If the target table is non-partitioned, then specify the JDBC method instead:

ohsh> load oracle table ora\_mydatabase:<target table in Oracle Database> from hive table hive0:<Hive table name> using jdbc

### **Note:**

The load command assumes that the column names in the Hive table and in the Oracle Database table are identically matched. If they do not match, then use OHSH loadermap.

#### **Using OHSH Loadermaps**

The simple load examples in this section assume the following:

- Where we load data from a text file in Hadoop into an Oracle Database table, the declared order of columns in the target table maps correctly to the physical ordering of the delimited text fields in the file.
- Where we load Hive tables in to Oracle Database tables, the Hive and Oracle Database column names are identically matched.

However, in less straightforward cases where the column names (or the order of column names and delimited text fields) do not match, use the OHSH loadermap construct to correct these mismatches.

You can also use a loadermap to specify a subset of target columns to load into table or in the case of a load from a text file, specify the format of a field in the load.

Loadermaps are not covered in this introduction.

#### **Performance Tuning Oracle Loader for Hadoop in OHSH**

Aside from network bandwidth, two factors can have significant impact on Oracle Loader for Hadoop performance. You can tune both in OHSH.

• Degree of parallelism

The degree of parallelism affects performance when Oracle Loader for Hadoop runs in Hadoop. For the default method (direct path), parallelism is determined by

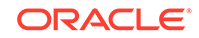

the number of reducer tasks. The higher the number of reducer tasks, the faster the performance. The default value is 4. To set the number of tasks:

ohsh> set reducetasks 18

For the JDBC option, parallelism is determined by the number of map tasks and the optimal number is determined automatically. However, remember that if the target table is partitioned, direct path is faster than JDBC.

• Load balancing

Performance is best when the load is balanced evenly across reduce tasks. The load is detected by sampling. Sampling is always enabled by default for loads using the JDBC and the default copy method.

#### **Debugging in OHSH**

Several OHSH settings control the availability of debugging information:

• outputlevel

The outputlevel is set to minimal by default. Set it to verbose in order to return a stack trace when a command fails:

ohsh> set outputlevel verbose

• logbadrecords

ohsh> set logbadrecords true

This is set to true by default.

These log files are informative for debugging:

• Oracle Loader for Hadoop log files.

/user/<username>/smartloader/jobhistory/oracle/<target table schema>/<target table name>/<OHSH job ID>/\_olh

• Log files generated by the map and reduce tasks.

#### **Other OHSH Properties That are Useful for Oracle Loader for Hadoop**

You can set these properties on the OHSH command line or in a script.

dateformat

ohsh> set dateformat "yyyy-MM-dd HH:mm:ss"

The syntax for this command is dictated by the Java date format.

• rejectlimit

The number of rows that can be rejected before the load of a delimited text file fails.

fieldterminator

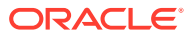

The field terminator in loads of delimited text files.

• hadooptnsadmin

Location of an Oracle TNS admin directory in the Hadoop cluster

• hadoopwalletlocation

Location of the Oracle Wallet directory in the Hadoop cluster.

# Use Copy to Hadoop

The following sections describe how to use Copy to Hadoop to copy Oracle Database tables to Hadoop.

### About Copy to Hadoop

Copy to Hadoop makes it simple to identify and copy Oracle data to the Hadoop Distributed File System (HDFS).

Data exported to the Hadoop cluster by Copy to Hadoop is stored in Oracle Data Pump format. The Oracle Data Pump files can be queried by Hive. When the Oracle table changes, you can refresh the copy in Hadoop. Copy to Hadoop is primarily useful for Oracle tables that are relatively static, and thus do not require frequent refreshes.

Oracle Shell for Hadoop Loaders (OHSH) is the preferred way to use Copy to Hadoop. It includes a command line interface (whose simple command syntax can also be scripted) for moving data between Hadoop and Oracle Database using various resources, including Copy to Hadoop. See [Use the Oracle Shell for Hadoop Loaders](#page-70-0) [Interface \(OHSH\)](#page-70-0).

### First Look: Loading an Oracle Table Into Hive and Storing the Data in Hadoop

This set of examples shows how to use Copy to Hadoop to load data from an Oracle table, store the data in Hadooop, and perform related operations within the OHSH shell. It assumes that OHSH and Copy to Hadoop are already installed and configured.

#### **What's Demonstrated in The Examples**

These examples demonstrate the following tasks:

- Starting an OHSH session and creating the resources you'll need for Copy to Hadoop.
- Using Copy to Hadoop to copy the data from the selected Oracle Database table to a new Hive table in Hadoop (using the resources that you created).
- Using the load operation to add more data to the Hive table created in the first example.
- Using the create or replace operation to drop the Hive table and replace it with a new one that has a different record set.
- Querying the data in the Hive table and in the Oracle Database table.
- Converting the data into other formats

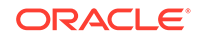

**Tip:** You may want to create select or create a small table in Oracle Database and work through these steps.

#### **Starting OHSH, Creating Resources, and Running Copy to Hadoop**

**1.** Start OHSH. (The startup command below assumes that you've added the OHSH path to your PATH variable as recommended.)

\$ ohsh ohsh>

- **2.** Create the following resources.
	- SQL\*Plus resource.

ohsh> create sqlplus resource sql0 connectid="<database\_connection\_url>"

JDBC resource.

ohsh> create jdbc resource jdbc0 connectid="<database\_connection\_url>"

### **Note:**

For the Hive access shown in this example, only the default hive0 resource is needed. This resource is already configured to connect to the default Hive database. If additional Hive resources were required, you would create them as follows:

ohsh> create hive resource hive\_mydatabase connectionurl="jdbc:hive2:///<Hive\_database\_name>"

**3.** Include the Oracle Database table name in the create hive table command below and run the command below. This command uses the Copy to Hadoop directcopy method. Note that directcopy is the default mode and you do not actually need to name it explicitly.

```
ohsh> create hive table hive0:<new_Hive_table_name> from oracle table 
jdbc0:<Oracle_Database_table_name> from oracle table 
jdbc0:<Oracle_Database_table_name> using directcopy
```
The Oracle Table data is now stored in Hadoop as a Hive table.

#### **Adding More Data to the Hive Table**

Use the OHSH load method to add data to an existing Hive table.

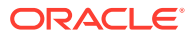

Let's assume that the original Oracle table includes a time field in the format DD-MM-YY and that a number of daily records were added after the Copy to Hadoop operation that created the corresponding Hive table.

Use load to add these new records to the existing Hive table:

```
ohsh> load hive table hive0:<Hive_table_name> from oracle table 
jdbc0:<Oracle Database table name> where "(time >= '01-FEB-18')"
```
#### **Using OHSH** *create or replace*

The OHSH create or replace operation does the following:

**1.** Drops the named Hive table (and the associated Data Pump files) if a table by this name already exists.

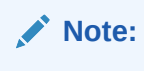

Unlike create or replace, a create operation fails and returns an error if the Hive table and the related Data Pump files already exist.

**2.** Creates a new Hive table using the name provided.

Suppose some records were deleted from the original Oracle Database table and you want to realign the Hive table with the new state of the Oracle Database table. Hive does not support update or delete operations on records, but the create or replace operation in OHSH can achieve the same end result:

ohsh> create or replace hive table hive0:<new\_hive\_table\_name> from oracle table jdbc0:<Oracle\_Database\_table\_name>

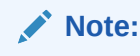

Data copied to Hadoop by Copy to Hadoop can be queried through Hive, but the data itself is actually stored as Oracle Data Pump files. Hive only points to the Data Pump files.

#### **Querying the Hive Table**

You can invoke a Hive resource in OHSH in order to run HiveQL commands. Likewise, you can invoke an SQL\*Plus resource to run SQL commands. For example, these two queries compare the original Oracle Database table with the derivative Hive table:

ohsh> %sql0 select count(\*) from <Oracle\_Database\_table\_name> ohsh> %hive0 select count(\*) from <Hive\_table\_name>

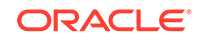

#### **Storing Data in Other Formats, Such as Parquet or ORC**

By default, Copy to Hadoop outputs Data Pump files. In a create operation, you can use the "stored as" syntax to change the destination format to Parquet or ORC:

ohsh> %hive0 create table <Hive\_table\_name\_parquet> stored as parquet as select \* from <Hive\_table\_name>

This example creates the Data Pump files, but then immediately copies them to Parquet format. (The original Data Pump files are not deleted.)

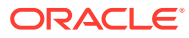

# <span id="page-82-0"></span>10 Work with Jobs

This section describes how to create, run, and manage Apache Spark jobs in Oracle Big Data Cloud.

#### **Topics**

- Create a Job
- [Run a Job](#page-84-0)
- [About MapReduce Jobs](#page-84-0)
- [Stop a Job](#page-86-0)
- [View Jobs and Job Details](#page-86-0)
- [View Job Logs](#page-86-0)
- [Monitor and Troubleshoot Jobs](#page-87-0)
- [Manage Work Queue Capacity](#page-87-0)
- [Create Work Queues](#page-88-0)

### Create a Job

Use the following procedure to create and run a job. When you're done creating the job, the job is automatically submitted for execution. Once the cluster has enough capacity, the job is executed.

To create a job:

- **1.** Open the cluster console for the desired cluster. See [Access the Big Data Cloud](#page-15-0) [Console.](#page-15-0)
- **2.** Click **Jobs**.

The Spark Jobs page is displayed, listing any jobs associated with the cluster. For information about the details on this page, see [Big Data Cloud Console: Jobs](#page-124-0) [Page](#page-124-0).

The **Zeppelin** entry represents a running Apache Spark job used for notebooks. Apache Zeppelin is the notebook interface and coding environment for Big Data Cloud.

**3.** Click **New Job**.

The New Job wizard starts and the Details page is displayed.

- **4.** On the Details page, specify the following and then click **Next** to advance to the Configuration page.
	- **Name:** Name for the job.
	- **Description:** (Optional) Description for the job.

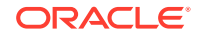

- **Type:** Type of job: Spark, Python Spark, or MapReduce. For Spark job submissions, the application can be written in any language as long as the application can be executed on the Java Virtual Machine. For more information about submitting MapReduce jobs, see [About MapReduce Jobs.](#page-84-0)
- **5.** On the Configuration page, configure the driver, executor, and queue settings for the job, then click **Next** to advance to the Driver File page.

**Note:** For MapReduce jobs, you'll just specify the queue on the Configuration page.

- **Driver Cores:** Number of CPU cores assigned to the Spark driver process.
- **Driver Memory:** Amount of memory assigned to the Spark driver process, in GB or MB. This value cannot exceed the memory available on the driver host, which is dependent on cluster shape. Some memory is reserved for supporting processes.
- **Executor Cores:** Number of CPU cores made available for each Spark executor.
- **Executor Memory:** Amount of memory made available for each Spark executor, in GB or MB.
- **No. of Executors:** Number of Spark executor processes used to execute the job.
- **Queue:** Name of the resource queue for which the job will be targeted. When a cluster is created, a set of queues is also created and configured by default. Which queues get created is determined by the queue profile specified when the cluster was created and whether preemption was set to Off or On. The preemption setting can't be changed after a cluster is created.

If preemption was set to Off (disabled), the following queues are available by default:

- **dedicated:** Queue used for all REST API and Zeppelin job submissions. Default capacity is 80, with a maximum capacity of 80.
- **default:** Queue used for all Hive and Spark Thrift job submissions. Default capacity is 20, with a maximum capacity of 20.

If preemption was set to On (enabled), the following queues are available by default:

- **api:** Queue used for all REST API job submissions. Default capacity is 50, with a maximum capacity of 100.
- **interactive:** Queue used for all Zeppelin job submissions. Default capacity is 40, with a maximum capacity of 100. To allocate more of the cluster's resources to Notebook, increase this queue's capacity.
- **default:** Queue used for all Hive and Spark Thrift job submissions. Default capacity is 10, with a maximum capacity of 100.

In addition to the queues created by default, you can also create and use custom queues. See [Create Work Queues.](#page-88-0)

**6.** On the Driver File page, specify the job driver file and its main class (for Spark jobs), command line arguments, and any additional JARs or supporting files needed for executing the job. Then click **Next** to advance to the Confirmation page.

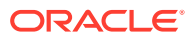

- <span id="page-84-0"></span>• **File Path:** Path to the executable for the job. Click **Browse** to select a file in HDFS or Cloud Storage, or to upload a file from your local file system. The file must have a . jar or . zip extension. In the Browse HDFS window, you can also browse to and try some examples.
- **Main Class:** (Spark and MapReduce jobs only) Main class to run the job.
- **Arguments:** (Optional) Any arguments used to invoke the main class. Specify one argument per line.
- **Additional Py Modules:** (Python Spark jobs only) Any Python dependencies required for the application. You can specify more than one file. Click **Browse** to select a file in HDFS or Cloud Storage, or to upload a file from your local file system (.py file only).
- **Additional Jars:** (Optional) Any JAR dependencies required for the application, such as Spark libraries. Multiple files can be specified. Use **Browse** to select a file (.jar or .zip file only).
- **Additional Support Files:** (Optional) Any additional support files required for the application. Multiple files can be specified. Use **Browse** to select a file (.jar or .zip file only).
- **7.** On the Confirmation page, review the information listed. If you're satisfied with what you see, click **Create** to create the job and submit the job for execution.

If you need to change something before creating and submitting the job, click **Prev** at the top of the wizard to step back through the pages, or click **Cancel** to cancel out of the wizard.

When you're done creating the job, the job is automatically submitted for execution. It typically sits in an Accepted state for a short period and then execution begins. If a job sits in the Accepted state for a long period of time, this usually means there aren't enough resources available on the cluster to satisfy the job requirements as defined by the job submission. You can address this by either reducing the resource requirements of the job or by terminating existing jobs that aren't required (such as Zeppelin).

### Run a Job

When you create a job, the job is automatically submitted for execution. Once the cluster has enough capacity, the job is executed.

To rerun a job after the job has finished executing, you must create the job again. See [Create a Job](#page-82-0).

# About MapReduce Jobs

You can submit MapReduce jobs using the cluster console, the REST API, or the command line interface.

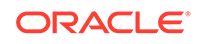

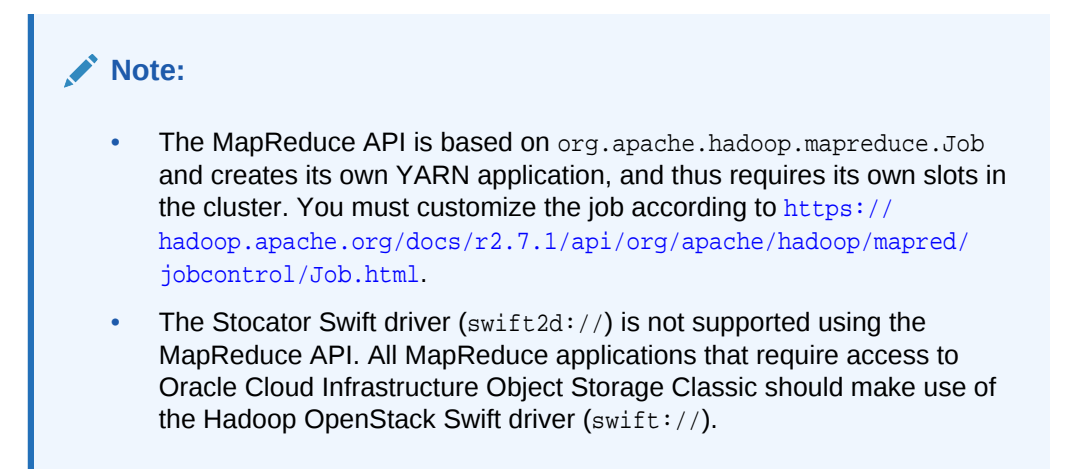

#### **Use the Cluster Console**

You can submit MapReduce jobs from the Jobs tab in the Big Data Cloud Console. See [Create a Job.](#page-82-0)

#### **Use the REST API**

You can use the REST API to submit MapReduce jobs. Example job submission:

```
{
   "job": {
     "applicationClass": "org.apache.hadoop.examples.ExampleDriver",
     "applicationFile": "hdfs:///mapred/examples/hadoop-mapreduce-examples.jar",
     "applicationArguments": [
       "wordcount",
      "hdfs:///mapred/data/one_word.txt",
       "hdfs:///tmp/one_word-1487791745.out"
    \cdot "hadoopConf": {
       "a.hadoop.conf.key": "a.hadoop.conf.value"
     },
     "queue": "api",
     "applicationName":"MapReduceWordCount"
   }
}
```
Assuming the above content is contained within payload  $mr$  job. json, the corresponding REST API request would look as follows:

```
curl -k -s -X POST "
"https://big_data_cluster_host:1080/bdcsce/api/v1.1/clustermgmt/identity_domain/
instances/cluster_name/jobs/mapred >/jobs/mapred"
  -H "X-ID-TENANT-NAME: identity_domain" -H "Content-Type: application/json; 
charset=utf-8" --user "bdcsce_admin:csm_password"
-d @payload_mr_job.json
```
For information about using the REST API, see REST API for Oracle Big Data Cloud.

#### **Use the Command Line Interface**

MapReduce jobs can be executed from the shell command line. To do so, SSH to any node in the cluster, and then submit the job. The following example shows how to submit a MapReduce job using the command line:

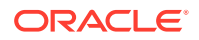

```
opc@host/>sudo su oracle
oracle@host/>hadoop fs -mkdir /user/oracle/mapredsmokeinput
oracle@host/>hadoop fs -put /tmp/ambari.properties.1 /user/oracle/mapredsmokeinput
oracle@host/>yarn jar /usr/hdp/current/hadoop-mapreduce-client/hadoop-mapreduce-
examples-2.*.jar wordcount
/user/oracle/mapredsmokeinput /user/oracle/mapredsmokeoutput
```
# <span id="page-86-0"></span>Stop a Job

To stop a job:

- **1.** Open the cluster console for the cluster. See [Access the Big Data Cloud Console.](#page-15-0)
- **2.** Click **Jobs**.

The Spark Jobs page is displayed.

**3.** From the  $\equiv$  menu for the job you want to stop, select **Abort Job**.

The Abort Job window is displayed.

**4.** Select **Yes**.

The Abort Job window closes, the job is terminated, and the job logs get moved to Cloud Storage.

# View Jobs and Job Details

You can view jobs and job details. Details include queue, progress, and status.

To view jobs and job details:

- **1.** Open the cluster console for the cluster. See [Access the Big Data Cloud Console.](#page-15-0)
- **2.** Click **Jobs**.

The Spark Jobs page is displayed, listing any jobs associated with the cluster. You can choose from list view or table view. You may need to refresh the page to see the jobs.

**3.** From the menu for the job for which you want to view details, select **Details**.

The Details page is displayed with details for the job.

### View Job Logs

Job logs provide basic details about jobs that are running or completed.

You can also drill into the details of a job by using the Spark UI. See [Monitor and](#page-87-0) [Troubleshoot Jobs](#page-87-0).

To view job logs:

- **1.** Open the cluster console for the cluster. See [Access the Big Data Cloud Console.](#page-15-0)
- **2.** Click **Jobs**.

The Spark Jobs page is displayed.

**3.** From the  $\equiv \equiv$  menu for the job for which you want to view log files, select **Logs.** The Logs page is displayed.

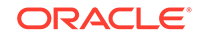

- <span id="page-87-0"></span>**4.** View the desired log:
	- **Container Logs:** All log files for a running job. These logs are available only when the job is running, with one log file per container.
	- **Aggregated Logs:** All log files aggregated by YARN and available in HDFS. These logs are available and updated periodically only while the job is running, and are useful for long-running jobs.
	- **Archived Logs:** All log files for a completed job, archived in Oracle Cloud Infrastructure Object Storage Classic. Once a job is done (either failed, terminated, or successful), the aggregated logs are removed from HDFS and stored in Oracle Cloud Infrastructure Object Storage Classic.

### **Note:**

When a Spark job completes, aggregated job logs can take 5 minutes or more to become available in the Big Data Cloud Console.

### Monitor and Troubleshoot Jobs

Apache Spark includes a web UI that provides detailed information about jobs that are running or completed.

Use the Spark UI when you need more information about a job than what's available in job logs (see [View Job Logs\)](#page-86-0).

To access the Spark UI:

- **1.** Open the cluster console for the cluster. See [Access the Big Data Cloud Console.](#page-15-0)
- **2.** Click **Jobs**.

The Spark Jobs page is displayed.

**3.** From the  $\equiv$  menu for the job you want to explore, select **Spark UI**.

The Spark UI window is displayed, from which you can drill down and access details about the job.

For specific information about the Spark UI, see the Apache Spark documentation.

## Manage Work Queue Capacity

Work queues are used to allocate cluster resources among users. When you create a job you specify the work queue to be used when the job is executed.

Oracle Big Data Cloud uses the YARN capacity scheduler for work queues. A set of work queues is created by default when a cluster is created. Which queues get created is determined by the queue profile specified when the cluster was created and whether preemption was set to Off or On. The preemption setting can't be changed after a cluster is created.

If preemption was set to Off (disabled), the following queues are available by default:

• **dedicated:** Queue used for all REST API and Zeppelin job submissions. Default capacity is 80, with a maximum capacity of 80.

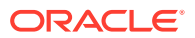

<span id="page-88-0"></span>• **default:** Queue used for all Hive and Spark Thrift job submissions. Default capacity is 20, with a maximum capacity of 20.

If preemption was set to On (enabled), the following queues are available by default:

- **api:** Queue used for all REST API job submissions. Default capacity is 50, with a maximum capacity of 100.
- **interactive:** Queue used for all Zeppelin job submissions. Default capacity is 40, with a maximum capacity of 100. To allocate more of the cluster's resources to Notebook, increase this queue's capacity.
- **default:** Queue used for all Hive and Spark Thrift job submissions. Default capacity is 10, with a maximum capacity of 100.

You can modify existing queues, or add new ones. To create a new queue, see Create Work Queues. Total capacity of all queues cannot exceed 100%.

To manage work queue capacity:

- **1.** Open the cluster console for the cluster. See [Access the Big Data Cloud Console.](#page-15-0)
- **2.** Click **Settings**.

The Queues tab on the Settings page is displayed, listing the current queues and their configurations. For information about the details on the page, see [Big Data](#page-134-0) [Cloud Console: Settings Page](#page-134-0).

**3.** Modify queue capacity as desired, making note of the explanatory information on the page. Preemption was set when the cluster was created and cannot be changed.

### Create Work Queues

Work queues are configured and available by default when a cluster is created. You can also create new work queues.

### **Note:**

You can't delete a queue after it's been created. This has implications for the capacity distribution between queues, because queue capacity also can't be set to zero (0).

To create a work queue:

- **1.** Open the cluster console for the cluster. See [Access the Big Data Cloud Console.](#page-15-0)
- **2.** Click **Settings**.

The Queues page is displayed, listing the current queues and their configurations. Preemption is either enabled or disabled (on or off). This value was set when the cluster was created and cannot be changed. If preemption is enabled, jobs can't consume more resources than a specific queue allows. If preemption is disabled, jobs can consume more resources than a queue allows, but could lose those resources when another job comes in that has priority for those resources.

**3.** Click **New Queue**.

A row for the new queue is added to the list of queues.

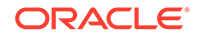

- **4.** In the **Queue Name** field, enter the name for the queue.
- **5.** In the **Capacity** field, specify queue capacity, making note of the explanatory information on the page and changing capacity as necessary. Total capacity of all queues cannot exceed 100%. You won't be able to create the new queue if total capacity exceeds 100.
- **6.** Click **Save**. Once the queue is configured, new jobs can be assigned to it.

# 11 Work with Notebook

Notebooks are used to explore and visualize data in an iterative fashion. Oracle Big Data Cloud uses Apache Zeppelin as its notebook interface and coding environment.

To access notes created and shared by other Zeppelin users, see details at [https://](https://www.zepl.com) [www.zepl.com](https://www.zepl.com).

In addition to using the console, you can also use the Zeppelin Notebook REST API to perform many of the tasks in this section. See [https://zeppelin.apache.org/docs/](https://zeppelin.apache.org/docs/0.7.0/rest-api/rest-notebook.html) [0.7.0/rest-api/rest-notebook.html](https://zeppelin.apache.org/docs/0.7.0/rest-api/rest-notebook.html).

#### **Topics**

- Create a Note in a Notebook
- [Run a Note](#page-91-0)
- [View and Edit a Note](#page-91-0)
- [Import a Note](#page-91-0)
- **[Export a Note](#page-92-0)**
- [Delete a Note](#page-92-0)
- **[Organize Notes](#page-92-0)**
- [Manage Notebook Settings](#page-93-0)
- [Interpreters Available for Big Data Cloud](#page-93-0)

### Create a Note in a Notebook

To create a note:

- **1.** Open the cluster console for the desired cluster. See [Access the Big Data Cloud](#page-15-0) [Console.](#page-15-0)
- **2.** Click **Notebook**.

The Notebook page is displayed, listing any notes created for this notebook. Sample notes are also provided. For information about the details on this page, see [Big Data Cloud Console: Notebook Page](#page-129-0).

**3.** Click **New Note**.

The New Note window is displayed.

**4.** Enter the name for the note, then click **OK**.

The note is created.

**5.** In the note interface, code the note.

The note is saved automatically.

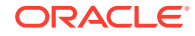

### <span id="page-91-0"></span>Run a Note

You can run an entire note, or just specific paragraphs.

To run all or part of a note:

- **1.** Open the cluster console for the desired cluster. See [Access the Big Data Cloud](#page-15-0) [Console.](#page-15-0)
- **2.** Click **Notebook**.

The Notebook page is displayed, listing any notes created for this notebook.

- **3.** Click the link for the note or, from the  $\equiv$  menu for the note, click **View Note**. The note is displayed.
- **4.** Click the  $\triangleright$  icon to run all paragraphs in the note, or to run specific paragraphs.

The note or paragraph runs and the output is displayed.

If your code produces visualizations, there are many ways you can explore and analyze your results.

Also explore the actions you can perform using the note and paragraph icons. You can:

- Show and hide the code editor
- Show and hide results
- Clear results
- Export the note
- Use keyboard shorcuts
- Bind interpreters and change the default interpreter

### View and Edit a Note

To view and edit a note:

- **1.** Open the cluster console for the desired cluster. See [Access the Big Data Cloud](#page-15-0) [Console.](#page-15-0)
- **2.** Click **Notebook**.

The Notebook page is displayed, listing any notes created for this notebook. You can choose from list view or table view.

**3.** Click the link for the note or, from the  $\equiv$  menu for the note, click **View Note**.

The note is displayed.

**4.** Edit the note if desired, modifying existing paragraphs or adding new ones. The note is saved automatically.

### Import a Note

To import a note:

ORACLE®

- <span id="page-92-0"></span>**1.** Open the cluster console for the desired cluster. See [Access the Big Data Cloud](#page-15-0) [Console.](#page-15-0)
- **2.** Click **Notebook**.

The Notebook page is displayed, listing any notes created for this notebook.

**3.** Click **Import Note**.

The Import Note window is displayed.

**4.** Browse for or specify the file you want to import, then click **OK**. The file must have a . json extension.

The note is imported and listed in the list of notes.

### Export a Note

To export a note:

- **1.** Open the cluster console for the desired cluster. See [Access the Big Data Cloud](#page-15-0) [Console.](#page-15-0)
- **2.** Click **Notebook**.

The Notebook page is displayed, listing any notes created for this notebook.

**3.** From the menu for the note, click **Export Note**, then specify the export location on your local file system.

## Delete a Note

To delete a note:

- **1.** Open the cluster console for the desired cluster. See [Access the Big Data Cloud](#page-15-0) [Console.](#page-15-0)
- **2.** Click **Notebook**.

The Notebook page is displayed, listing any notes created for this notebook.

**3.** From the  $\equiv$  menu for the note, click **Delete Note** and confirm the action.

## Organize Notes

You can organize notes into folders by specifying paths.

To organize notes:

- **1.** Open the cluster console for the desired cluster. See [Access the Big Data Cloud](#page-15-0) [Console.](#page-15-0)
- **2.** Click **Notebook**.

The Notebook page is displayed, listing any notes created for this notebook.

- **3.** Click the into get into table view. You have the same features and capabilities for notes in table view as you do in the flat list view. Table view just gives you a way to organize your notes.
- **4.** Perform the desired action:

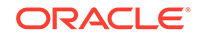

- <span id="page-93-0"></span>• **To create a new folder and note at the same time:** Click **New Note** and enter /NoteDirectory/NoteName in the **Note Name** field. For example, entering /Demo/Note1, creates a Demo folder that contains the new Note1.
- **To move a note:** Click the note name in the list on the Notebook page to get into edit mode, then click the note title and change it to the desired path. For example, if you want to move Note1 from the Demo folder to the Test folder, change the title from Demo/Note1 to Test/Note1. If you want to create a new folder and move Note1 into it, change the title to /NewDirectory/Note1.

### Manage Notebook Settings

You can restart the notebook server (Zeppelin) if you notice data is cached or you encounter other issues with notes. You can also configure interpreters for notebooks. Interpreters are bindings for how code should be interpreted and where it should be submitted for execution.

To restart notebooks and configure interpreters:

- **1.** Open the cluster console for the cluster. See [Access the Big Data Cloud Console.](#page-15-0)
- **2.** Click **Settings**, then click the **Notebook** tab.

For information about the details on the page, see [Big Data Cloud Console:](#page-134-0) [Settings Page](#page-134-0).

**3.** To restart the notebook server, click **Restart**.

The current Zeppelin job is terminated and a new Zeppelin job is launched in the cluster. Any parameter or configuration changes also take effect.

- **4.** To configure interpreters:
	- Click **Edit** to change interpreter settings. Modify the values, then click **Save**.
	- Click **Restart** to restart an interpreter, then click **OK** to confirm the action.

## Interpreters Available for Big Data Cloud

The following interpreters are available for Oracle Big Data Cloud.

#### **Hadoop Interpreters**

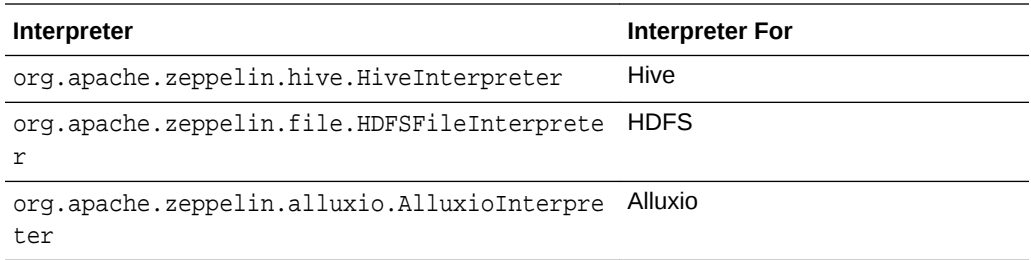

#### **Spark Interpreter Group**

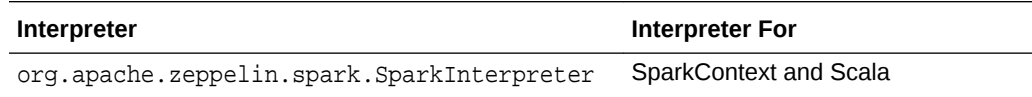

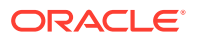

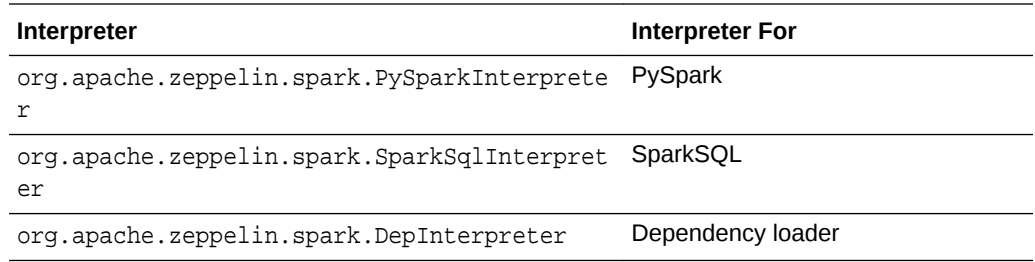

### **Other Interpreters**

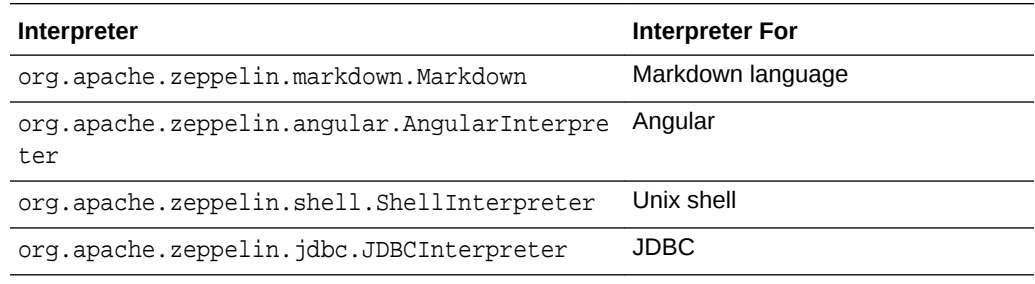

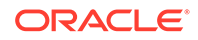

# 12 Work with Oracle R Advanced Analytics for Hadoop (ORAAH)

Oracle R Advanced Analytics for Hadoop (ORAAH) is a collection of R packages that enable Big Data analytics from an R environment.

This section describes how to get started with ORAAH in Oracle Big Data Cloud. For detailed information about ORAAH, see Using Oracle R Advanced Analytics for Hadoop in *Oracle Big Data Connectors User's Guide*. The information in that chapter also pertains to Big Data Cloud.

**Topics**

- About ORAAH in Big Data Cloud
- Use ORAAH in Big Data Cloud

### About ORAAH in Big Data Cloud

Oracle R Advanced Analytics for Hadoop (ORAAH) packages are preinstalled on all cluster nodes in Oracle Big Data Cloud if Spark 1.6 is selected when you create a cluster.

Big Data Cloud uses Apache Zeppelin as its notebook interface and coding environment. Once you have access to the notebook environment, you can start using the R language and the scalability that ORAAH brings to machine learning in the Big Data environment.

### Use ORAAH in Big Data Cloud

These instructions describe how to use Oracle R Advanced Analytics for Hadoop (ORAAH) in Big Data Cloud.

#### **Get Started with ORAAH**

In a new notebook in Big Data Cloud, type  $r$  and then type your R code.

To use the ORAAH libraries, you first need to load the libraries in a paragraph that is executed before other ORAAH functions. For example, you can add the following lines of code to load the ORAAH libraries inside your R session and check the files in your HDFS home:

```
%r
# Load the ORAAH library:
library(ORCH)
# List the datasets available in the cluster under the user's home HDFS folder:
hdfs.ls()
```
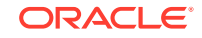

#### **Connect to Hive**

When connecting to Hive from a notebook paragraph, use zeppelin as the user. This is the specific user that has the read/write permissions on HDFS that ORAAH uses for storing temporary files. You can use localhost as the host.

```
%r
# Load the ORAAH library:
library(ORCH)
# After loading the libraries, connect to Hive with the following command:
ore.connect(user="zeppelin", host="localhost", port="10002",
schema="default", type="HIVE", transportMode="http", httpPath="hs2service")
# List all tables available in Hive:
ore.ls()
```
#### **Use the Spark-based Machine Learning Interfaces**

To use the Spark-based machine learning interfaces to ORAAH's ML algorithms and the Spark MLlib algorithms, use ORAAH's spark.connect() command to start an exclusive Spark session. The algorithms can then be executed against data stored in HDFS or Hive.

For example, the following lines of code establish a connection to an exclusive Spark session and run a few of the built-in ML examples from ORAAH. Note that IP\_address in the following example is specific to your Big Data Cloud environment.

```
%r
# Load the ORAAH library:
library(ORCH)
# Ensure no other connection exists from ORAAH into Spark:
spark.disconnect()
# Connect to Spark via YARN, asking for 2 GB of RAM, using as dfs.namenode the
IP address indicated, usually the public IP address of the service:
spark.connect(master='yarn-client', dfs.namenode='IP_address',memory='2G')
# Run the example of Logistic Regression by ORAAH:
example(orch.glm2)
# Run the example of the Multi-layer Neural Networks by ORAAH:
example(orch.neural2)
# Run the example of the Linear Regression by ORAAH:
example(orch.lm2)
# Run the example of the Spark MLlib Random Forest via ORAAH:
example(orch.ml.random.forest)
# Run the example of the Spark MLlib Decision Trees via ORAAH:
example(orch.ml.dt)
# Run the example of the Spark MLlib Support Vector Machines via ORAAH:
example(orch.ml.svm)
# Run the example of the Spark MLlib Logistic Regression via ORAAH:
example(orch.ml.logistic)
# Run the example of the Spark MLlib k-Means Clustering via ORAAH:
example(orch.ml.kmeans)
# Run the example of the Spark MLlib Gaussian Mixture Model Clustering via ORAAH:
example(orch.ml.gmm)
```
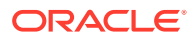

# 13 Troubleshoot Big Data Cloud

This section describes common problems you might encounter when using Oracle Big Data Cloud and explains how to solve them.

#### **Topics**

- Problems with Administering Clusters
- [Problems with Patching and Rollback](#page-99-0)

# Problems with Administering Clusters

The following information applies to problems with administering clusters on Oracle Big Data Cloud.

- I get a warning that the object store credentials are out of sync
- I need to view the status of running services
- [Services aren't being restarted properly after life cycle operations](#page-98-0)
- [I need to modify the Ambari Web inactivity timeout](#page-98-0)
- [I need to control the Ambari-agent service](#page-98-0)
- [I need to control the Ambari-server service](#page-99-0)

### I get a warning that the object store credentials are out of sync

You might get a warning notification in the Big Data Cloud Console, indicating that object store credentials are out of sync. This occurs if the Cloud Storage password specified when a cluster was created is changed later outside of Oracle Big Data Cloud. The password needs to be updated. See [Update Cloud Storage Credentials.](#page-62-0)

### I need to view the status of running services

There are two ways to view the status of a cluster and the associated services:

- Big Data Cloud Console: You can view the status of services on the Status page in the cluster console. Two views are available on the Status page: an overall summary on the Services tab, and the same information broken down by host on the Hosts tab. See [View Cluster Component Status.](#page-37-0)
- Ambari user interface: You can view detailed information about each service through the Ambari user interface. Open port 8080 and navigate to the Ambari server host. See related information in [Access Big Data Cloud Using Ambari](#page-17-0) and [Enable Access Rules](#page-52-0).

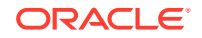

### <span id="page-98-0"></span>Services aren't being restarted properly after life cycle operations

If services aren't being restarted properly after life cycle operations such as cluster start/stop, scale-out, patch-apply, and patch-rollback, the most likely cause is that ambari-agent has either terminated or has not been able to start. See I need to control the Ambari-agent service.

### I need to modify the Ambari Web inactivity timeout

Ambari Web automatically logs users out after a period of inactivity and redirects to the login page. This inactivity timeout is configurable for Operators and Read-Only users.

The value of the inactivity timeout is specified in seconds. By default, the inactivity timeout is set to 3600 seconds (one hour) for all users. To disable the inactivity timeout feature, set the value to 0.

To change the inactivity timeout:

- **1.** Ensure the Ambari server is completely stopped before making any changes to the inactivity timeout.
- **2.** Open the /u01/bdcsce/etc/ambari-server/conf/ambari.properties file on the Ambari server host with a text editor.
- **3.** Find the following two properties for the inactivity timeout setting. Both are initially set to 3600 seconds.

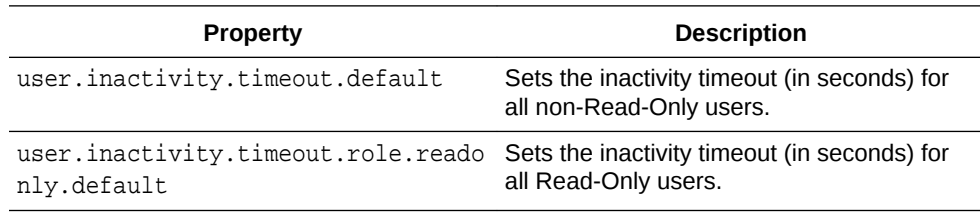

- **4.** Set these properties to a desired timeout value in seconds.
- **5.** Save the changes and restart the Ambari server.

### I need to control the Ambari-agent service

To control the Ambari-agent service, SSH into each node and execute the following commands as root:

• To get the status of the Ambari agent:

ambari-agent status

• To start the Ambari agent:

ambari-agent start

• To stop the Ambari agent:

ambari-agent stop

• To restart the Ambari agent:

ambari-agent restart

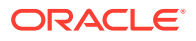

Also see [Access Big Data Cloud Using Ambari](#page-17-0).

### <span id="page-99-0"></span>I need to control the Ambari-server service

To control the Ambari-server service, SSH into node 1 and execute the following commands as root:

• To get the status of the Ambari server:

ambari-server status

• To start the Ambari server:

ambari-server start

• To stop the Ambari server:

ambari-server stop

• To restart the Ambari server:

ambari-server restart

Also see [Access Big Data Cloud Using Ambari](#page-17-0).

# Problems with Patching and Rollback

The following information applies to problems with patching and rollback operations on Oracle Big Data Cloud.

- I can't apply a patch
- Patching fails due to disk space

### I can't apply a patch

The most common reason a patch can't be applied is a failure in the precheck step. To apply a patch the entire cluster must be in a healthy state, with all services up and running. Log in to Ambari to verify that all services are running and start any services that aren't. If you can't start all services, verify that ambari-agent is running on all cluster nodes. See [I need to control the Ambari-agent service](#page-98-0).

### Patching fails due to disk space

Patching will fail if there isn't enough disk space on specific volumes of each node of the instance. Disk space requirements:

- Root volume  $($ *)*: 5 GB
- Tools root (/u01/app/oracle/tools): 4 GB
- Install root (/u01/bdcsce): 25 GB
- Data volume (/data): 10%

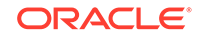

# A Oracle Cloud Pages for Big Data Cloud

This section provides information about what you can do and what you see on the Oracle Cloud pages used to administer and use Oracle Big Data Cloud.

There are two web-based consoles:

- **Service console for Big Data Cloud**, used by administrators to create and manage clusters, monitor cluster health, view service activities, manage SSH keys, and perform other administrative tasks. See [Access the Service Console for](#page-15-0) [Big Data Cloud](#page-15-0) .
- **Big Data Cloud Console** (also referred to previously in this document as the cluster console), used to run Apache Spark jobs, manage notebooks and notes, browse HDFS and Cloud Storage, and manage work queue configurations. See [Access the Big Data Cloud Console](#page-15-0).

#### **Topics**

- [Service Console: Instances Page](#page-101-0)
- [Service Console Create Instance: Instance Page](#page-103-0)
- [Service Console Create Instance: Service Details Page](#page-105-0)
- [Service Console Create Instance: Confirmation Page](#page-111-0)
- [Service Console: Activity Page](#page-112-0)
- [Service Console: SSH Access Page](#page-114-0)
- [Service Console: Instance Overview Page](#page-115-0)
- [Service Console: Access Rules Page](#page-120-0)
- [Big Data Cloud Console: Overview Page](#page-122-0)
- [Big Data Cloud Console: Jobs Page](#page-124-0)
- [Big Data Cloud Console New Job: Details Page](#page-126-0)
- [Big Data Cloud Console New Job: Configuration Page](#page-126-0)
- [Big Data Cloud Console New Job: Driver File Page](#page-128-0)
- [Big Data Cloud Console New Job: Confirmation Page](#page-129-0)
- [Big Data Cloud Console: Notebook Page](#page-129-0)
- [Big Data Cloud Console: Data Stores Page](#page-130-0)
- [Big Data Cloud Console: Status Page](#page-133-0)
- [Big Data Cloud Console: Settings Page](#page-134-0)

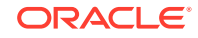

## <span id="page-101-0"></span>Service Console: Instances Page

The Instances page displays all clusters on Oracle Big Data Cloud, and enables you to create a cluster if a cluster does not yet exist.

#### **Topics**

- What You Can Do from the Instances Page
- What You See on the Instances Page

#### **What You Can Do from the Instances Page**

Use the Instances page to perform tasks described in the following topics:

- [View All Clusters](#page-36-0)
- [Create a Cluster](#page-28-0)
- [View Details for a Cluster](#page-36-0)
- [Stop, Start, and Restart a Cluster](#page-38-0)
- [Delete a Cluster](#page-39-0)
- [Access the Big Data Cloud Console](#page-15-0)
- [Replace the SSH Keys for a Cluster](#page-62-0)
- [Create Access Rules](#page-52-0)

#### **What You See on the Instances Page**

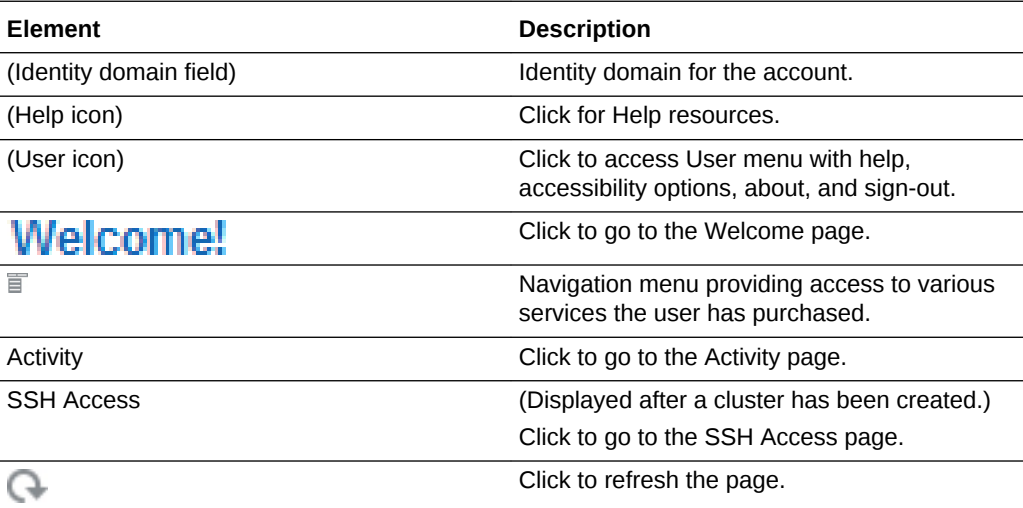

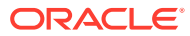

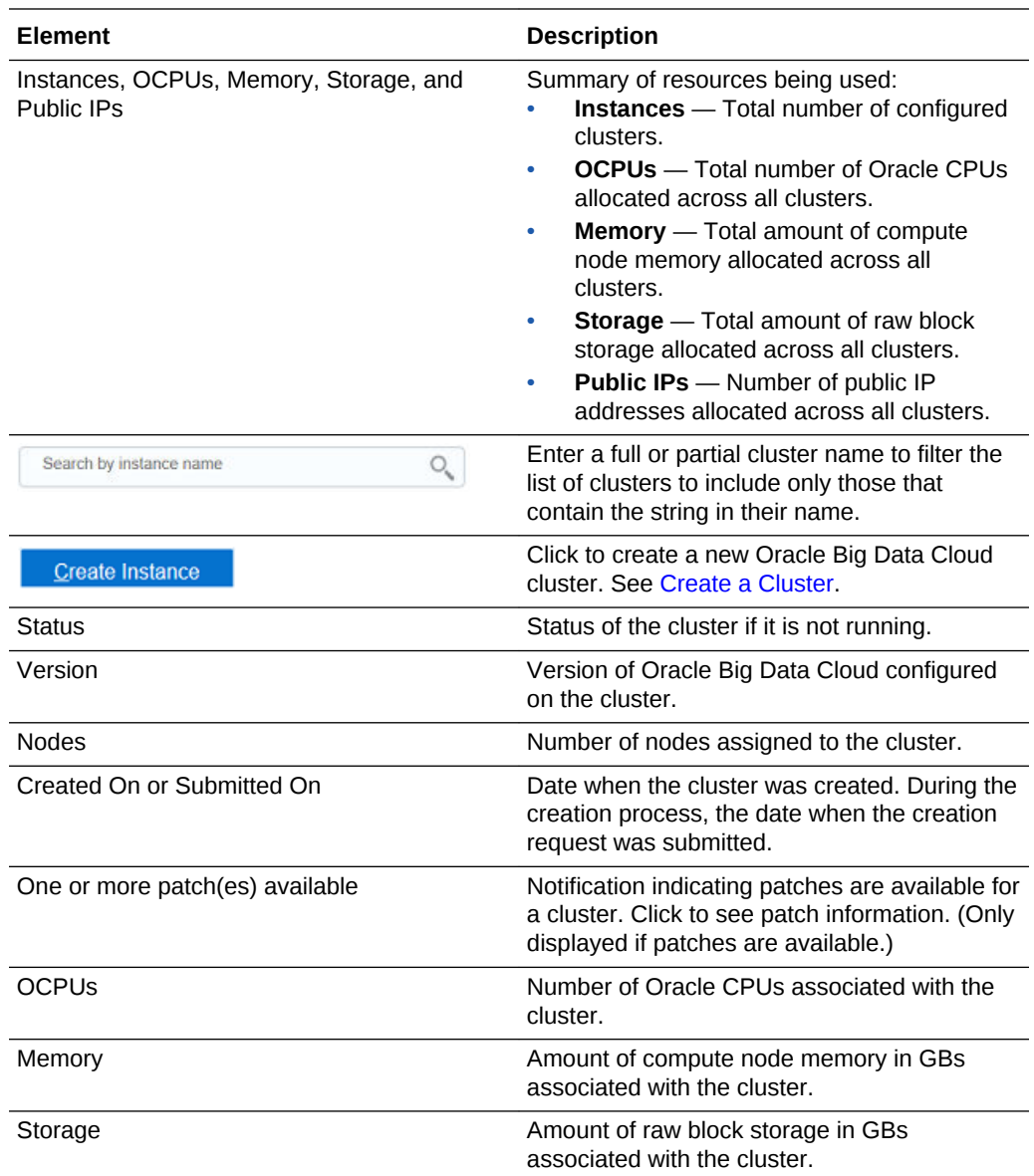

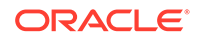

<span id="page-103-0"></span>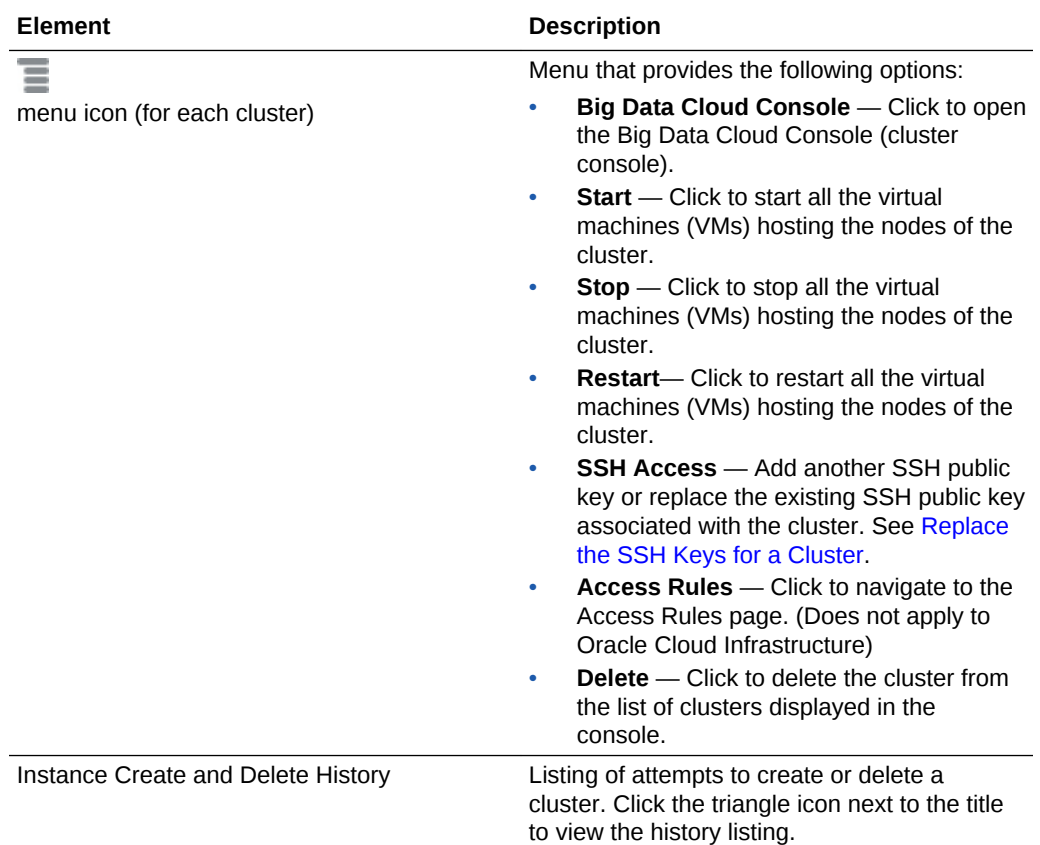

# Service Console Create Instance: Instance Page

You use the Create Instance: Instance page to create a new Oracle Big Data Cloud cluster.

#### **Topics**

- What You See in the Navigation Area
- [What You See in the Instance Section](#page-104-0)

**What You See in the Navigation Area**

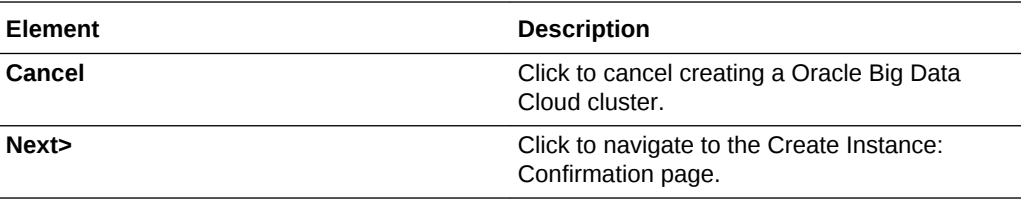

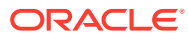

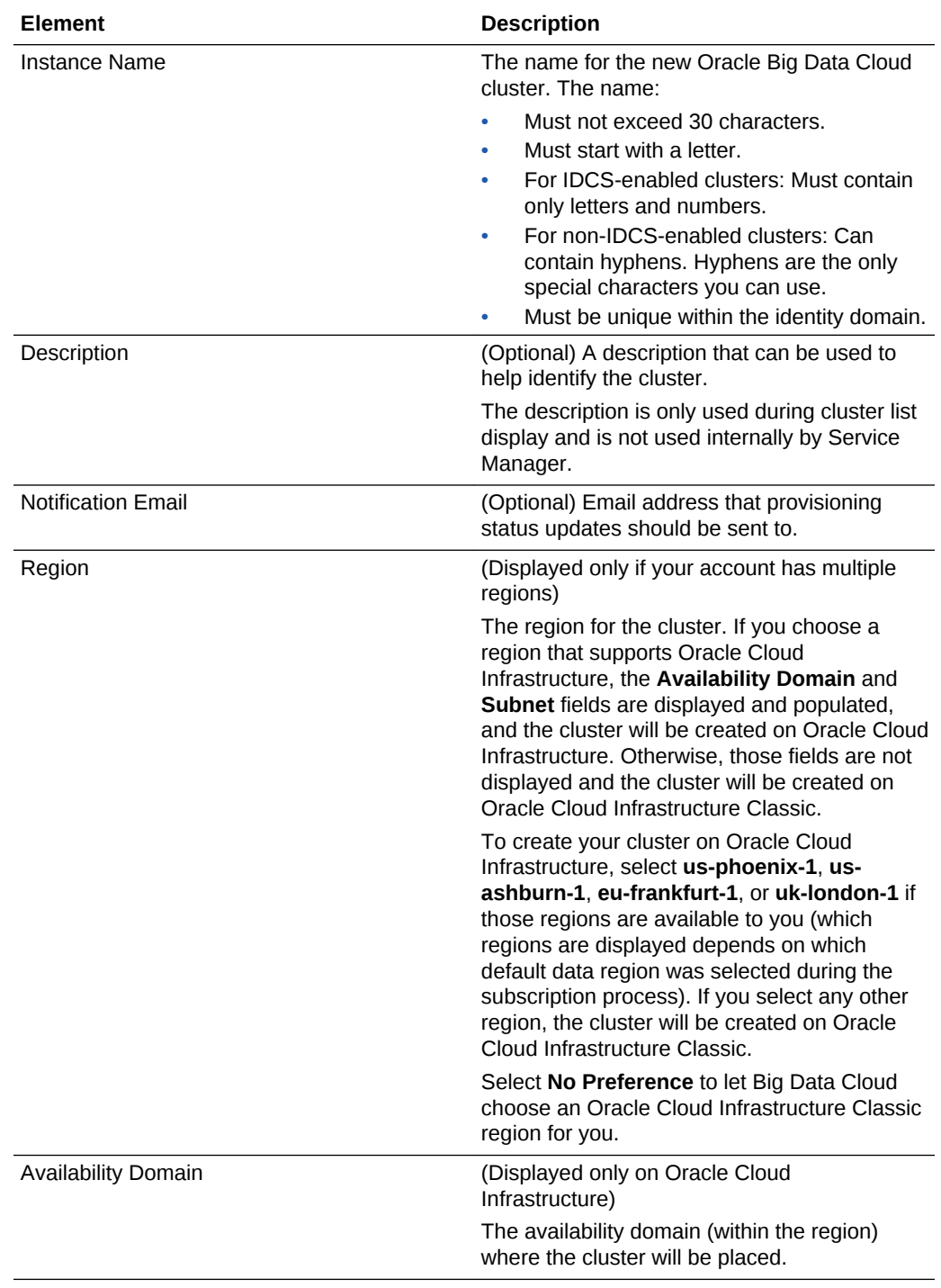

### <span id="page-104-0"></span>**What You See in the Instance Section**

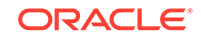

<span id="page-105-0"></span>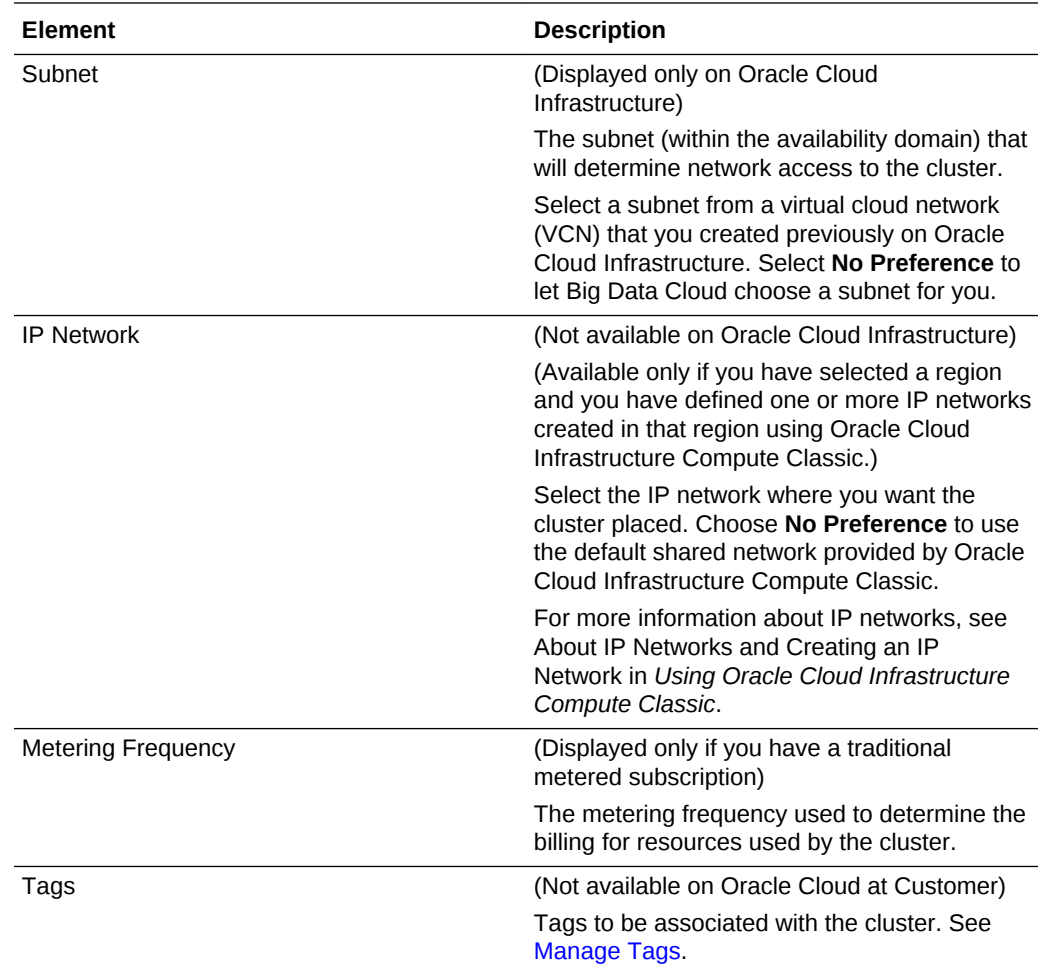

# Service Console Create Instance: Service Details Page

You can use the Create Instance: Service Details page to provide more details about the new Oracle Big Data Cloud cluster that you are about to create.

#### **Topics**

- [What You See in the Navigation Area](#page-106-0)
- [What You See in the Cluster Configuration Section](#page-106-0)
- [What You See in the Credentials Section](#page-108-0)
- [What You See in the Associations Section](#page-108-0)
- [What You See in the Cloud Storage Credentials Section](#page-109-0)
- [What You See in the Block Storage Settings Section](#page-111-0)

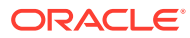

### <span id="page-106-0"></span>**What You See in the Navigation Area**

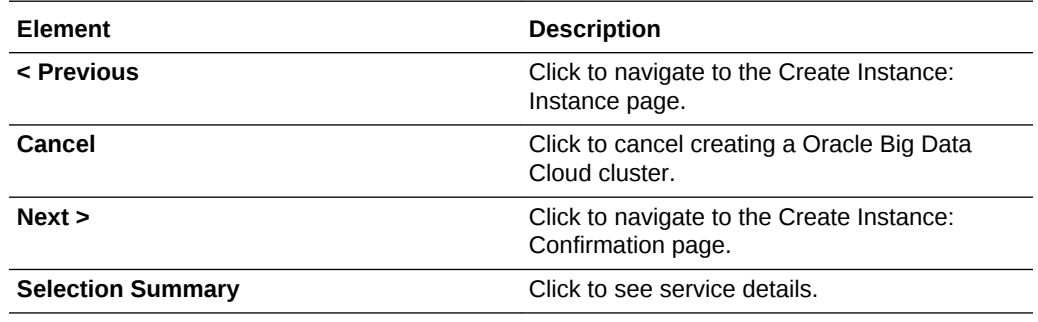

### **What You See in the Cluster Configuration Section**

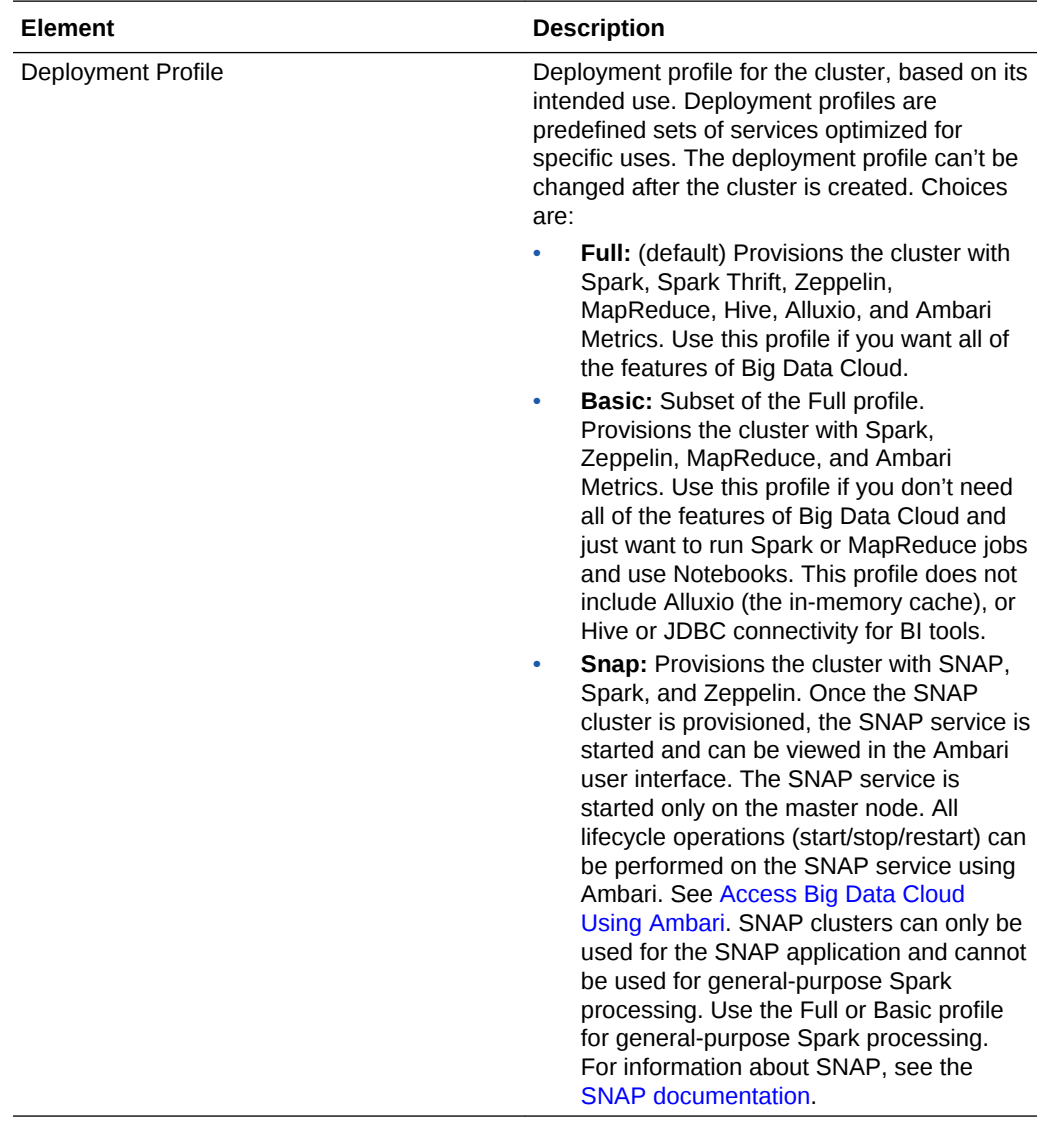

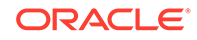

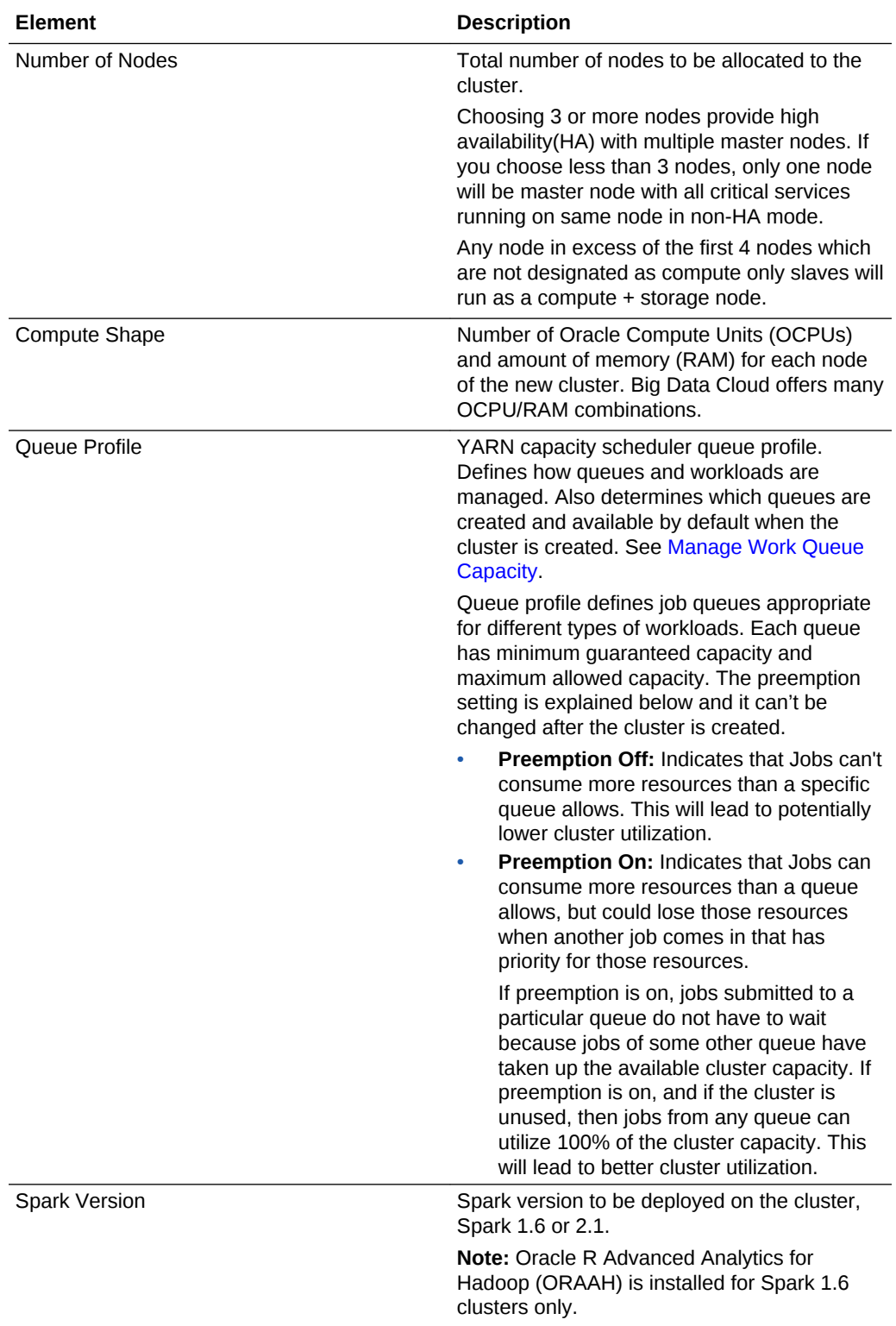
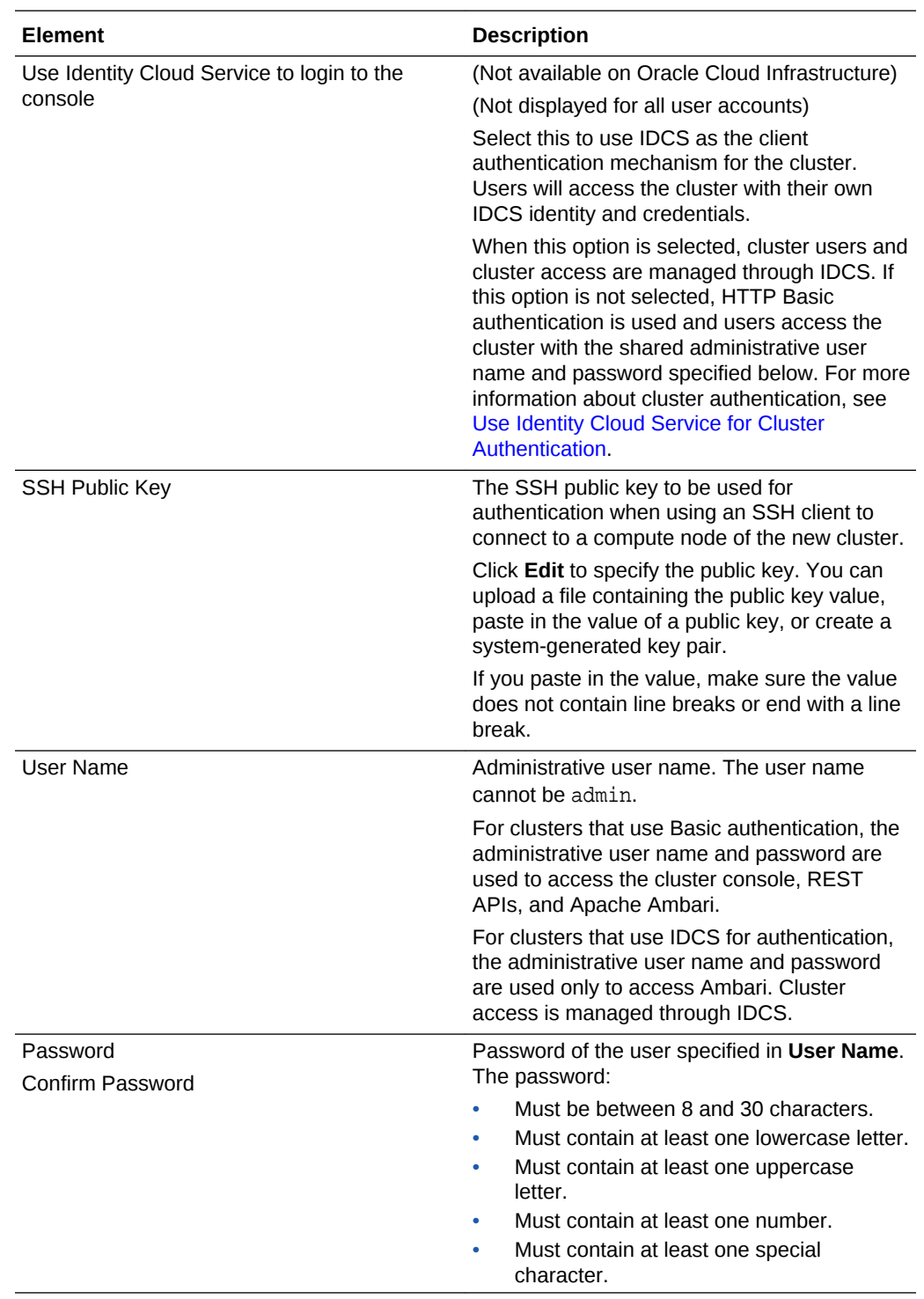

#### **What You See in the Credentials Section**

#### **What You See in the Associations Section**

This section allows you to associate your new Oracle Big Data Cloud cluster with other cloud services, such as, Oracle Event Hub Cloud Service, MySQL Cloud Service, and Oracle Database Cloud Service.

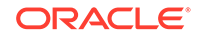

Select the Cloud Service that you want to associate with your Oracle Big Data Cloud cluster.

### **What You See in the Cloud Storage Credentials Section**

The fields in this section are different depending on whether the cluster is being created on Oracle Cloud Infrastructure or on Oracle Cloud Infrastructure Classic.

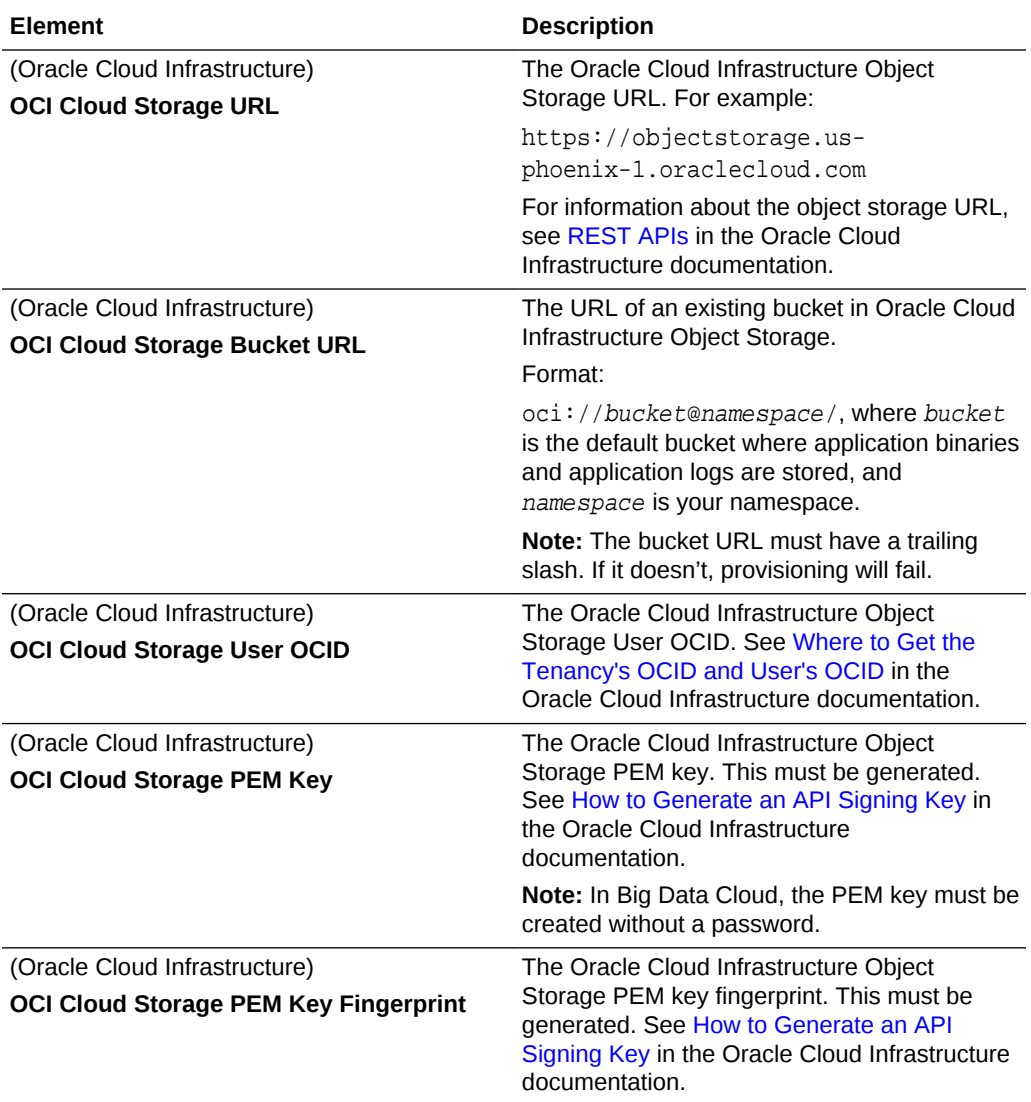

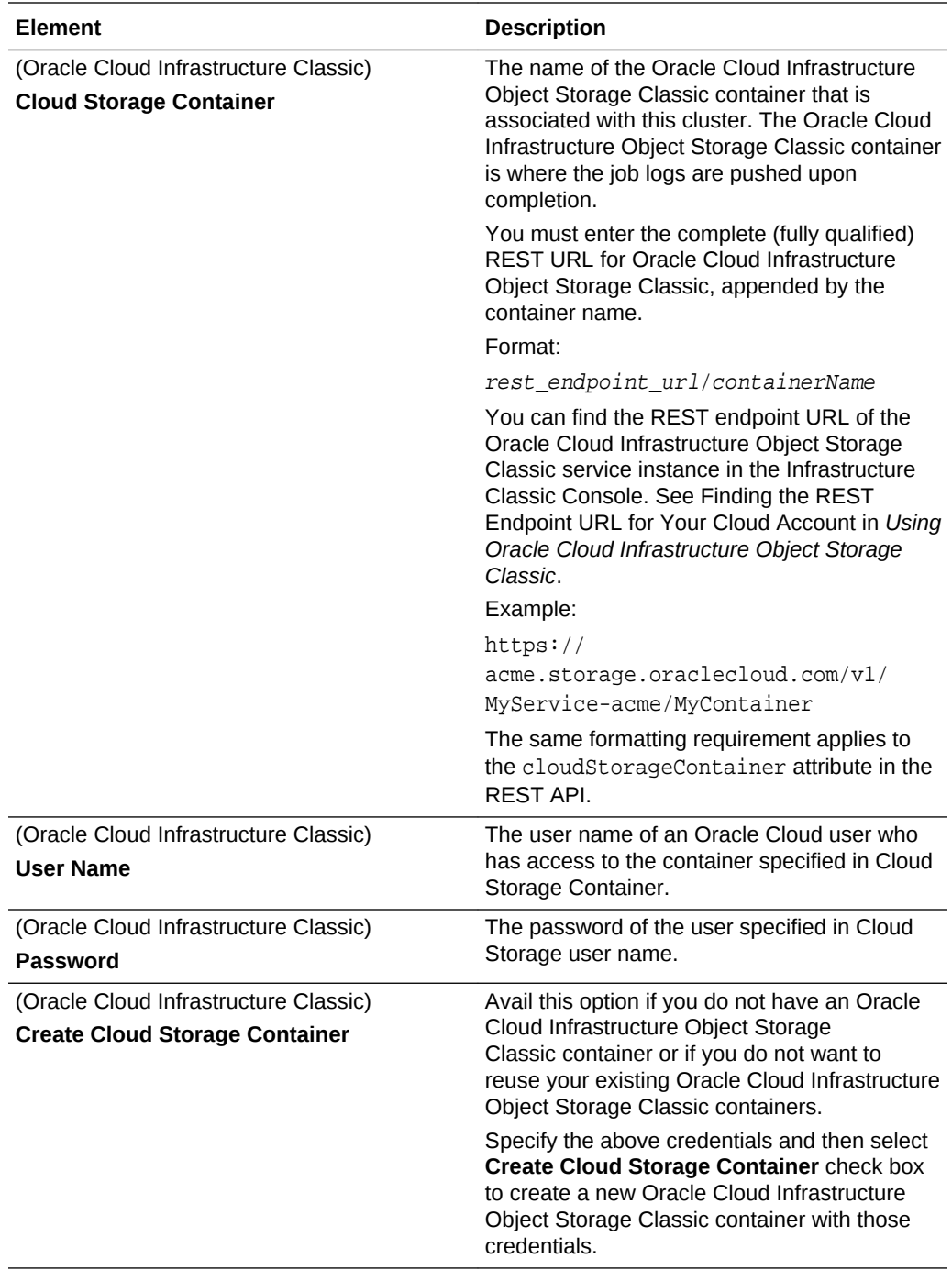

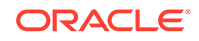

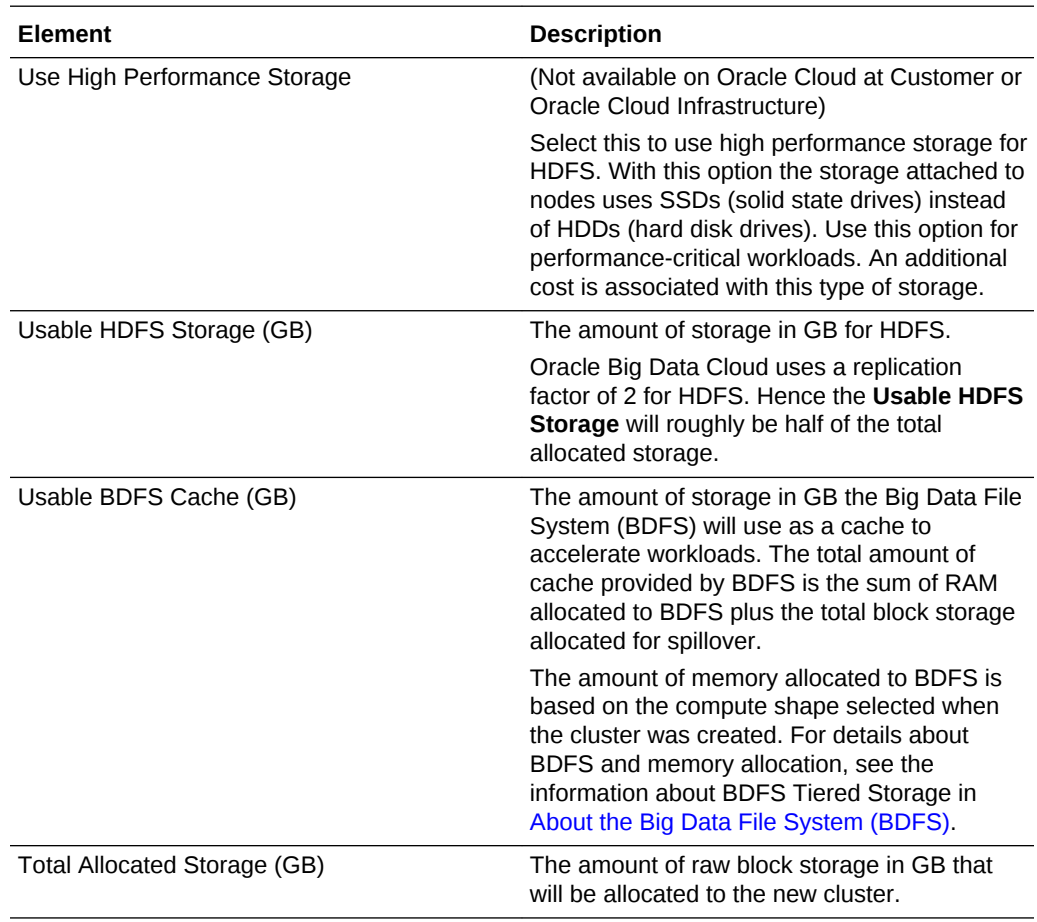

**What You See in the Block Storage Settings Section**

### Service Console Create Instance: Confirmation Page

The Create Instance: Confirmation page is the final page you use to create a new Oracle Big Data Cloud cluster.

#### **What You See in the Create Instance: Confirmation page**

The Create Instance: Confirmation page presents a summary list of all the choices you made on the preceding pages of the Create Instance wizard. In addition, it provides the controls described in the following table.

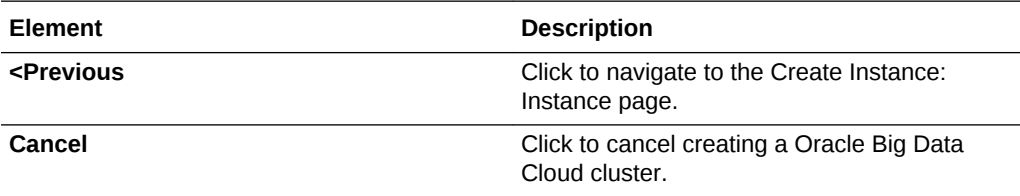

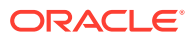

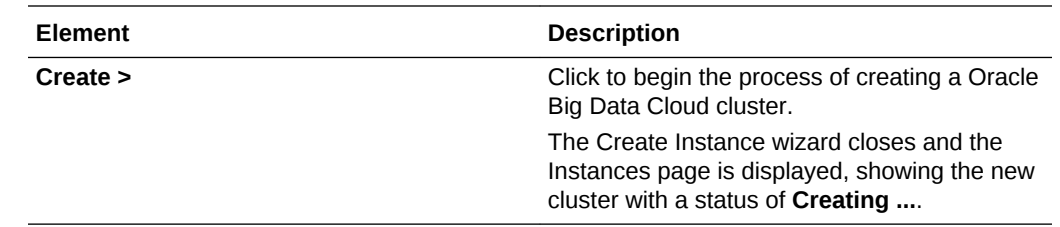

### Service Console: Activity Page

The Activity page displays activities for all cloud services in your identity domain. You can restrict the list of activities displayed using search filters.

#### **Topics**

- What You Can Do from the Activity Page
- What You See on the Oracle Big Data Cloud: Activity Page

#### **What You Can Do from the Activity Page**

Use the Activity page to view operations for all Oracle Big Data Cloud clusters in your identity domain.

You can use the page's Search Activity Log section to filter the list of displayed operations based on:

- The time the operation was started
- The status of the operation
- The name of the cluster on which the operation was performed
- The service type of the cluster on which the operation was performed
- The type of the operation

In the table of results, you can:

- Click any column heading to sort the table by that column.
- Click the triangle at the start of an operation's row to see more details about that operation.

#### **What You See on the Oracle Big Data Cloud: Activity Page**

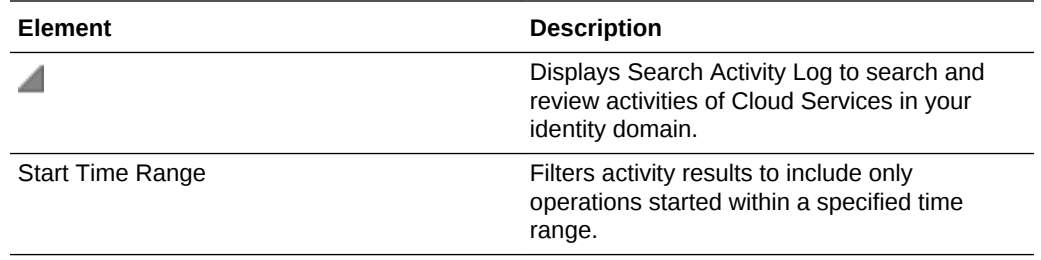

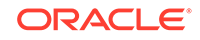

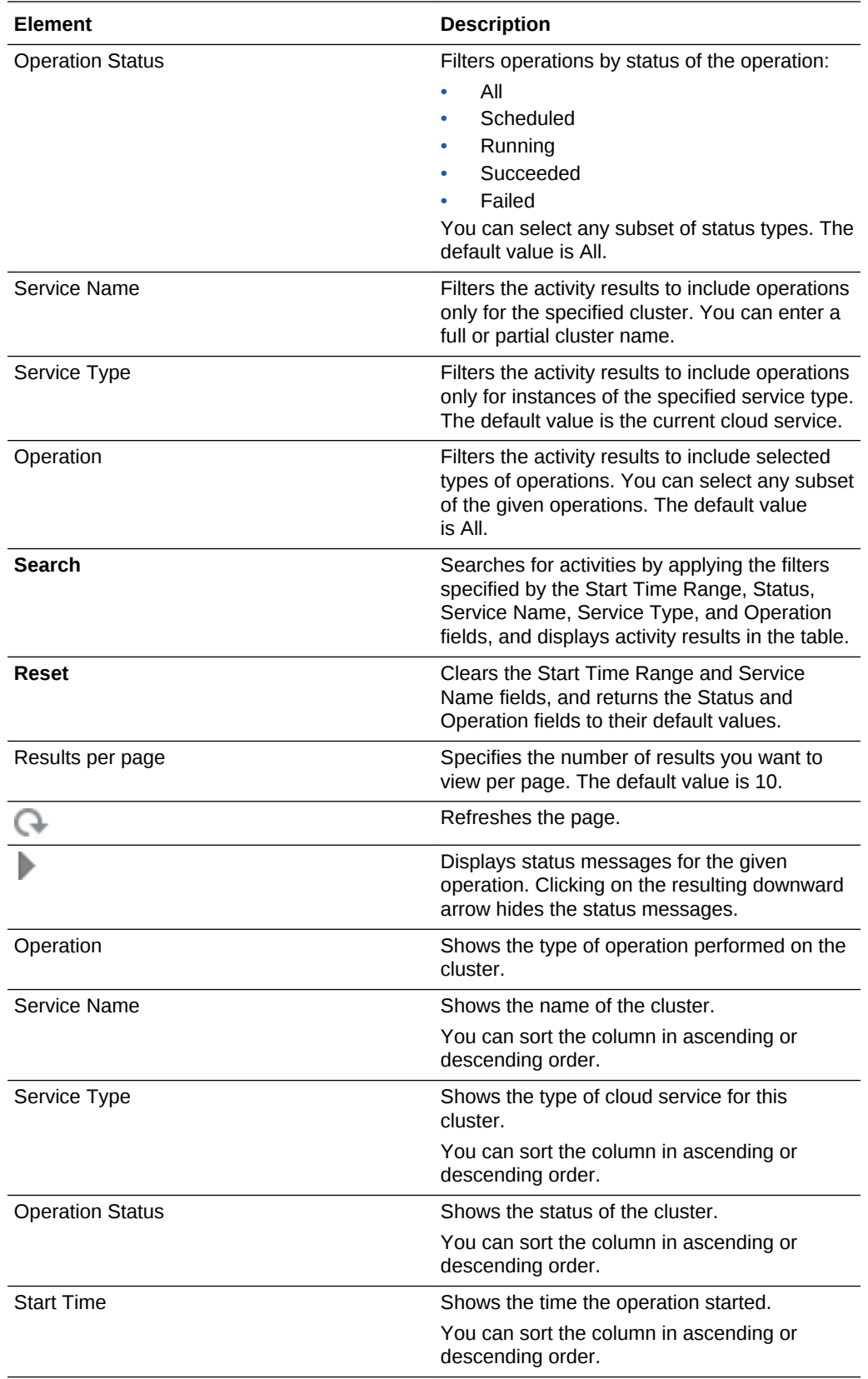

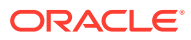

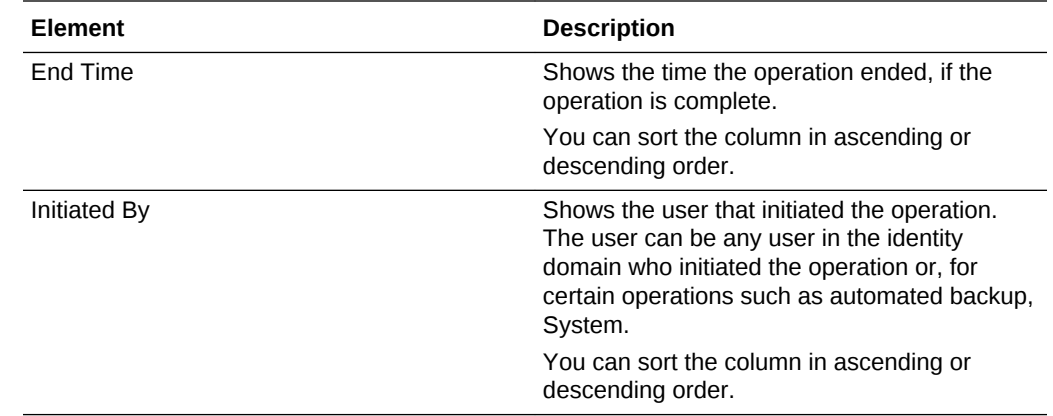

### Service Console: SSH Access Page

The SSH Access page enables you to view and add SSH public keys to Oracle Big Data Cloud clusters in your identity domain. You can restrict the list of clusters displayed using search filters.

#### **Topics**

- What You Can Do from the SSH Access Page
- What You See on the SSH Access Page

#### **What You Can Do from the SSH Access Page**

Use the SSH Access page to view and add SSH public keys to Oracle Big Data Cloud clusters in your identity domain.

You can use the page's search section to filter the list of displayed clusters based on the cluster name. In the table of results, you can:

- Click any column heading to sort the table by that column.
- Click the triangle at the start of a cluster's row to see more details.

#### **What You See on the SSH Access Page**

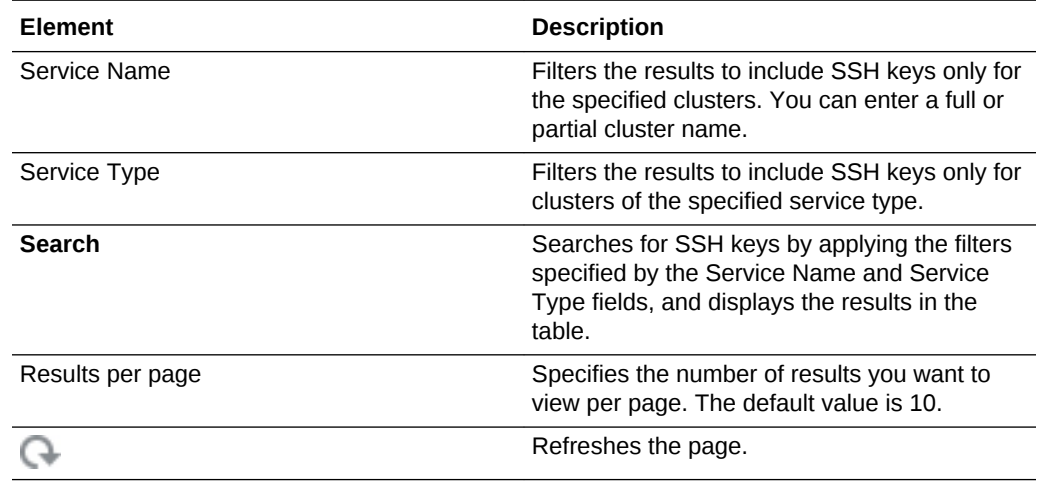

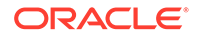

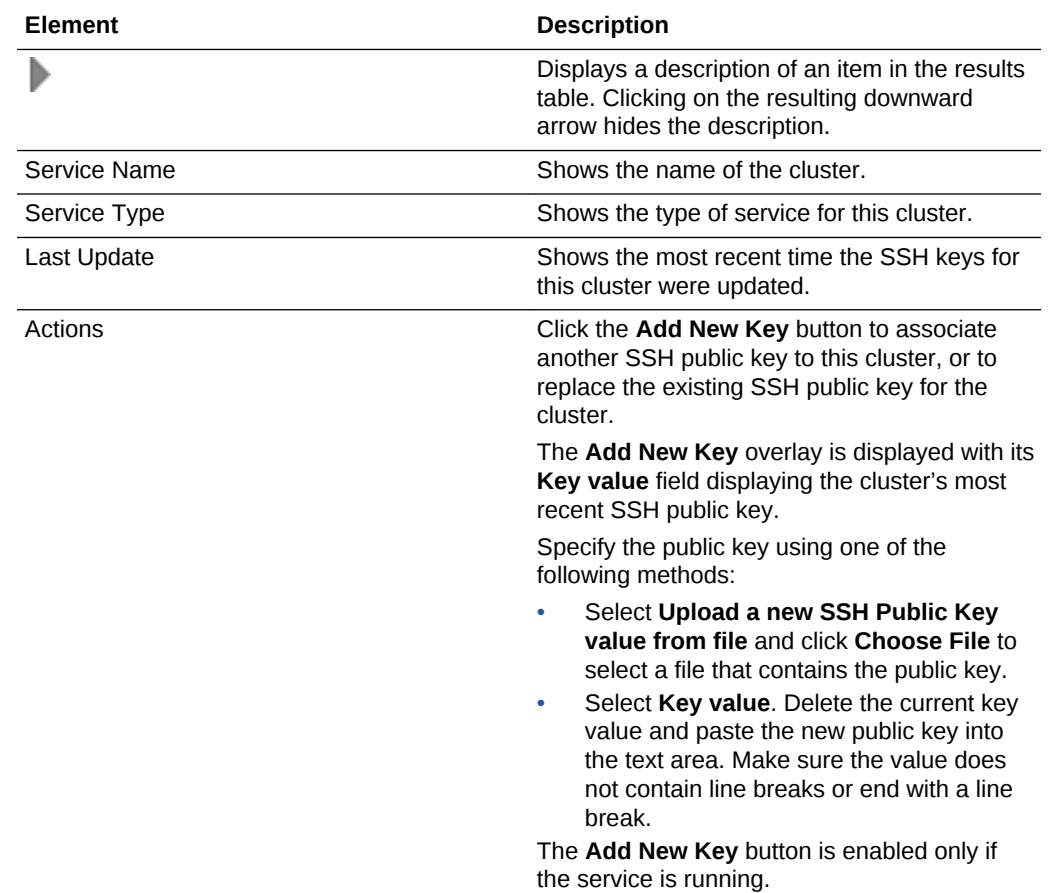

# Service Console: Instance Overview Page

The Instance Overview page displays overview information of a Oracle Big Data Cloud cluster.

#### **Topics**

- What You Can Do from the Instance Overview Page
- [What You See in the Overview Section](#page-116-0)
- [What You See in the Administration Section](#page-120-0)

#### **What You Can Do from the Instance Overview Page**

Use the Instance Overview page to perform tasks described in the following topics:

- [View Details for a Cluster](#page-36-0)
- [Stop, Start, and Restart a Cluster](#page-38-0)
- [Scale a Cluster Out](#page-38-0)
- [Scale a Cluster In](#page-38-0)
- [Stop, Start, and Restart a Node](#page-39-0)
- [Patch Big Data Cloud](#page-57-0)

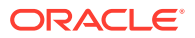

### <span id="page-116-0"></span>**What You See in the Overview Section**

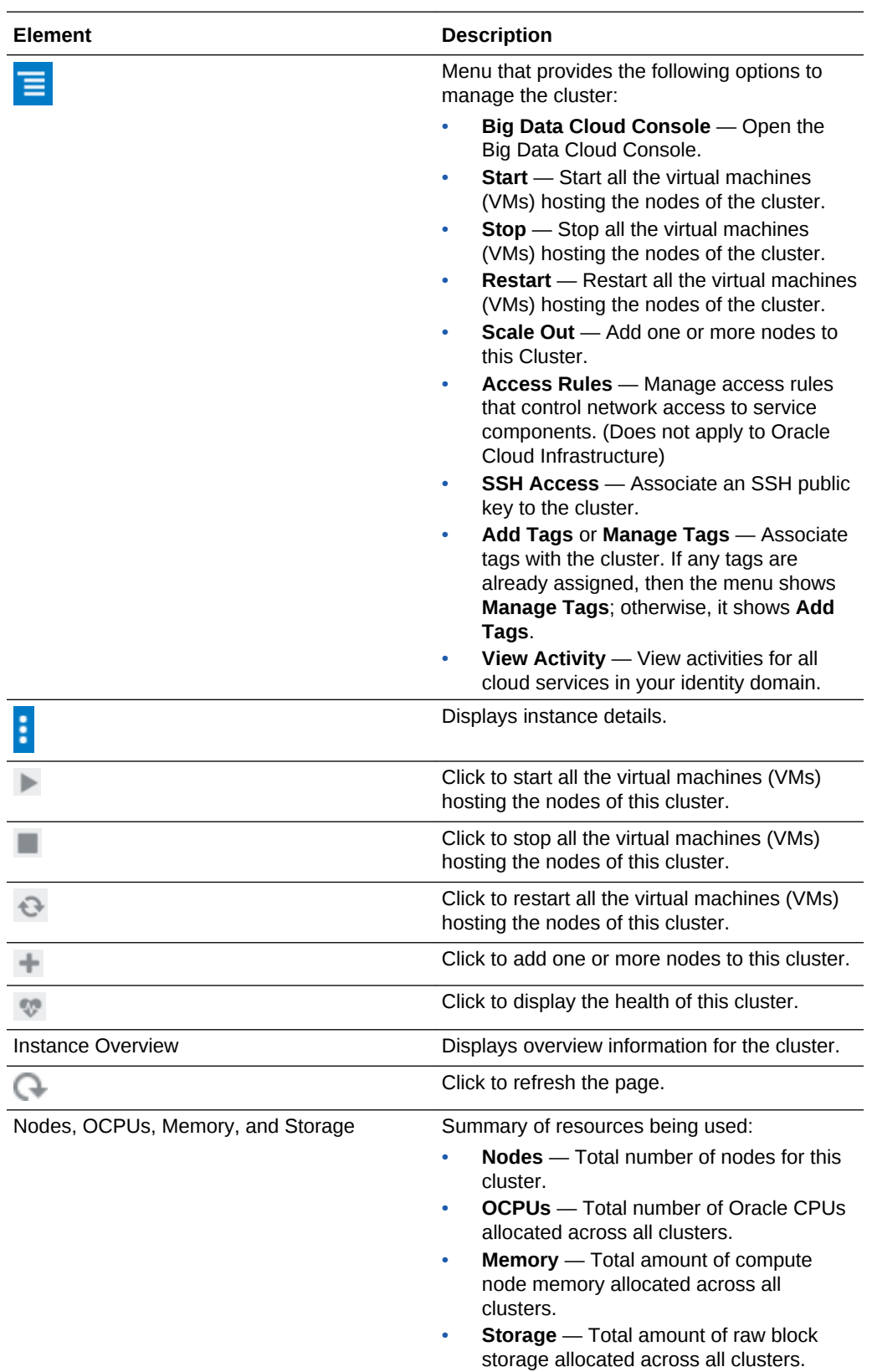

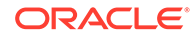

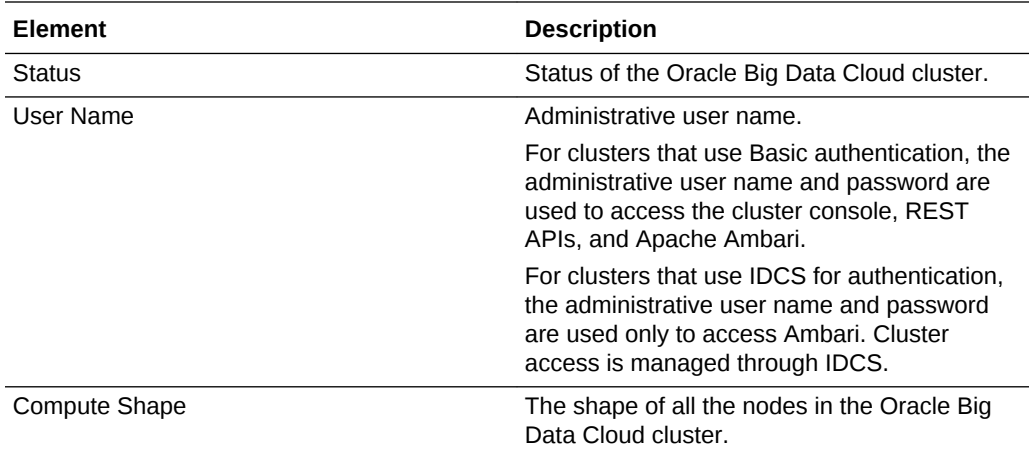

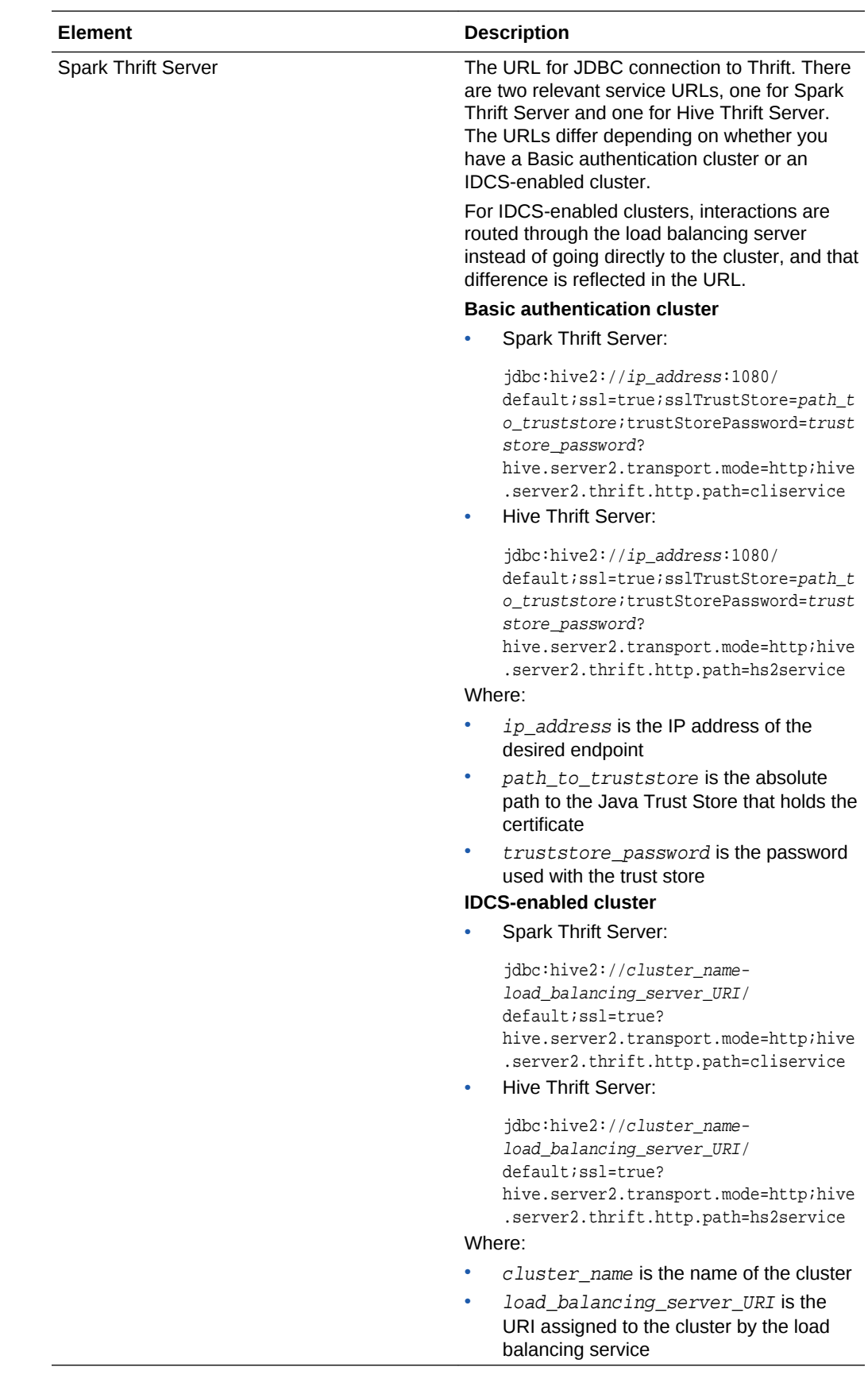

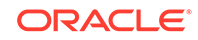

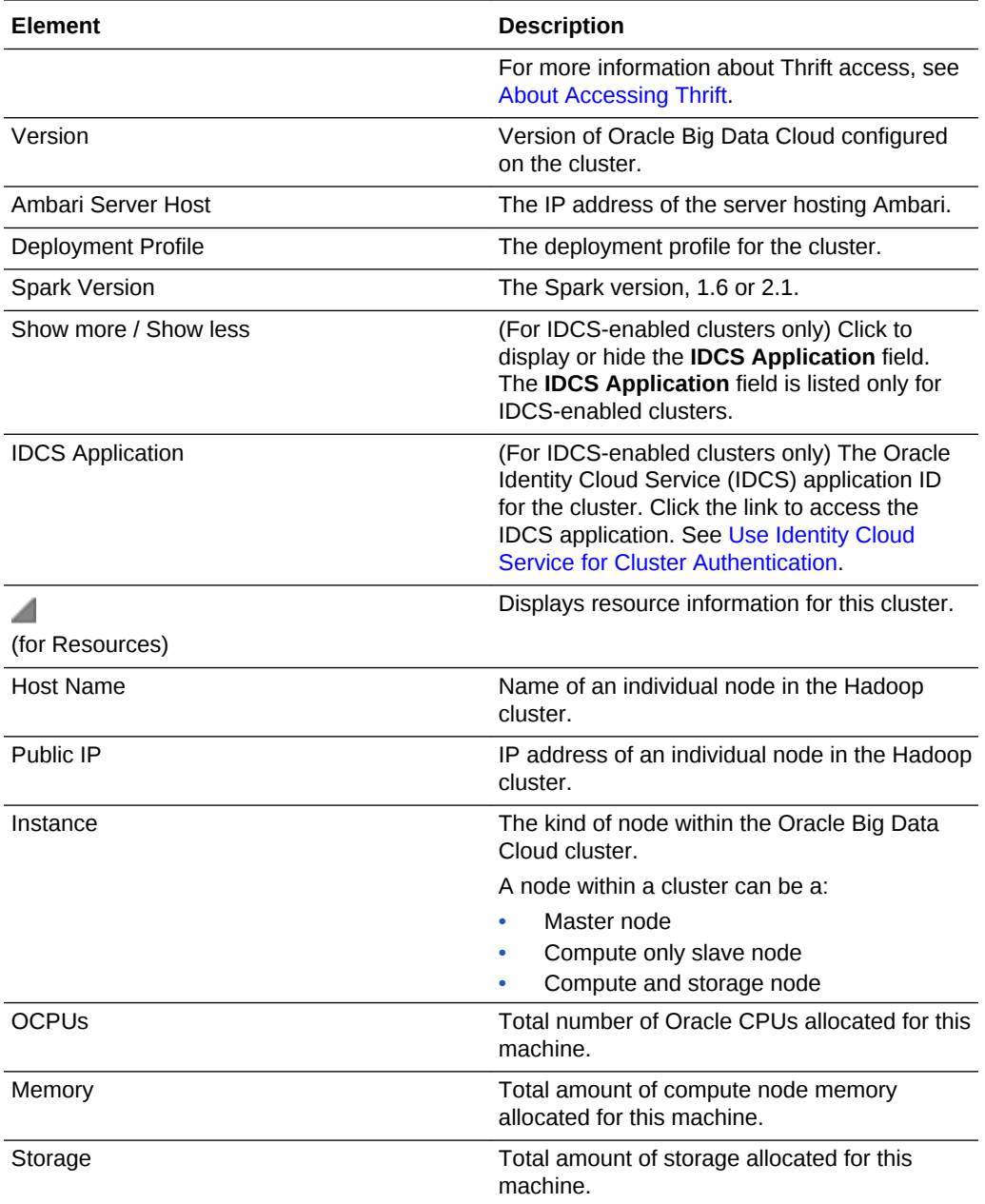

<span id="page-120-0"></span>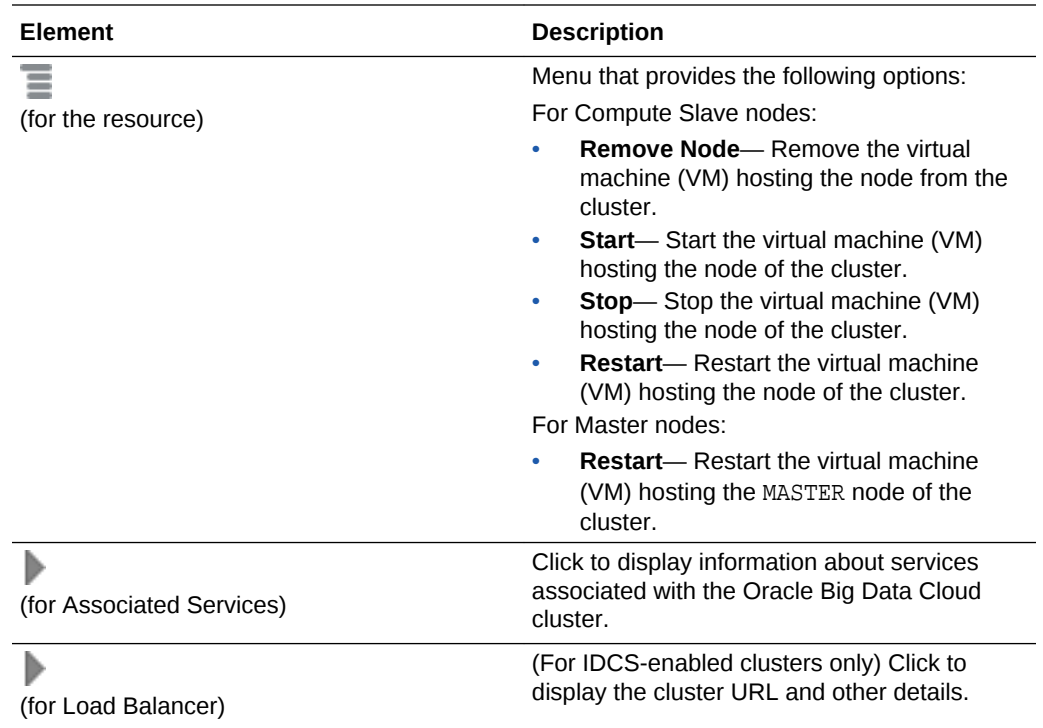

#### **What You See in the Administration Section**

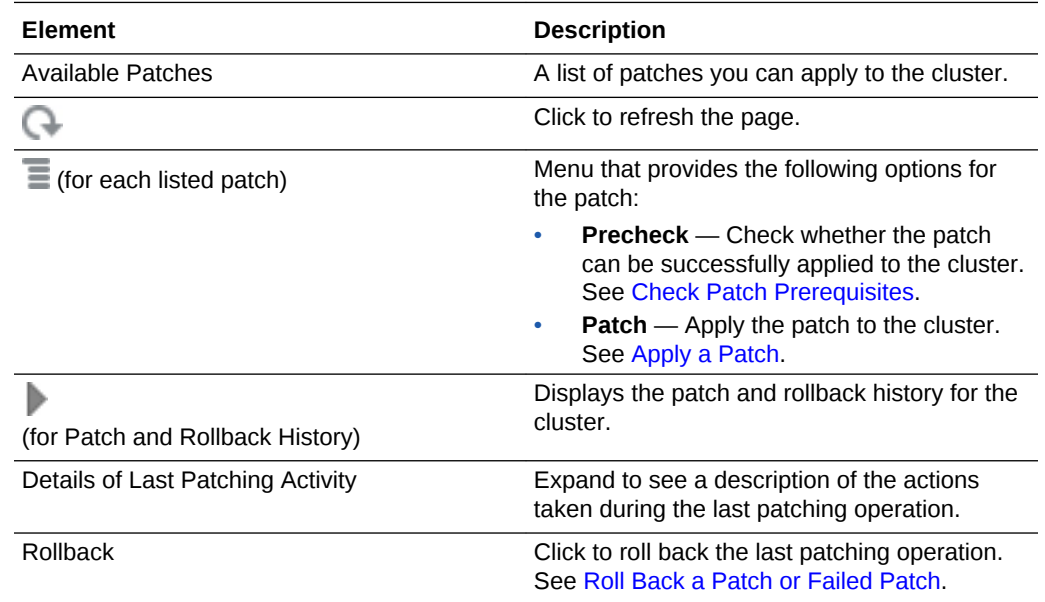

# Service Console: Access Rules Page

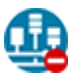

This topic does not apply to Oracle Cloud Infrastructure.

The Access Rules page displays rules used to control network access to Oracle Big Data Cloud clusters. You use the page to view, manage, and create security rules.

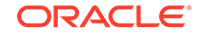

#### **Topics**

- What You Can Do from the Access Rules Page
- What You See on the Access Rules Page

#### **What You Can Do from the Access Rules Page**

Use the Access Rules page to perform the following tasks:

- [Create Access Rules](#page-52-0)
- [Enable Access Rules](#page-52-0)

#### **What You See on the Access Rules Page**

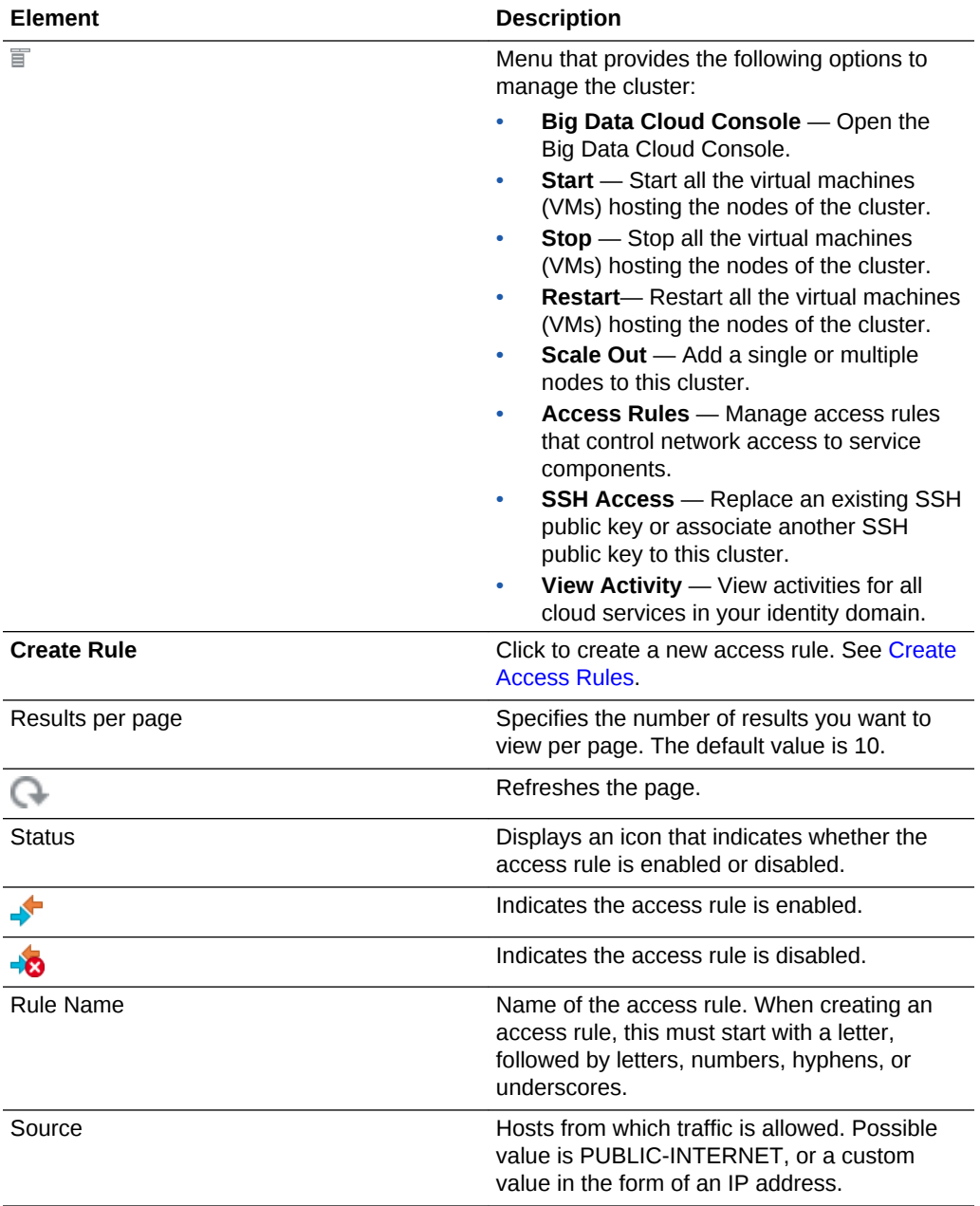

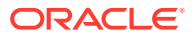

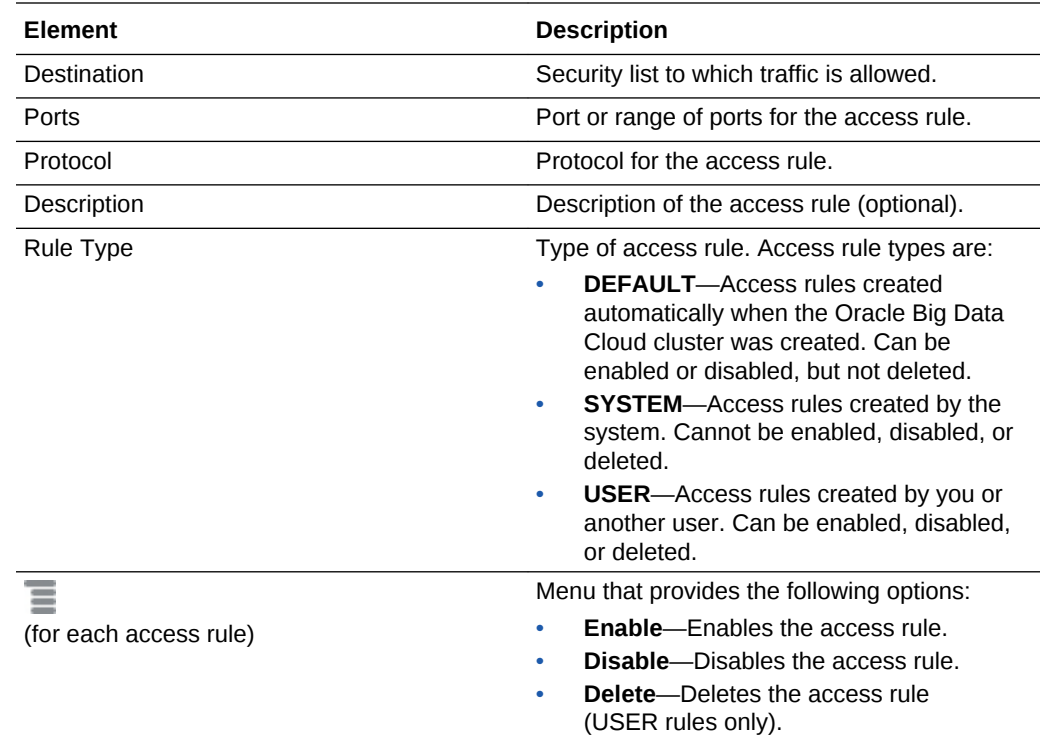

### Big Data Cloud Console: Overview Page

The Big Data Cloud Console: Overview page displays overview information for a Big Data Cloud cluster.

#### **Topics**

- What You Can Do from the Big Data Cloud Console: Overview Page
- [What You See on the Big Data Cloud Console: Overview Page](#page-123-0)

#### **What You Can Do from the Big Data Cloud Console: Overview Page**

Use the Big Data Cloud Console: Overview page to perform tasks described in the following topics:

- [View Details for a Cluster](#page-36-0)
- [Create a Job](#page-82-0)
- [View Jobs and Job Details](#page-86-0)
- [Stop a Job](#page-86-0)
- [View Job Logs](#page-86-0)

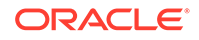

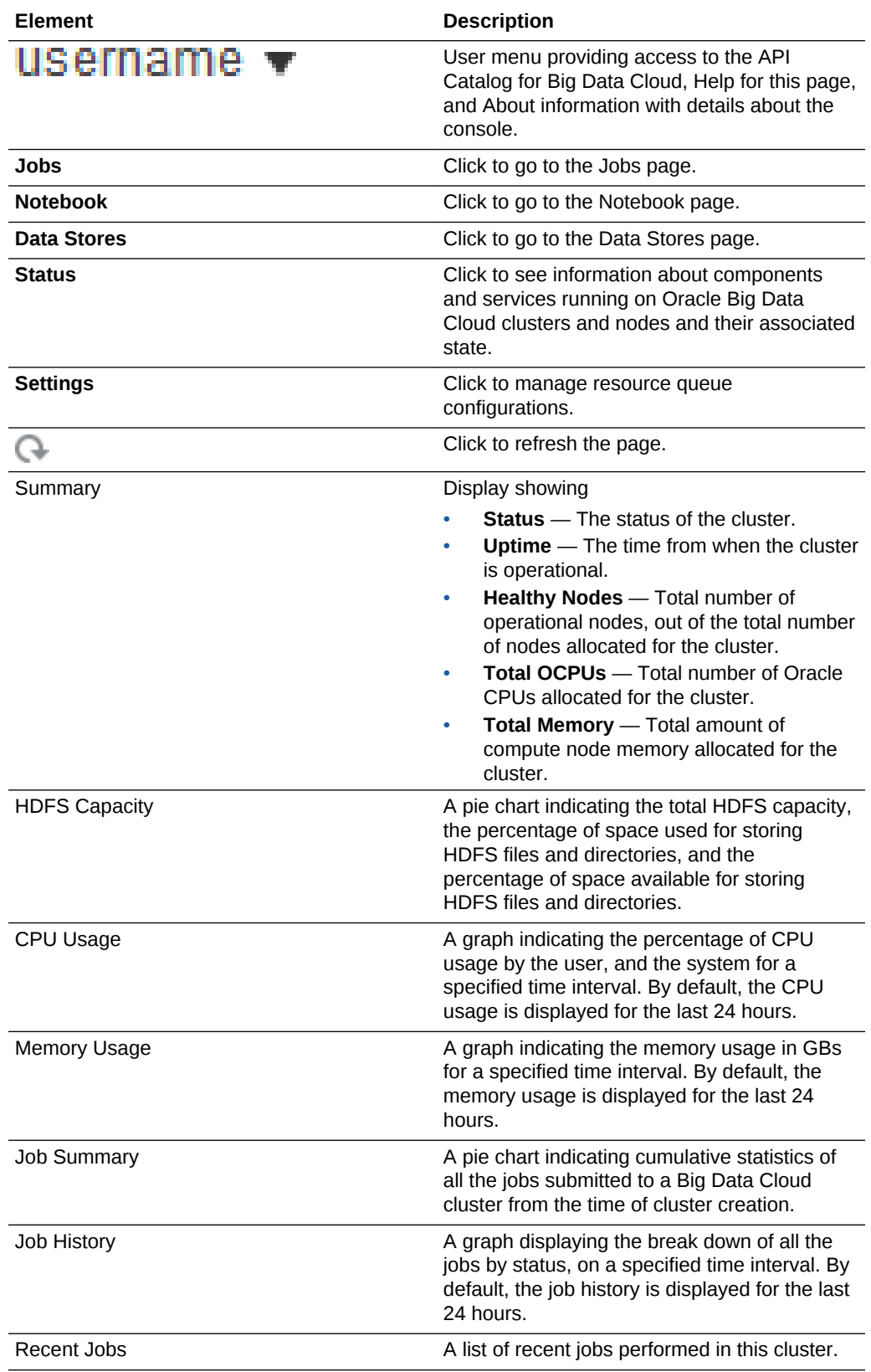

<span id="page-123-0"></span>**What You See on the Big Data Cloud Console: Overview Page**

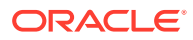

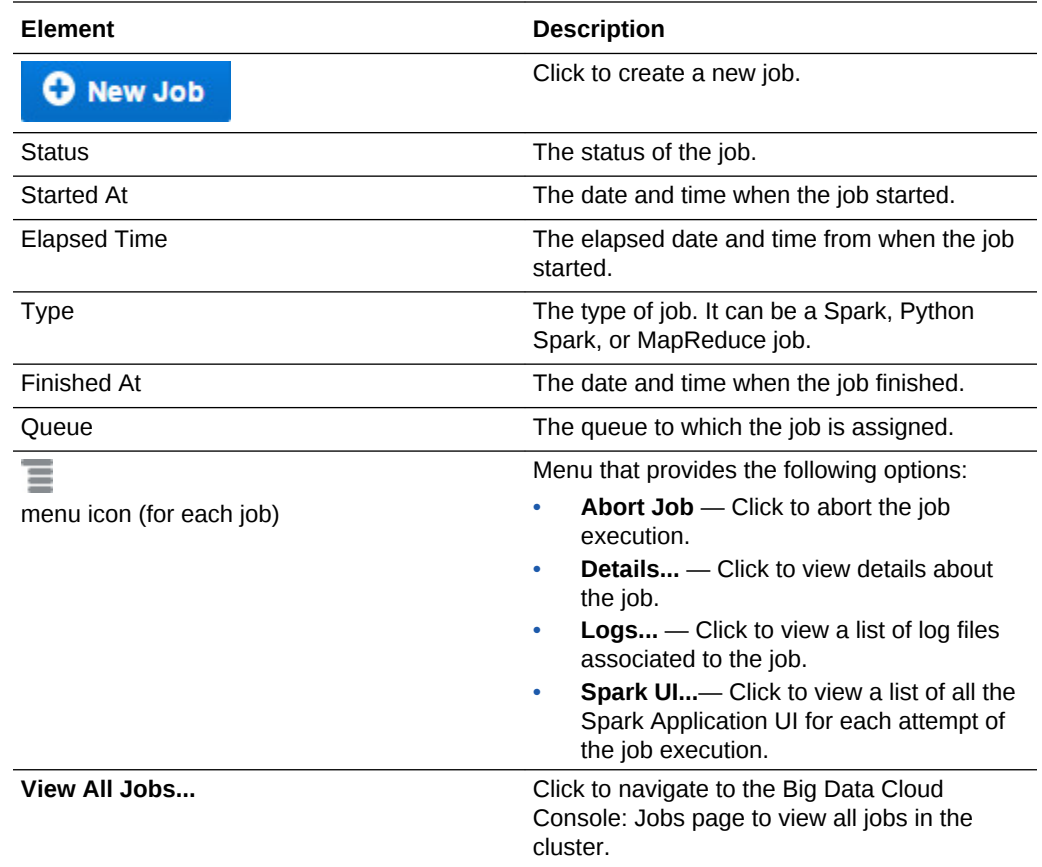

### Big Data Cloud Console: Jobs Page

The Big Data Cloud Console: Jobs page displays all the jobs on Big Data Cloud.

#### **Topics**

- What You Can Do from the Big Data Cloud Console: Jobs Page
- [What You See on the Big Data Cloud Console: Jobs Page](#page-125-0)

#### **What You Can Do from the Big Data Cloud Console: Jobs Page**

Use the Jobs page to perform tasks described in the following topics:

- [View Jobs and Job Details](#page-86-0)
- [Create a Job](#page-82-0)
- [Stop a Job](#page-86-0)
- **[View Job Logs](#page-86-0)**

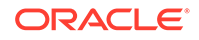

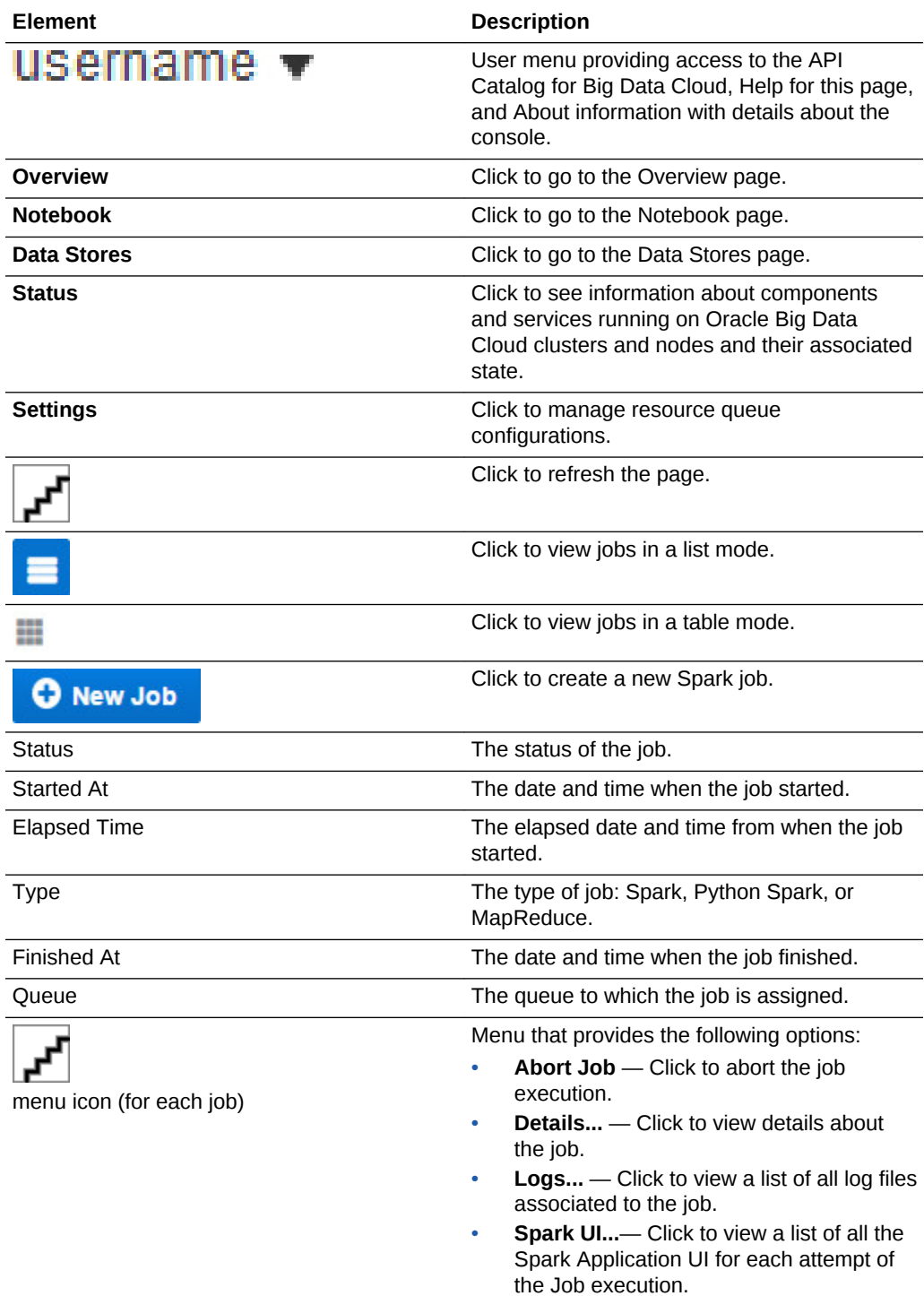

<span id="page-125-0"></span>**What You See on the Big Data Cloud Console: Jobs Page**

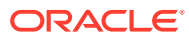

# Big Data Cloud Console New Job: Details Page

You use the Big Data Cloud Console New Job: Details page to create a new Spark or a Python job in the Oracle Big Data Cloud cluster.

#### **What You See in the Navigation Area**

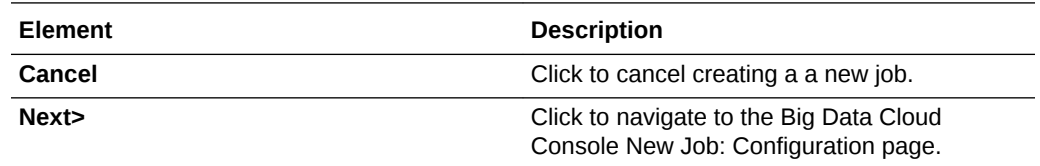

#### **What You See in the Details Section**

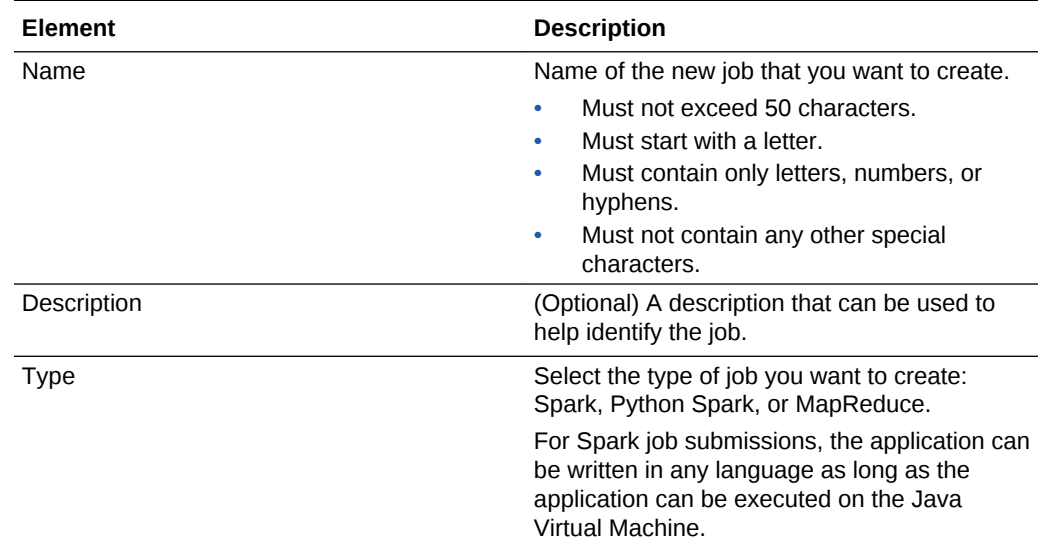

# Big Data Cloud Console New Job: Configuration Page

You use the Big Data Cloud Console New Job: Configuration page to provide more details about the new job that you are about to create.

#### **What You See in the Navigation Area**

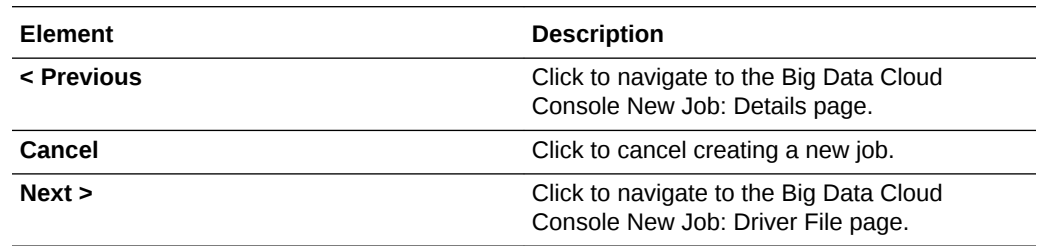

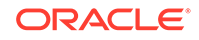

### **What You See in the Configuration Section**

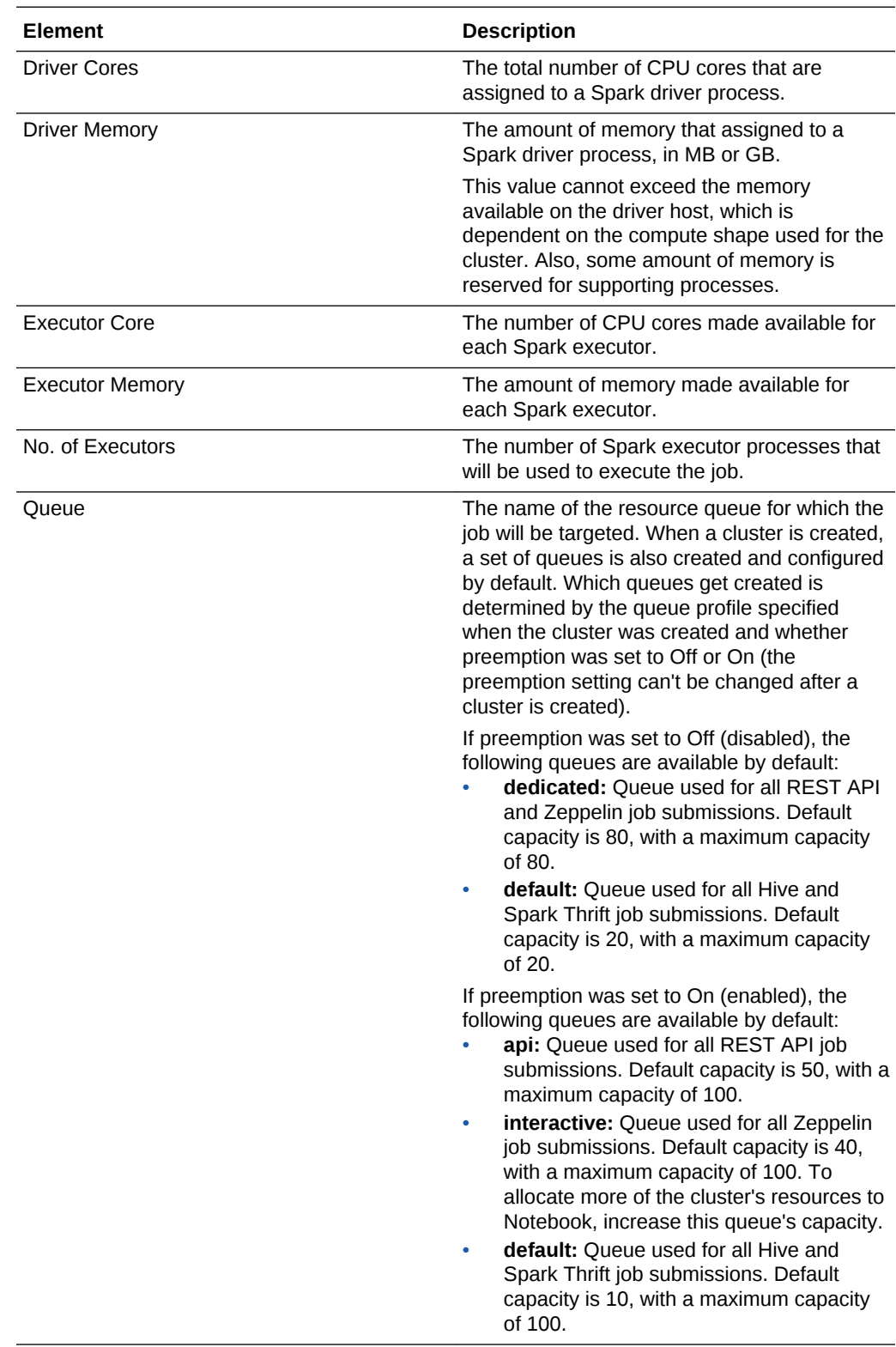

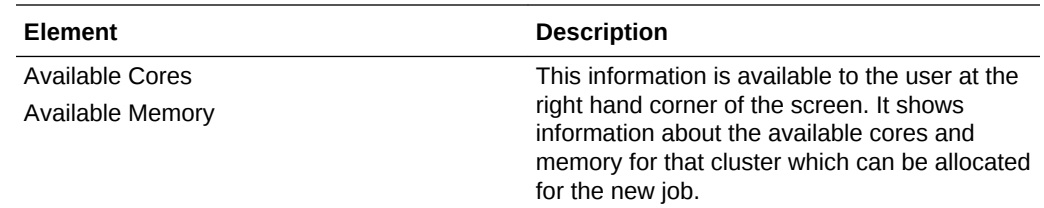

# Big Data Cloud Console New Job: Driver File Page

You use the Big Data Cloud Console New Job: Driver File page to provide details about the job driver file and its main class, command line arguments, and any additional jars or supporting files for executing the job.

#### **What You See in the Navigation Area**

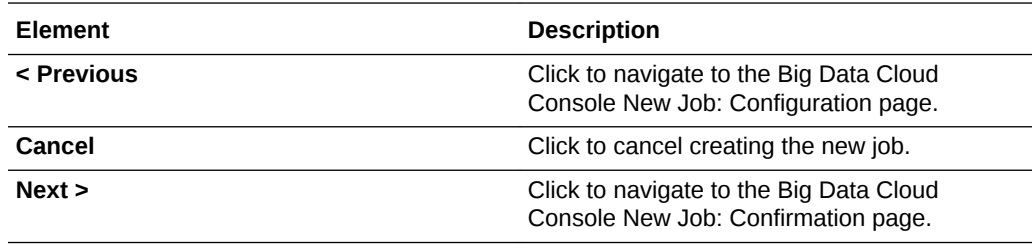

#### **What You See in the Driver File Section**

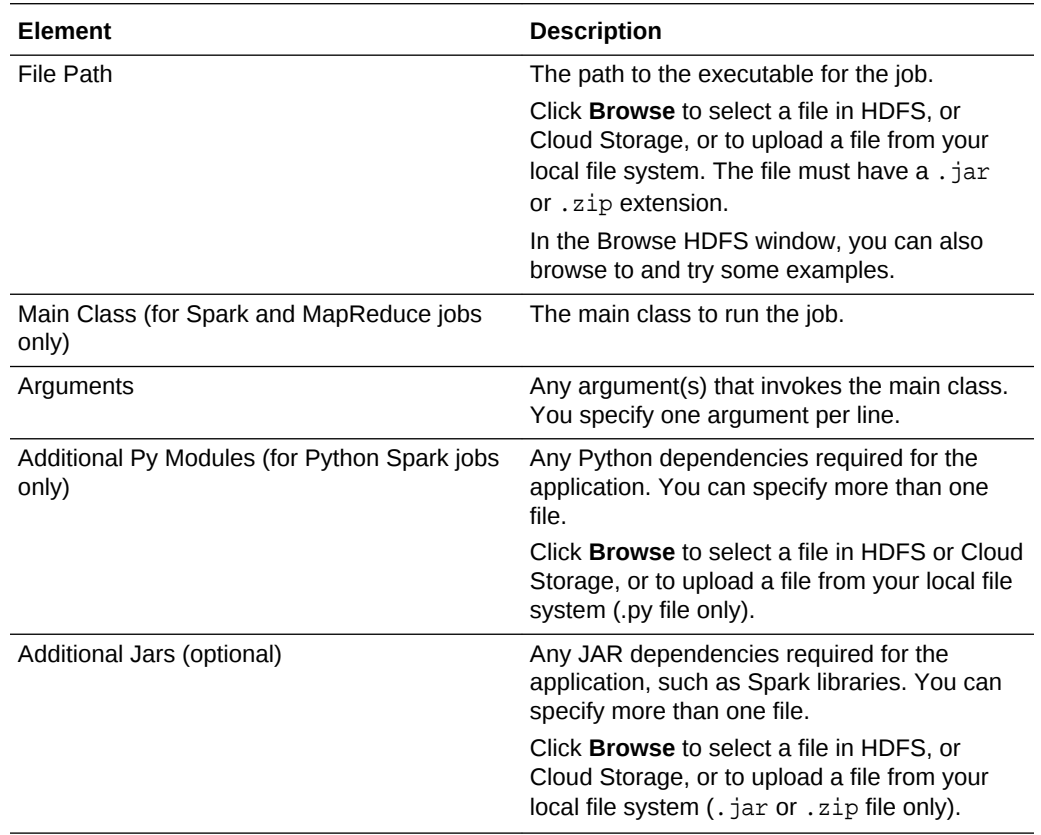

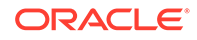

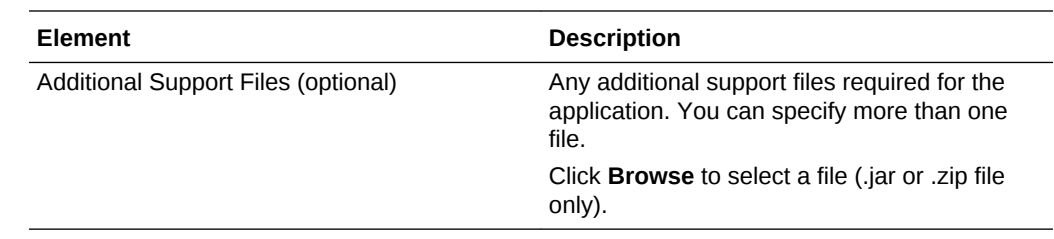

## Big Data Cloud Console New Job: Confirmation Page

You use the Big Data Cloud Console New Job: Confirmation page to review all the details provided in the previous sections and create the job.

**What You See in the Navigation Area**

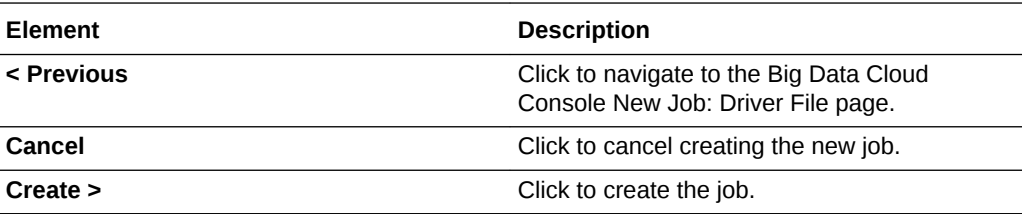

#### **What You See in the Confirmation Page**

The Big Data Cloud Console New Job: Confirmation page presents a summary list of all the choices you made on the preceding pages of the Big Data Cloud Console New Job wizard.

Click **Create>** to create the job and submit it for execution. Click **<Prev** to step back through the pages and change the value of any parameter before creating the job.

### Big Data Cloud Console: Notebook Page

The Big Data Cloud Console: Notebook page displays all the example Notebooks in Big Data Cloud.

#### **Topics**

- What You Can Do from the Big Data Cloud Console: Notebook Page
- [What You See on the Big Data Cloud Console: Notebook page](#page-130-0)

#### **What You Can Do from the Big Data Cloud Console: Notebook Page**

Use the Notebook page to perform tasks described in the following topics:

- [View and Edit a Note](#page-91-0)
- [Create a Note in a Notebook](#page-90-0)
- **[Import a Note](#page-91-0)**
- **[Export a Note](#page-92-0)**
- [Delete a Note](#page-92-0)

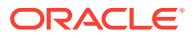

#### <span id="page-130-0"></span>• [Organize Notes](#page-92-0)

#### **What You See on the Big Data Cloud Console: Notebook page**

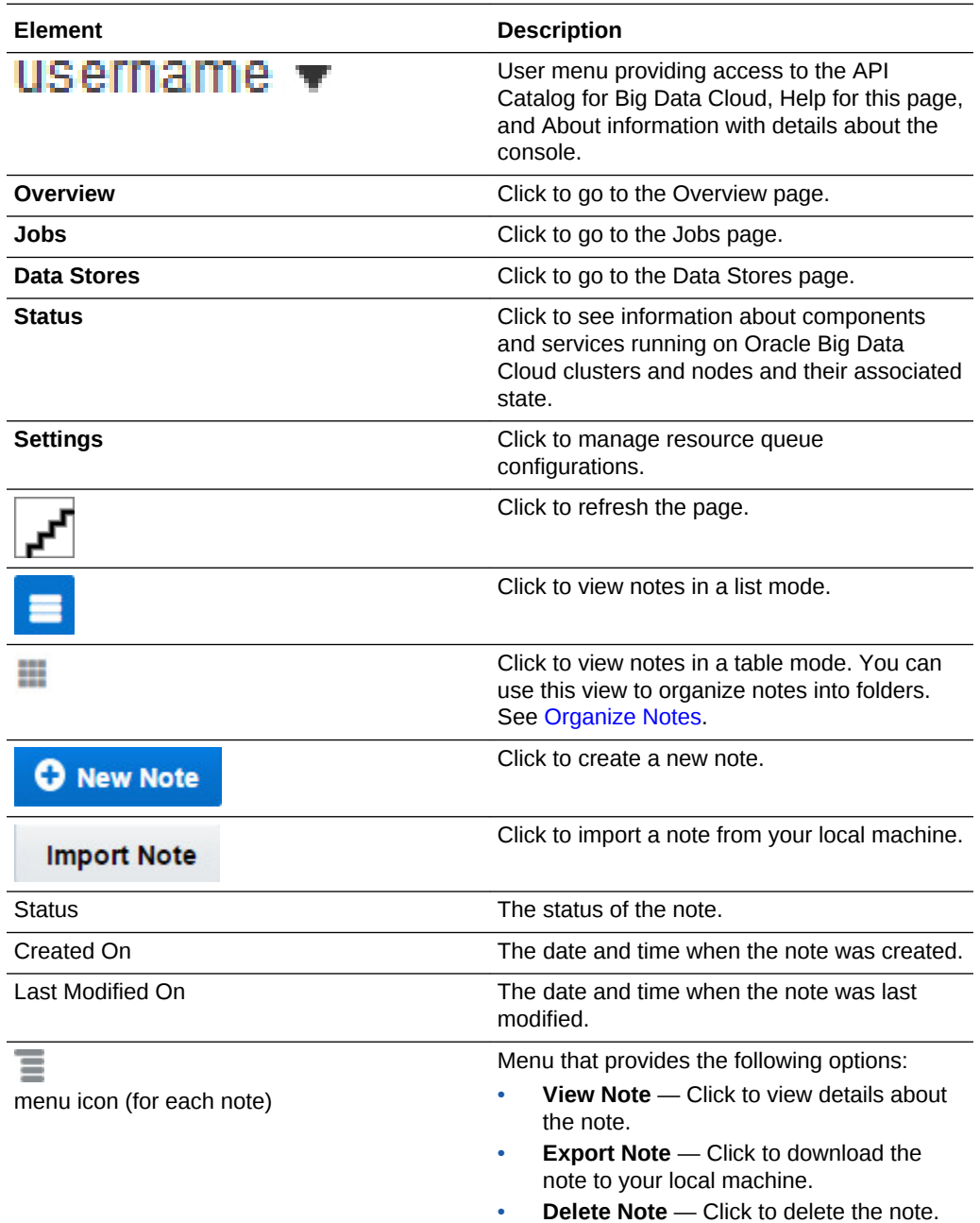

# Big Data Cloud Console: Data Stores Page

The Big Data Cloud Console: Data Stores page displays files and directories in the Hadoop Distributed File System and Oracle Cloud Storage Container.

#### **Topics**

• [What You Can Do from the Big Data Cloud Console: Data Stores Page](#page-131-0)

**ORACLE** 

- <span id="page-131-0"></span>• What You See in the Navigation Area
- What You See in the HDFS Tab
- [What You See in the Cloud Storage Tab](#page-132-0)

#### **What You Can Do from the Big Data Cloud Console: Data Stores Page**

Use the Big Data Cloud Console: Data Stores page to perform tasks described in the following topics:

- **[Browse Data](#page-67-0)**
- [Load Data Into Cloud Storage](#page-65-0)
- [Upload Files Into HDFS](#page-66-0)

#### **What You See in the Navigation Area**

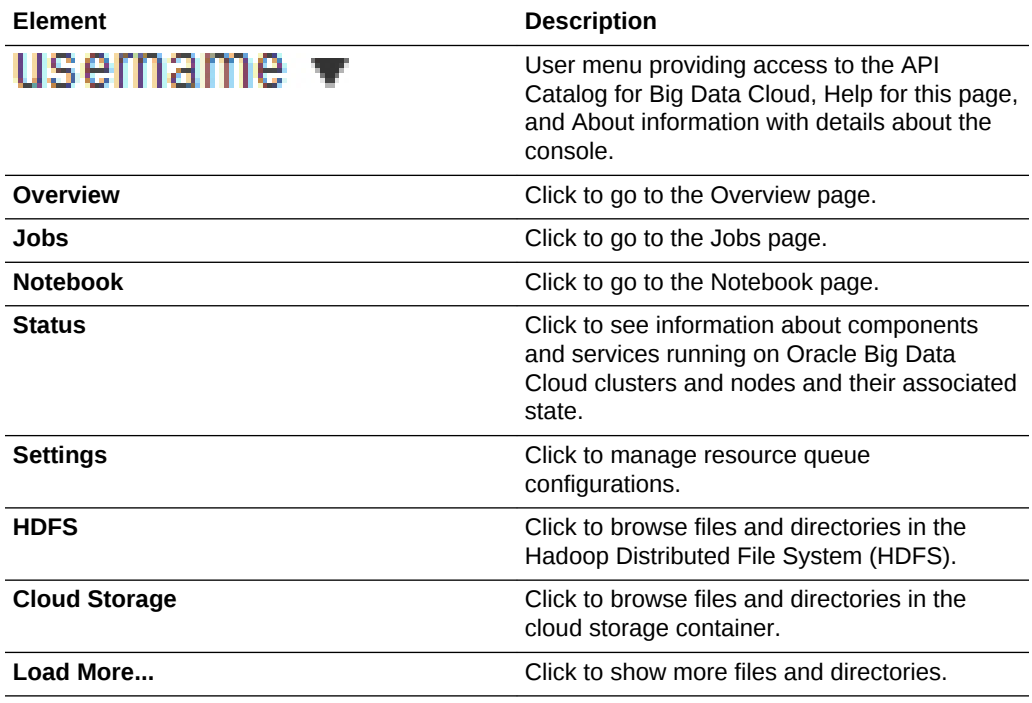

#### **What You See in the HDFS Tab**

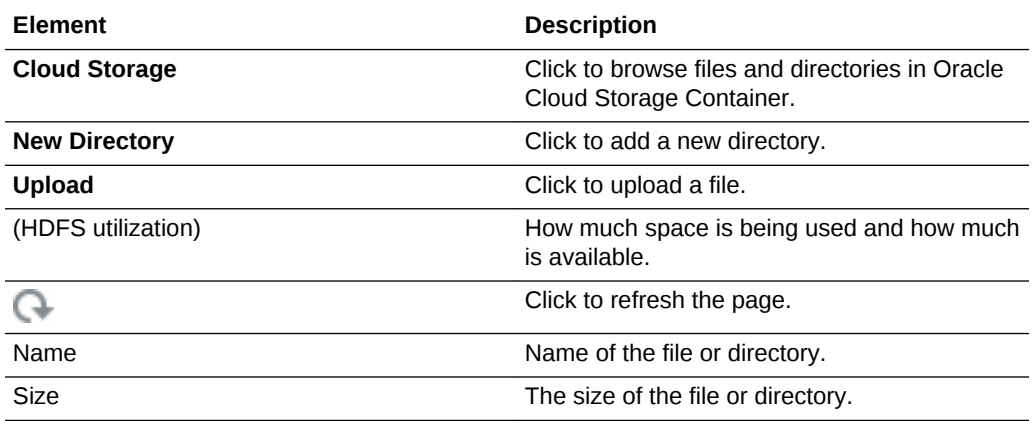

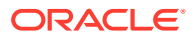

<span id="page-132-0"></span>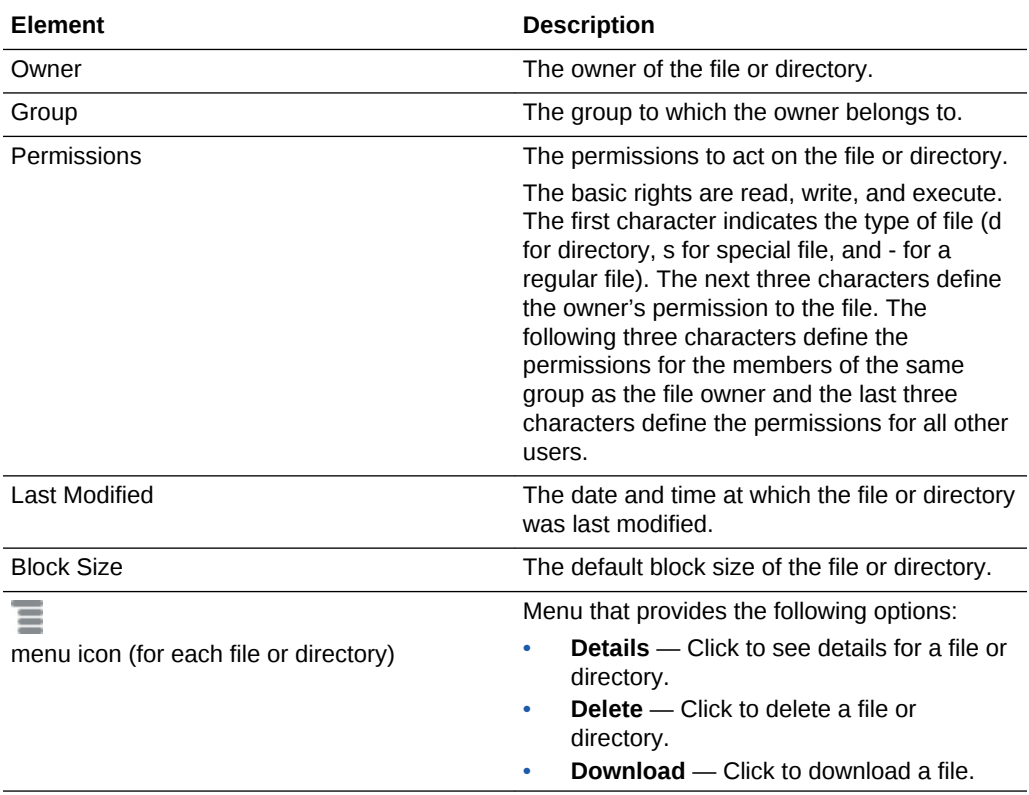

### **What You See in the Cloud Storage Tab**

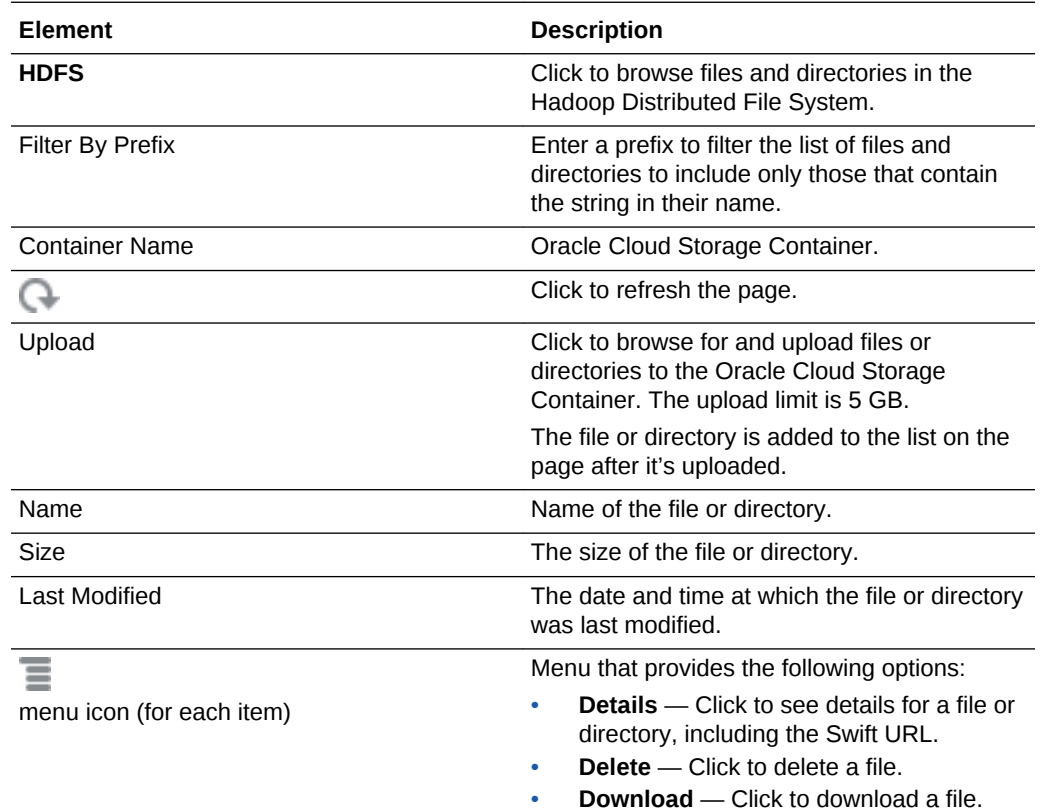

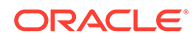

# Big Data Cloud Console: Status Page

The Big Data Cloud Console: Status page displays information about components and services running on Big Data Cloud clusters and nodes and their associated state.

#### **Topics**

- What You Can Do from the Big Data Cloud Console: Status Page
- What You See in the Navigation Area
- What You See in the Services Tab
- [What You See in the Hosts Tab](#page-134-0)

#### **What You Can Do from the Big Data Cloud Console: Status Page**

Use the Status page to perform tasks described in the following topics:

• [View Cluster Component Status](#page-37-0)

#### **What You See in the Navigation Area**

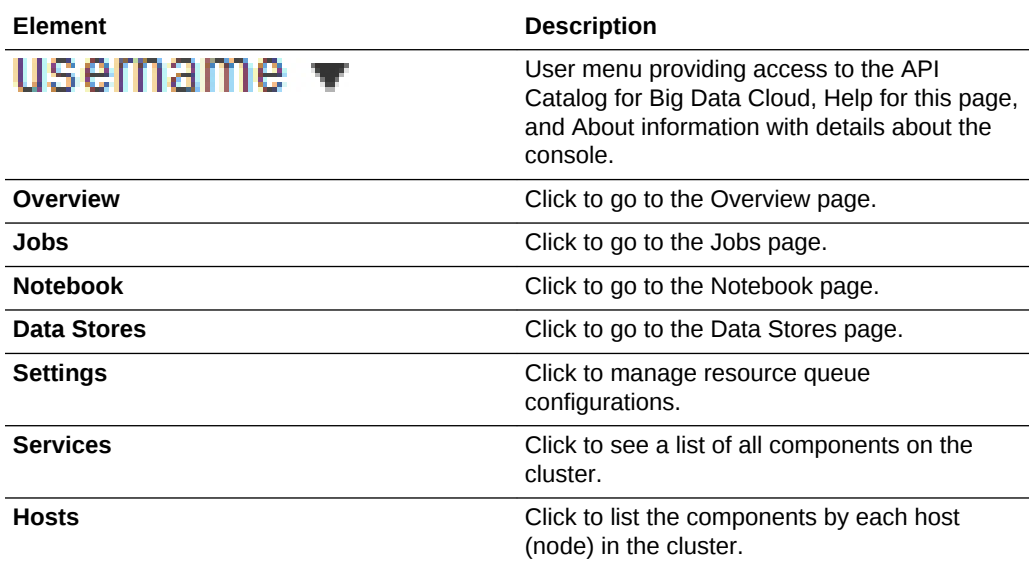

#### **What You See in the Services Tab**

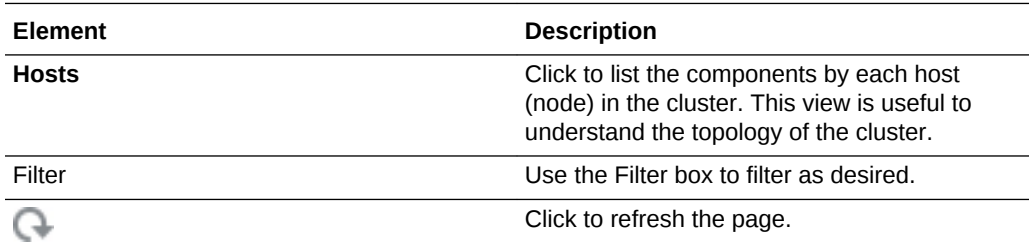

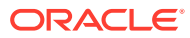

<span id="page-134-0"></span>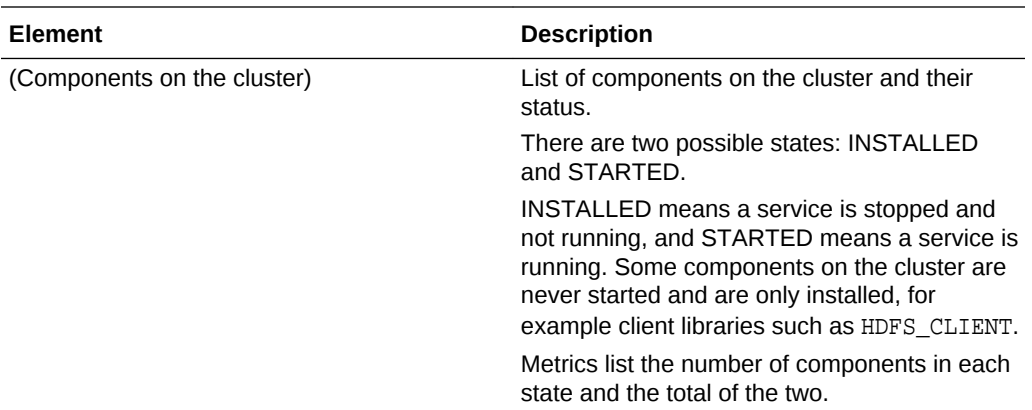

#### **What You See in the Hosts Tab**

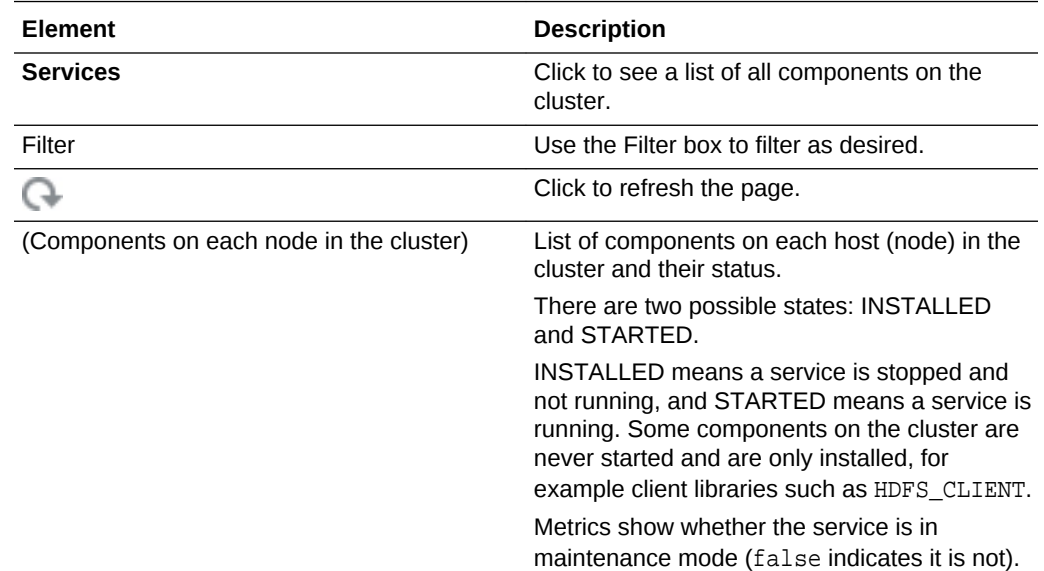

# Big Data Cloud Console: Settings Page

The Big Data Cloud Console: Settings page displays information for managing resource queues configurations, notebook server restart, and interpreter settings for the Big Data Cloud cluster.

#### **Topics**

- [What You Can Do from the Big Data Cloud Console: Settings Page](#page-135-0)
- [What You See in the Navigation Area](#page-135-0)
- [What You See in the Queues Region](#page-135-0)
- [What You See in the Credentials Region](#page-136-0)
- [What You See in the JDBC URLs Region](#page-138-0)
- [What You See in the Notebook Region](#page-139-0)

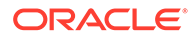

#### <span id="page-135-0"></span>**What You Can Do from the Big Data Cloud Console: Settings Page**

Use the Settings page to perform tasks described in the following topics:

- [Create Work Queues](#page-88-0)
- [Manage Work Queue Capacity](#page-87-0)
- [Manage Notebook Settings](#page-93-0)
- [Update Cloud Storage Credentials](#page-62-0)
- [Use the Cluster Credential Store](#page-63-0)

#### **What You See in the Navigation Area**

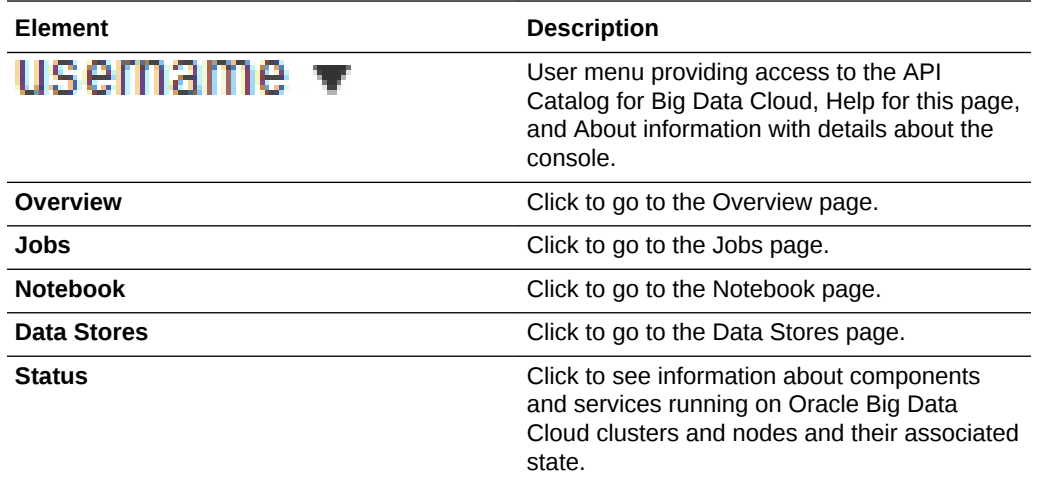

#### **What You See in the Queues Region**

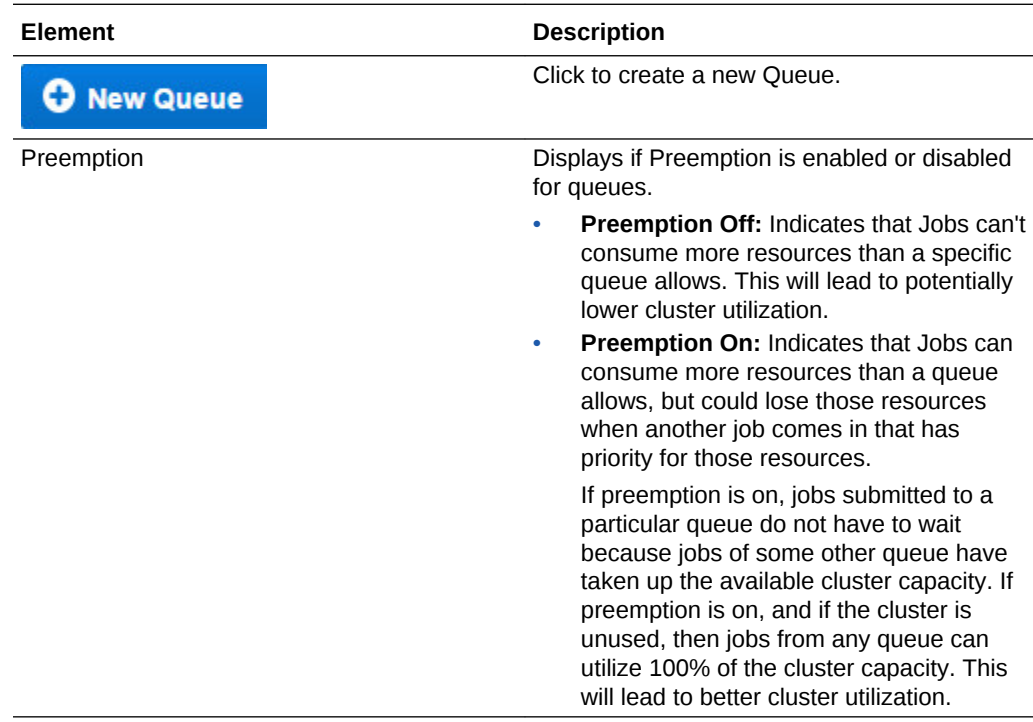

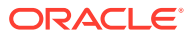

<span id="page-136-0"></span>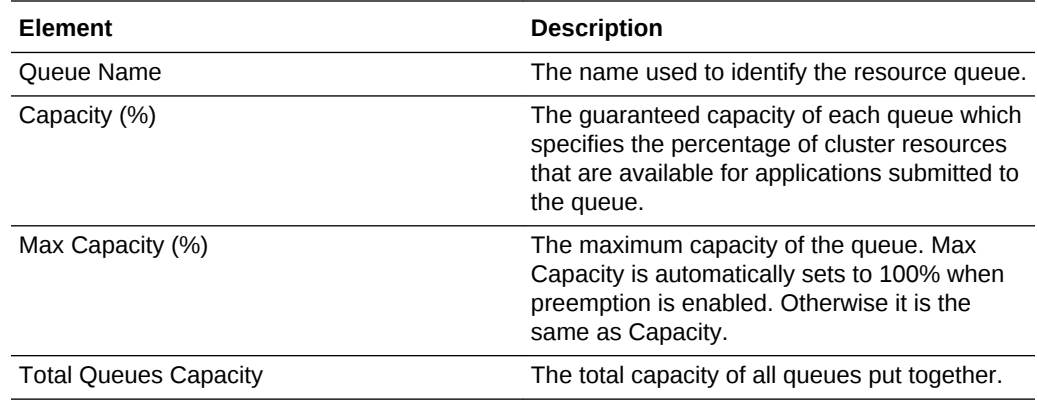

### **What You See in the Credentials Region**

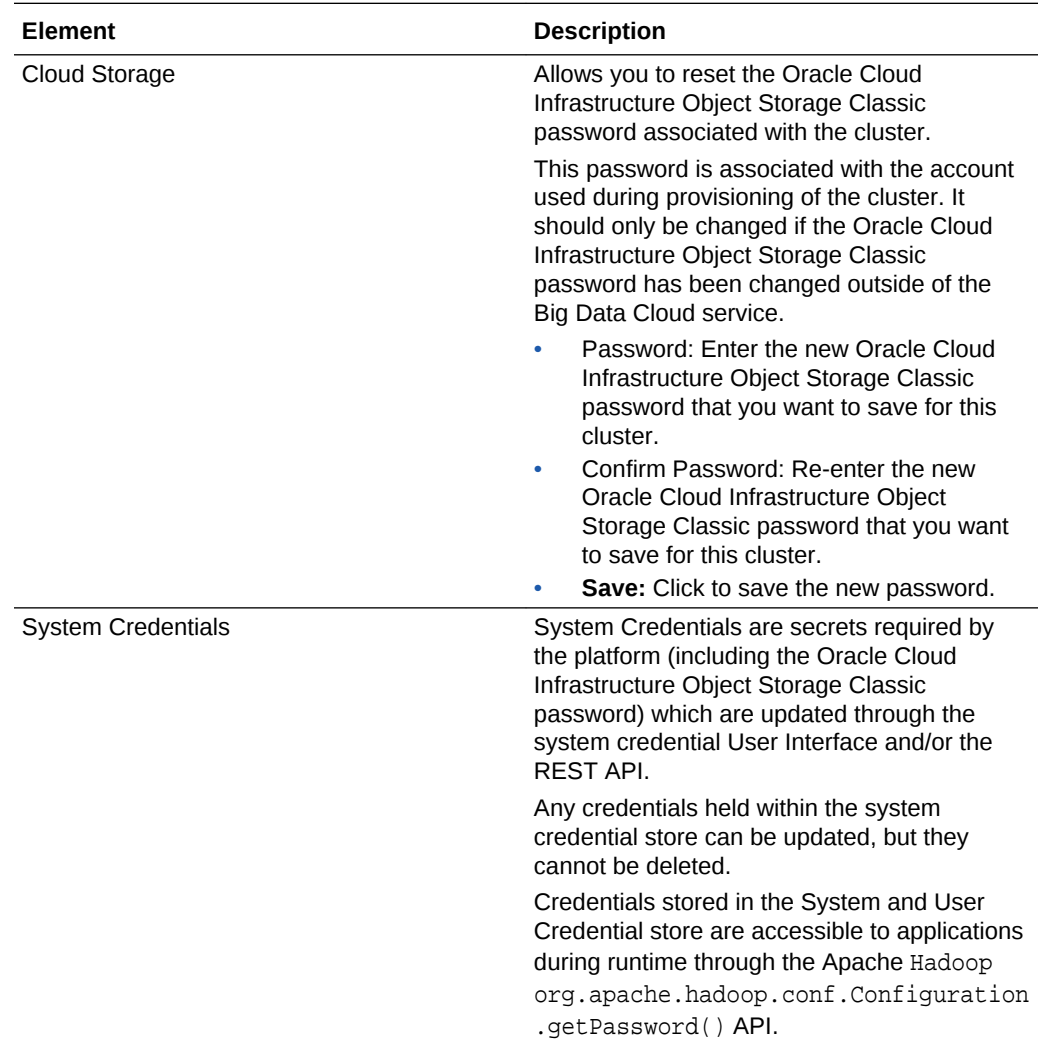

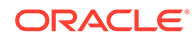

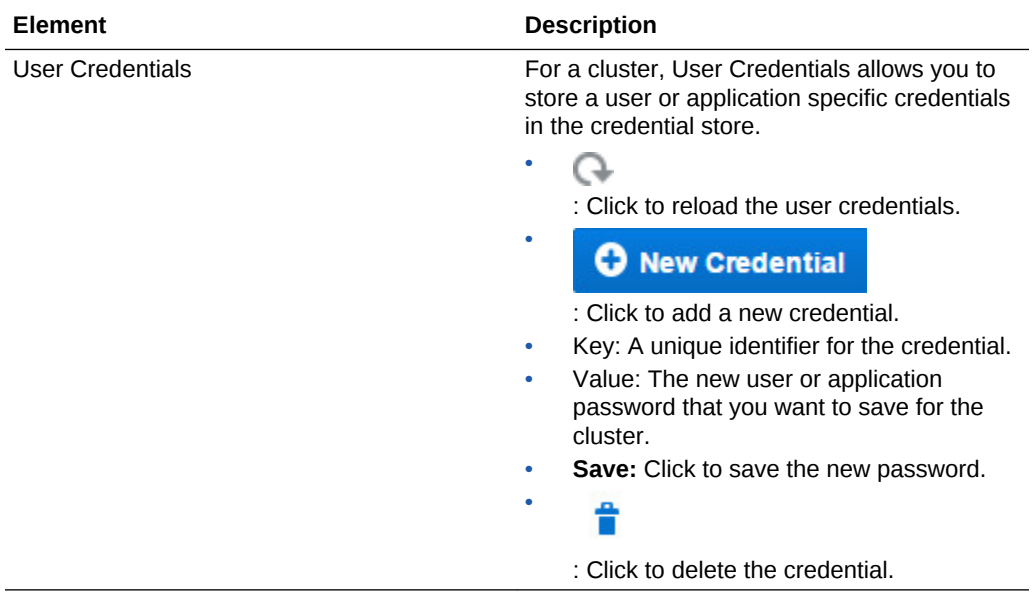

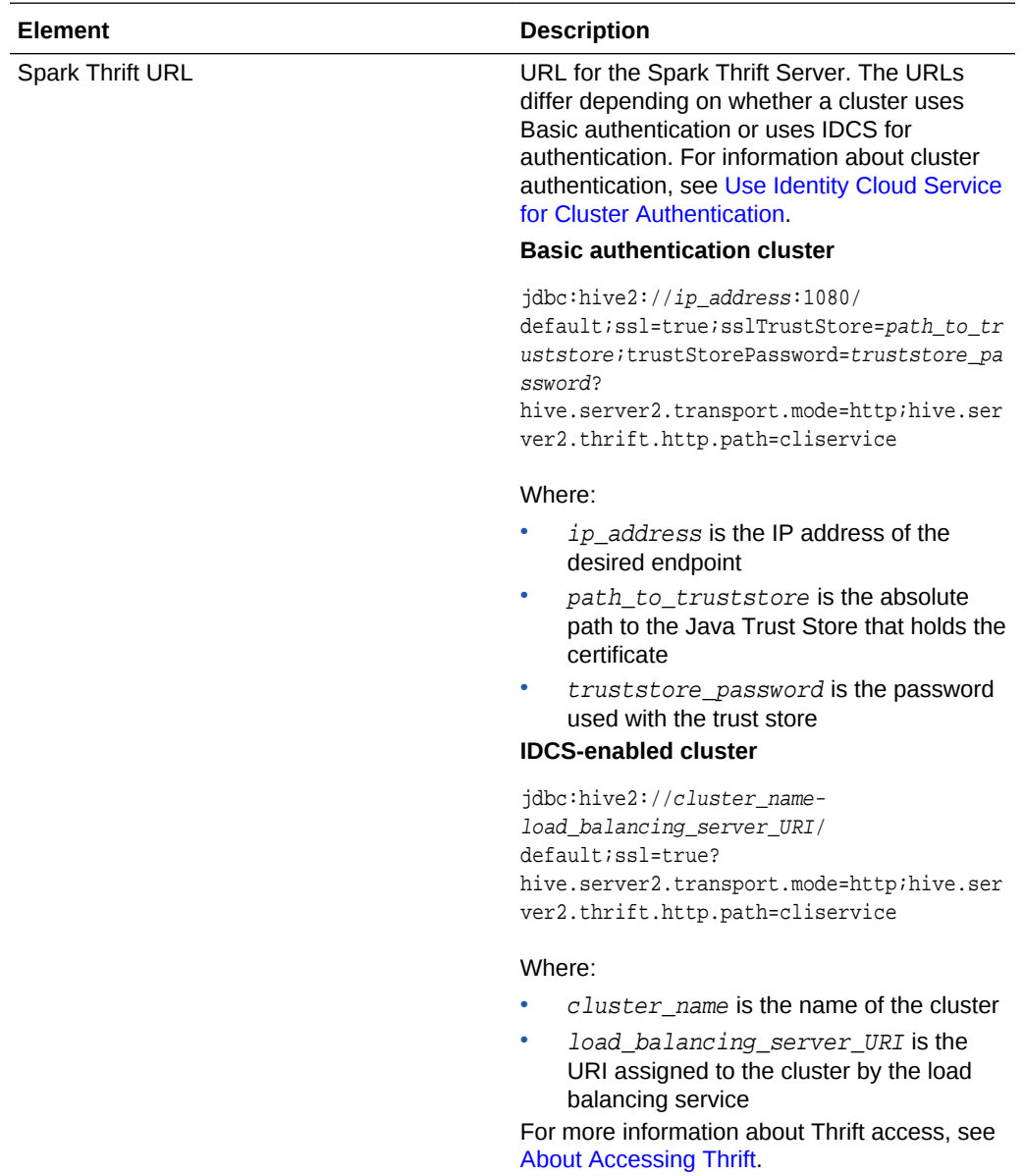

### <span id="page-138-0"></span>**What You See in the JDBC URLs Region**

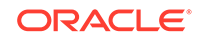

<span id="page-139-0"></span>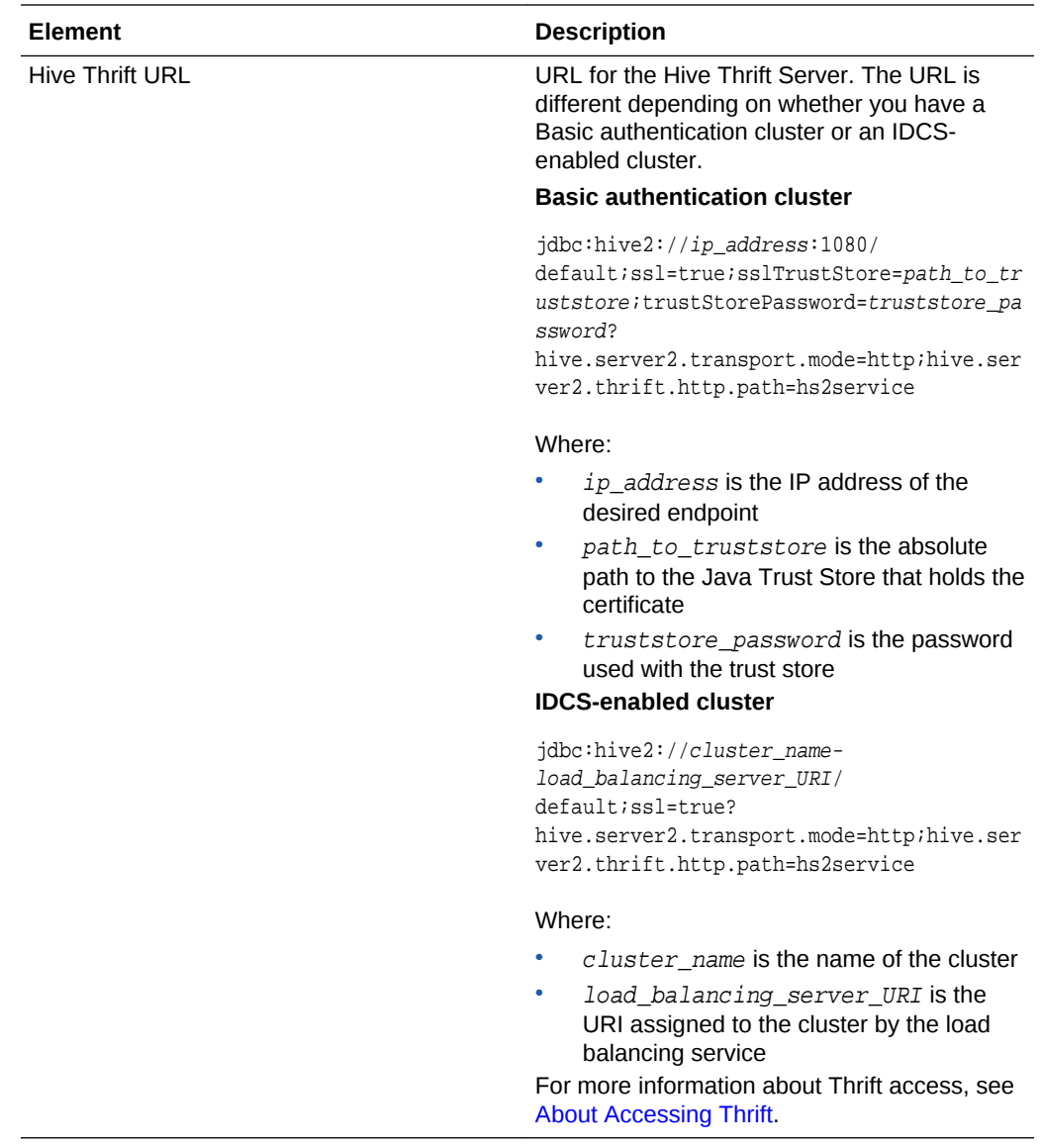

### **What You See in the Notebook Region**

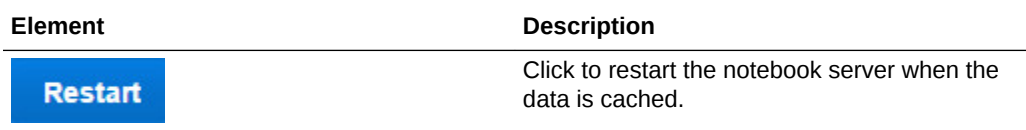

Apart from restarting Notebooks, you can also manage interpreter settings for Notebooks from this region.

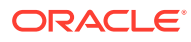

# B Customize Clusters

Advanced users can use the cluster bootstrap script to customize Oracle Big Data Cloud clusters. This capability enables you to install binaries, load data into HDFS, and perform many other actions that can be performed through script execution.

### **Note:**

Bootstrap is a feature that enables you to install any third-party library on Big Data Cloud. Some scripts are included by default (such as RStudio), but these scripts serve only to illustrate the capabilities of the bootstrap script. It is your responsibility as the user of the service to ensure you have the proper licensing for any third-party software you might install on Big Data Cloud instances, either through the bootstrap script or through other means.

#### **Topics**

- About the Cluster Bootstrap Script
- [Bootstrap Script Execution and Logging](#page-141-0)
- [Sample Bootstrap Script](#page-142-0)
- **[Big Data Cloud Convenience Functions](#page-143-0)**

# About the Cluster Bootstrap Script

To use the cluster bootstrap script, you must first write a shell script that contains your customizations and then upload the script to a location in Oracle Cloud Infrastructure Object Storage Classic. The script is executed as the last step in cluster provisioning.

The Big Data Cloud cluster looks for the script in two well-known locations in Oracle Cloud Infrastructure Object Storage Classic:

- Location 1: swift://default\_container.default/bdcsce/bootstrap/ cluster\_name/bootstrap.sh
- Location 2: swift://default\_container.default/bdcsce/bootstrap/ bootstrap.sh

where  $default\_container$  is the container associated as the default container for the cluster when the cluster was created, and  $cluster$  name is the name of the cluster that was provided when the cluster was created.

The logic used to determine which script gets executed is as follows:

- If a script is found in Location 1, the script gets executed.
- If a script is not found in Location 1, Big Data Cloud attempts to load and execute a script from Location 2.
- If a script is present in both locations, only the script in Location 1 gets executed.

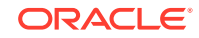

The execution logic enables you to have a cluster-specific bootstrap script as well as a generic bootstrap script that applies to all provisioned clusters. The only requirement is that all of the clusters use the same storage container, which is specified during cluster provisioning.

### <span id="page-141-0"></span>Bootstrap Script Execution and Logging

This section describes cluster bootstrap script execution and logging.

#### **Script Execution**

The following list describes the semantics under which the cluster bootstrap script is executed:

- The bootstrap script is executed as the root user.
- The script is executed as the last step in the cluster provisioning process. Because the bootstrap script is executed asynchronously, script execution may continue after the cluster has been made available to accept processing requests.
- If a bootstrap script is present upon a scale-out life cycle event, the bootstrap script will be executed on the scaled out node. This is an important consideration to be aware of since script actions may need to be made idempotent or controlled through semaphores or other script logic. It is the bootstrap script author's responsibility to control which cluster node types the script (or portions of the script) is executed on. See [Sample Bootstrap Script](#page-142-0) for examples of how script logic can be controlled.
- The bootstrap script does not execute if the overall cluster provisioning process fails.
- You can determine if the bootstrap script has completed by looking at logs in the object store or by manually peeking into the cluster.

#### **Script Logging**

The cluster bootstrap script logs standard error and standard out to the following location:

/u01/bdcsce/data/var/log/bdcsce\_bootstrap.host\_name.timestamp

where  $host\_name$  is the name of the host the script was executed on and  $t$  imestamp is the timestamp of when the script was executed.

Bootstrap script execution logs are also copied to the following location in Oracle Cloud Infrastructure Object Storage Classic after execution and can be retrieved for debugging and analysis using the Swift REST API:

swift://default\_container/bdcsce/bootstrap/cluster\_name/ bdcsce\_bootstrap.host\_name.timestamp

where  $default\_container$  is the container associated as the default container for the cluster when the cluster was created, and  $cluster$  name is the name of the cluster that was provided when the cluster was created.

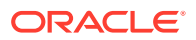

### <span id="page-142-0"></span>Sample Bootstrap Script

The following sample cluster bootstrap script shows how to control execution on various cluster node types. Common use is to execute specific actions on specific node types.

```
#
# Copyright (c) 2017, Oracle and/or its affiliates. All rights reserved.
#
# Example BDCS-CE bootstrap script.
#!/bin/sh
executeOnAmbariNodes() {
 echo " executeOnAmbariNodes ...";
}
executeOnSparkThriftServerNodes() {
   echo "executeOnSparkThriftServerNodes ...";
}
executeOnHive2ServerNodes() {
   echo "executeOnHive2ServerNodes...";
}
executeOnComputeAndStorageSlaveNodes() {
   echo "executeOnComputeAndStorageSlaveNodes...";
}
executeOnComputeOnlySlaveNodes() {
   echo "executeOnComputeOnlySlaveNodes...";
}
executeOnAllNodes() {
  echo "executeOnAllNodes...";
}
executeOnMasters() {
  echo "executeOnMasters ...";
}
echo 'Hello Bootstrap'
echo 'Object-store-url:=' $(getBaseObjectStoreUrl);
echo 'Cluster-name:=' $(getClusterName);
echo 'Masters:=' $(getMasterNodes);
echo 'ComputeOnlySlaveNodes:=' $(getComputeOnlySlaveNodes);
echo 'ComputeAndStorageSlaveNodes:=' $(getComputeAndStorageSlaveNodes);
echo 'getAllNodes:=' $(getAllNodes);
echo 'getAmbariServerNodes:=' $(getAmbariServerNodes);
echo 'getSparkThriftServerNodes:=' $(getSparkThriftServerNodes);
echo 'getHive2ServerNodes:=' $(getHive2ServerNodes);
_HOSTNAME=$(hostname -f)
for i in $(getAmbariServerNodes); do
 if [ ${_HOSTNAME} = $i ]; then
     executeOnAmbariNodes;
  fi
done
```
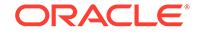

```
for i in $(getSparkThriftServerNodes); do
  if [s] HOSTNAME} = $i]; then
     executeOnSparkThriftServerNodes;
   fi
done
for i in $(getHive2ServerNodes); do
  if [ ${_HOSTNAME} = $i ]; then
     executeOnHive2ServerNodes;
   fi
done
for i in $(getMasterNodes); do
  if [ $\{ HOSTNAME} = $i ]; then
     executeOnMasters;
   fi
done
for i in $(getComputeAndStorageSlaveNodes); do
  if [ ${_HOSTNAME} = $i ]; then
     executeOnComputeAndStorageSlaveNodes;
   fi
done
for i in $(getComputeOnlySlaveNodes); do
  if [s] HOSTNAME} = $i ]; then
     executeOnComputeOnlySlaveNodes;
   fi
done
for i in $(getAllNodes); do
  if [ ${_HOSTNAME} = $i ]; then
     executeOnAllNodes;
   fi
done
### No exits please!!
```
### Big Data Cloud Convenience Functions

Big Data Cloud scripts come with helper functions for convenience. The following functions are available.

```
# 
# hdfsCopy 
# Copies data from and to Object store to HDFS or local file system
# Usage:
# hdfsCopy swift://container1.default/logs/one.log hdfs:///tmp/
# OR
# hdfsCopy hdfs:///tmp/one.log swift://container1.default/logs/
# OR
# hdfsCopy swift://container1.default/logs/one.log file:///tmp/
#
# Checks if the file is present
# eg:
# hdfsStat hdfs:///user
# OR
# hdfsStat swift://container1.default/bdscsce/
#
# Creates a directory on hdfs or object store
```
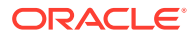
```
# eg:
# hdfsMkdir hdfs:///tmp/trial
# OR
# hdfsMkdir swift://container1.default/bdscsce/trial
#
# getDefaultContainer
# returns the default container that is registered with the cluster
# Usage:
# default_container=$(getDefaultContainer)
#
# getBaseObjectStoreUrl
# returns a URL that is pointing to default object store container
# does not have trailing '/' to make it easy to append
# Usage:
# objectStoreURL=$(getBaseObjectStoreUrl)
# OR
# objectStoreURL=$(getBaseObjectStoreUrl)/bdcsce/logs/one.log
#
# getClusterName
# returns the cluster name
# Usage:
# cluster_name=$(getClusterName)
#
# getMasterNodes
# returns a space-separated list of master nodes
# The following for loop can be used to print all master nodes
# for i in $(getMasterNodes); do echo $i; done
# Usage:
# master_nodes=$(getMasterNodes)
#
# getComputeOnlySlaveNodes
# returns a space-separated list of compute-only slave nodes
# Usage:
# compute_only_slaves=$(getComputeOnlySlaveNodes)
#
# getComputeAndStorageSlaveNodes
# returns a space-separated list of compute and slave nodes
#
# getAllNodes
# returns a space-separated list of all nodes
#
# getAmbariServerNodes
# returns a space-separated list of all Ambari server nodes
#
# getSparkThriftServerNodes
# returns a space-separated list of all Spark Thrift Server nodes
#
# getHive2ServerNodes
# returns a space-separated list of all Hive2 server nodes
```
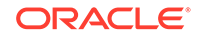